# **Honeywell Home**

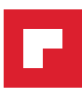

**T6 Pro Smart**

Programmable Thermostat

User Guide

TH6320WF2003, TH6220WF2006

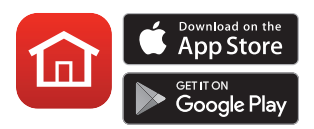

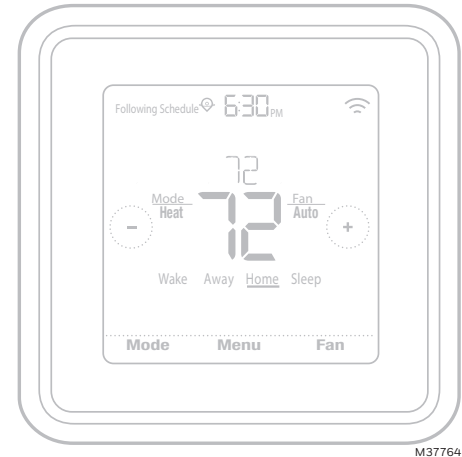

*\*TH6320WF2003 shown. Other models may vary.*

## **Welcome**

This user guide is designed to help you get acquainted with your new T6 Pro Smart thermostat. Check out the table of contents on page 2 to browse by topic.

# **Need help? Get in touch.**

**Web:** honeywellhome.com

**Phone:** 1-800-633-3991

**Social:** Twitter: @HoneywellHome, Facebook: Honeywell Home

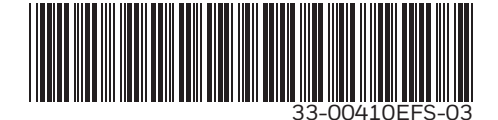

# **Table of contents**

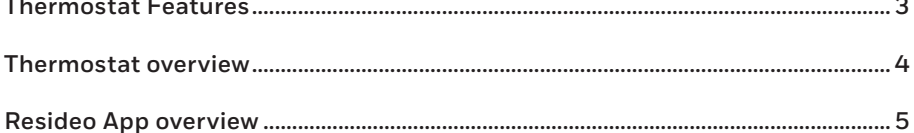

#### **Basic thermostat operation**

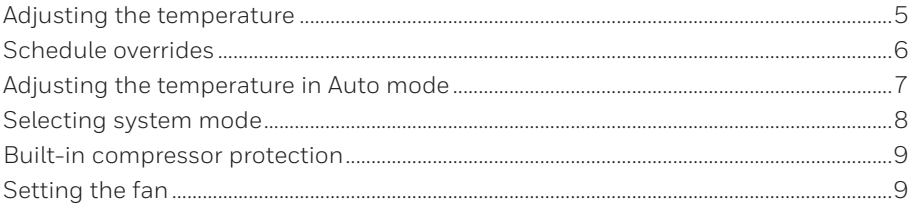

### WiFi connectivity

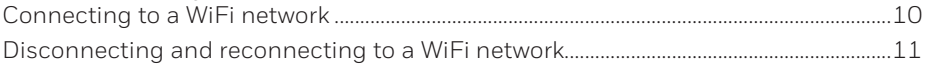

### Main menu settings

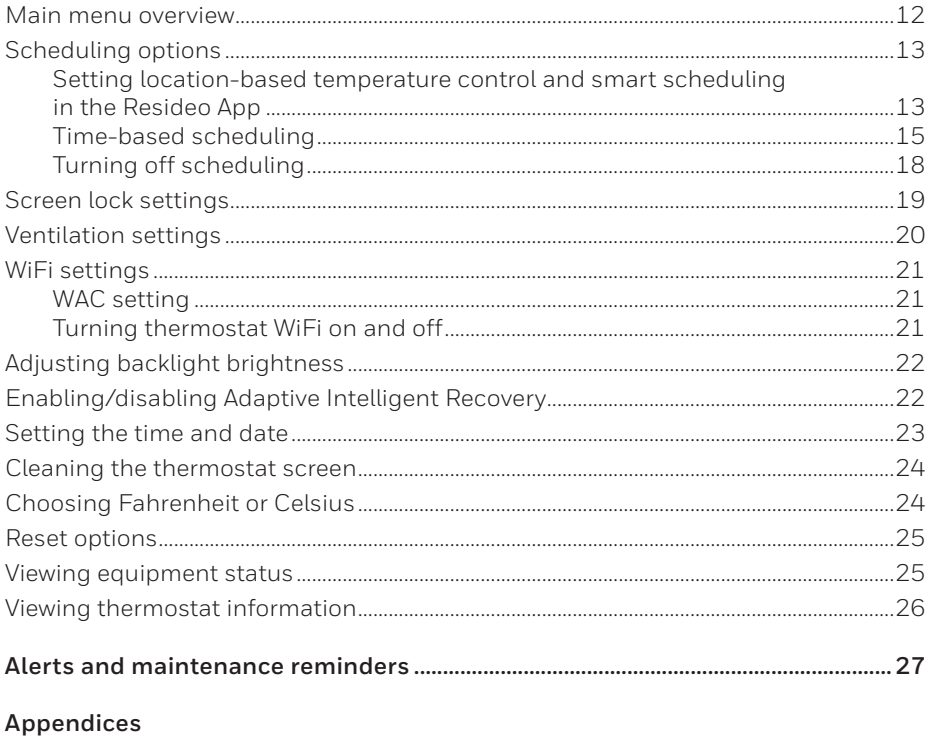

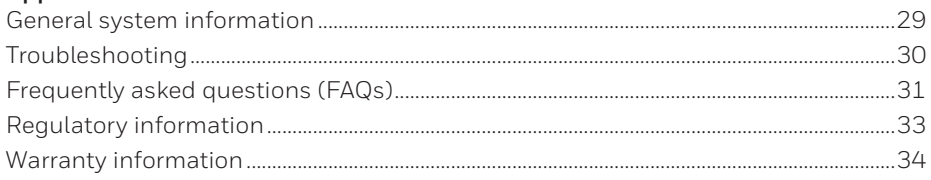

# **Thermostat Features**

**Flexible scheduling:** You can choose to use location-based temperature control (geofence technology), program a set schedule or use a combination of both to make sure your home is always comfortable.

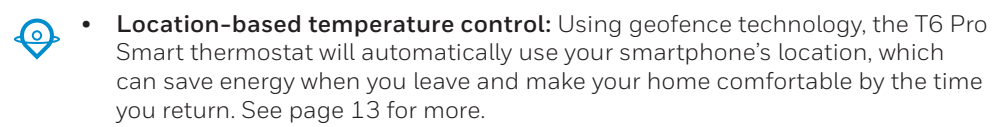

- **Smart scheduling:** Adds a Sleep period to location-based temperature control. See page 13 for more.
- **Time-based scheduling:** You can program a schedule where every day is different, a schedule where weekdays and weekends are different or a schedule where every day is the same. There are four adjustable periods per day: Wake, Away, Home and Sleep. See page 15 for more.
- **No schedule:** You can also choose not to set a schedule and adjust the thermostat manually. See page 18 for more.

**Tip:** The Resideo App can be used to manage multiple thermostats and multiple users in a household.

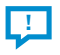

**Smart Alerts:** The T6 Pro Smart thermostat will send alerts for things like extreme indoor temperatures and reminders for things like filter changes.

**Auto change from heat to cool:** When Auto mode is selected, the T6 Pro Smart thermostat can automatically determine whether your home needs heating or cooling to reach the desired temperature.

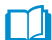

**Adaptive Intelligent Recovery:** The T6 Pro Smart thermostat learns your heating and cooling cycle times to make sure the system delivers the temperature you want, when you want it.

## **Thermostat overview**

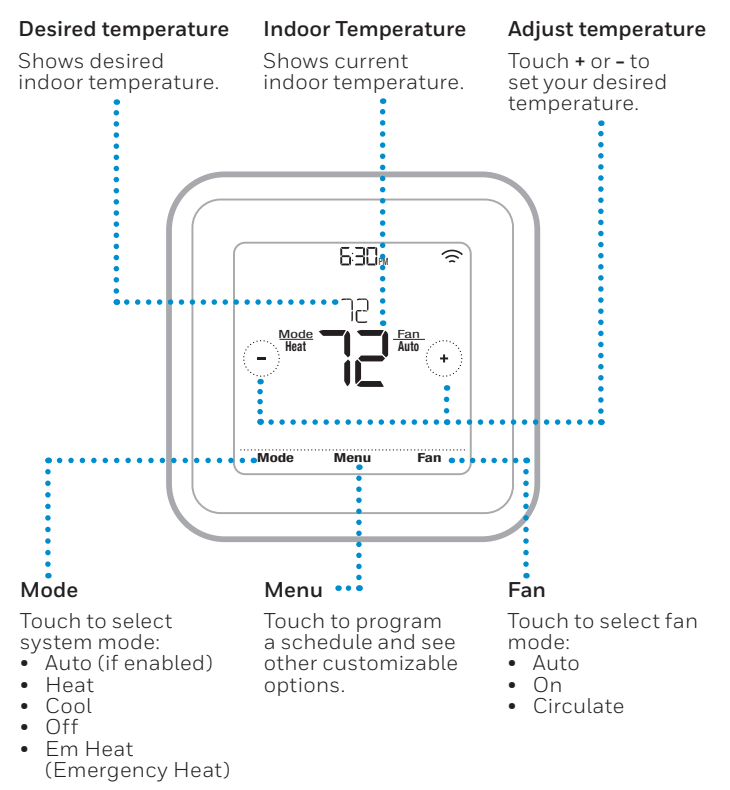

#### **Idle mode**

The thermostat will enter idle mode 45 seconds after the last button touch. The screen may dim to save power depending on the brightness setting. See page 22 to learn how to adjust the screen's brightness.

## **Resideo App overview**

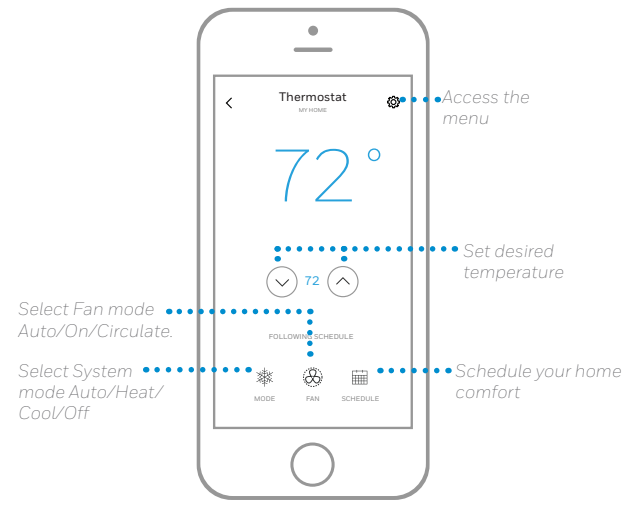

To see all the products connected by the Resideo App, visit **honeywellhome.com**.

The Resideo App is regularly enhanced and may change.

# **Adjusting the temperature**

To adjust the desired temperature up or down, touch  $\Theta$  or  $\Theta$  on the thermostat home screen.

If you're using location-based temperature control or a time-based schedule, adjusting the temperature will override the current set point until the next schedule period or geofence event, unless you want to use one of the schedule overrides below.

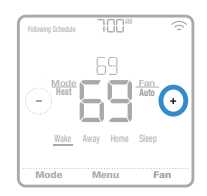

# **Schedule overrides**

**Hold Until** (temporary hold)**:** Overrides the current temperature set point for a maximum of 12 hours. You might use this feature to hold a temperature until a specific time.

**Permanent hold:** Overrides the current temperature set point permanently until you manually change it or reactivate a schedule.

**Vacation hold:** Overrides the current temperature set point for a longer period of time. You might use this feature when you know you'll be gone for awhile. (Note: Vacation hold can only be activated using the Resideo App.)

## **Setting temporary hold** (for use with time-based schedules only)

- 1 Touch  $\Theta$  or  $\Theta$  on the thermostat home screen to set your desired temperature. Hold Until will appear together with the time the hold will end.
- 2 To change when the hold will end, touch the time and wait until the time starts blinking. Then, touch  $\Theta$  or  $\Theta$  to set when you want the hold to end. Touch **Hold Until** once more to confirm changes and return to the home screen.

After the hold period ends, the thermostat will automatically return to the program schedule. If you want to cancel the hold, touch **Hold Until** and then touch **Run Schedule**.

## **Setting permanent hold**

- 1 Touch  $\Theta$  or  $\Theta$  on the thermostat home screen to reach your desired temperature. Hold Until will appear together with the time you want the hold to end.
- 2 Touch **Hold Until**. Permanent Hold will appear on screen. Touch **Permanent Hold** to hold this temperature until you manually change it.

To end permanent hold and return to the program schedule, touch **Permanent Hold** and then touch **Run Schedule**.

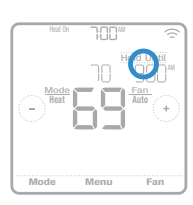

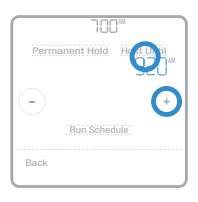

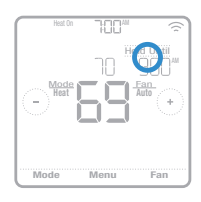

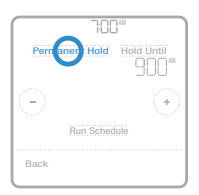

## **Setting vacation hold** (must be set using the Resideo App)

- 1 Open the Resideo App. Tap the **Menu** icon in the upper-left corner of the screen, then tap **Vacation**.
- 2 Turn **Vacation Settings** on, then choose a *From* date/time and a *To* date/time.
- 3 Review the settings for each device listed. Tap each device to change its settings. When you're done, tap the back arrow to save your changes.

You can manually adjust the temperature set point during vacation hold using the Resideo App or by touching  $\Theta$  or  $\Theta$  on the thermostat. This new set point will remain in effect until the end of vacation hold. To cancel vacation hold, touch **Run Schedule** on the thermostat screen to return to the program schedule, or tap **Vacation Until** in the app and then tap **End Vacation**.

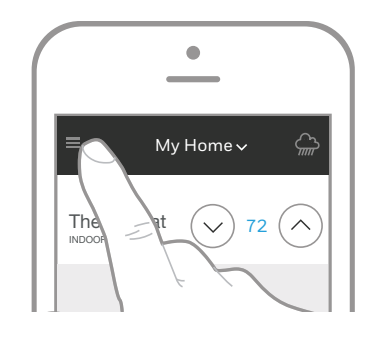

# **Adjusting the temperature in Auto mode**

Auto mode (when the thermostat automatically chooses heating or cooling to reach your desired temperature) is disabled by default. If your heating or cooling professional enabled it, you'll see Auto appear as an option under Mode on the thermostat home screen.

To choose your preferred temperatures for both heating and cooling in Auto mode, follow the steps below.

- 1 Touch **Mode** on the thermostat home screen until Auto appears. Then touch  $\Theta$  or  $\Theta$  to choose your preferred temperature for the mode that's currently active (heating or cooling).
- 2 Next, touch the text area where the active mode is displayed to switch to the inactive mode.
- 3 Touch  $\Theta$  or  $\Theta$  to choose your preferred temperature in the other mode. After 5 seconds of inactivity, your setting will take effect, and the thermostat screen will show the set point of the active mode.

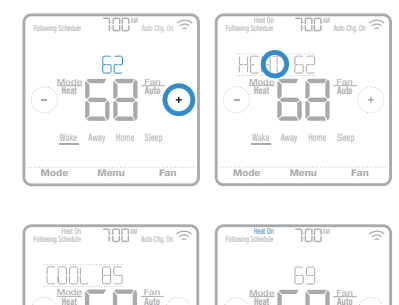

Menu FanMode

Home Sleep

menu Menu Fan

Wake Away Home Sleep

# **Selecting system mode**

Current system mode (Heat, Cool, Off, Em Heat) is displayed to the left of current indoor temperature on the thermostat home screen.

The mode that's currently running (Heat On, Cool On, Em Heat On) is displayed in the upper-left corner of the thermostat home screen.

To cycle through the available modes, touch **Mode** on the thermostat home screen and select the appropriate mode for your desired temperature.

- **Heat:** Controls the heating system.
- **Cool:** Controls the cooling system.
- **Off:** Turns the heating and cooling systems off.
- **Auto:** When enabled, the thermostat will automatically use heating or cooling to reach the desired temperature.
- **Em Heat:** Controls auxiliary or emergency heat; only available on systems with a heat pump.

#### **Notes:**

- Em Heat and Auto modes may not appear on the thermostat screen or in the app depending on your equipment and how your thermostat was installed.
- Em Heat is only available for heat pump systems. The thermostat must also be configured to control a heat pump and an auxiliary/emergency heat stage.
- When Auto mode is selected, Auto Chg. On will appear in the upper-right corner of the thermostat home screen, and the active mode (Heat or Cool) will display under Mode. To set your temperature preferences in Auto mode, see page 7.

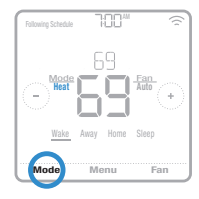

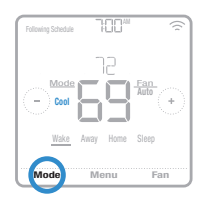

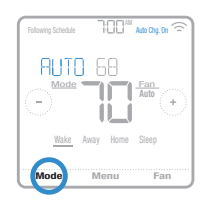

# **Built-in compressor protection**

If the compressor is restarted too soon after a shutdown, system damage can occur. The built-in compressor protection feature forces the compressor to wait a few minutes before restarting, helping to prevent damage to the heating or cooling system.

During the brief wait period, the thermostat will flash Cool On (or Heat On if you have a heat pump) until the wait period is over, at which point the compressor will turn back on.

**Note:** The flashing Cool On or Heat On message is also used for startup delay protection if AC power loss occurs.

# **Setting the fan**

Touch **Fan** on the thermostat home screen to cycle through available fan modes until the desired mode is displayed. Your changes will save automatically.

Available fan modes:

- **On:** The fan will run continuously.
- **Auto:** The fan will run only when the heating or cooling system is on.
- **Circ:** The fan will run at random intervals at least 35% of the time to keep air circulating throughout your home.

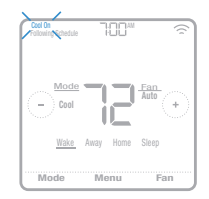

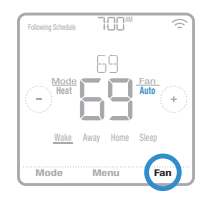

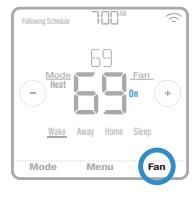

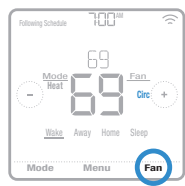

# **Connecting to a WiFi network**

To configure and control your T6 Pro Smart thermostat remotely, the thermostat needs to be connected to the Resideo App through your home's WiFi network. Follow the simple steps below to get connected.

- 1 Make sure your smartphone or tablet is connected to a 2.4 GHz WiFi signal. (Many WiFi routers broadcast both a 2.4 GHz signal and a 5.0 GHz signal. If given the option, choose the 2.4 GHz signal.)
- 2 Download the Resideo App from the App Store or Google Play if you haven't already.
- 3 Open the Resideo App. Log in to your account, if needed create an account. Tap **Add Device** and follow the prompts in the App.

## **WiFi connection status**

The thermostat's WiFi connection status is located in the upper-right corner of the screen. To troubleshoot WiFi connectivity issues, see the FAQs on page 31.

- WiFi is connected 종
- *Wifi is on and* WiFi is disconnected or WiFi isn't set up
- WiFi is turned off

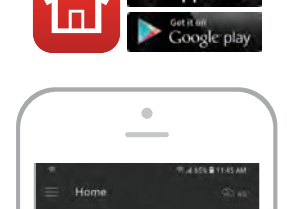

App Store

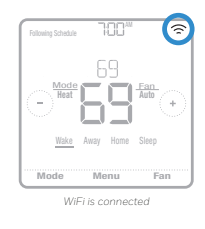

# **Disconnecting and reconnecting to a WiFi network**

If you need to disconnect the thermostat from one WiFi network and reconnect it to another (because you're replacing your WiFi router, for example), follow the steps below.

- 1 Select the device to disconnect from the network.
- 2 Tap the settings button  $\circledS$  at the top-right, and then tap **Thermostat Configuration**.
- 3 Tap **Delete Thermostat**.
- 4 Tap **Add Device** and follow the prompts in the Resideo App.

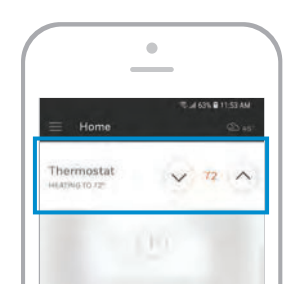

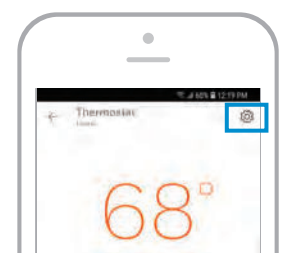

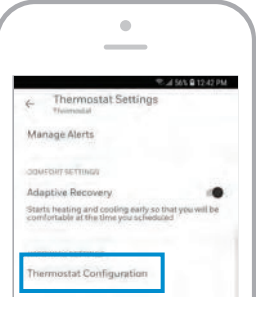

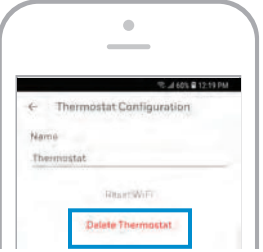

# **Main menu overview**

Touch **Menu** on the thermostat home screen and then use the  $\odot$  or  $\odot$  arrows to page through the following options.

## **SCHEDULE**

Create and edit a schedule for your thermostat to follow.

## SCREEN LOCK

Lock the screen to limit access to thermostat settings.

## VENTILATION

Set ventilation preferences. (Not available on all thermostats.)

### WIFI

Configure or change the thermostat's WiFi settings.

### **BRIGHTNESS**

Set the brightness of the thermostat display.

## **RECOVERY**

Enable or disable the Adaptive Intelligent Recovery feature.

## CLOCK / DATE

Manually set the clock, clock format and daylight saving time in the CLOCK sub-menu, and date in the DATE sub-menu. (The thermostat will automatically display this information and the CLOCK and DATE sub-menus won't be available when connected to WiFi.)

CLEAN SCREEN Disable the touchscreen for 30 seconds so you can clean it.

TEMP SCALE Choose Fahrenheit or Celsius.

### RESET

**Schedule:** Resets to the default Monday-Friday, Saturday-Sunday schedule.

**HomeKit:** Clears your Apple® HomeKit™ credentials (provided HomeKit was previously configured).

**WiFi:** Clears your WiFi router credentials (provided a WiFi router was previously configured).

### EQMP STATUS

View current status of your heating or cooling equipment.

### DEVICE INFO

View your thermostat's device information, such as MAC ID, model number and firmware version.

### ALERTS

View, snooze or dismiss active alerts and reminders (available only when you see the active alert symbol  $\Delta$  on the thermostat home screen).

## **Navigating the menus**

**Menu:** Touch to access all options and sub-menus.

 $\circledcirc$  or  $\circledcirc$ : Touch to page through options and sub-menus.

 $\Theta$  or  $\Theta$ : Touch to adjust things such as temperature, time and date.

**Back** or **Cancel:** Touch to discard changes or go back to the previous menu.

**Select:** Touch to access a sub-menu.

**Done:** Touch to confirm selection.

**Tip:** You can touch **Select** to access a sub-menu, or you can touch the text in the message area (the word SCHEDULE, for example).

# **Scheduling options**

The T6 Pro Smart thermostat offers flexible scheduling options that include:

- Location-based temperature control
- Smart scheduling
- Time-based schedule
- No scheduling

On the thermostat home screen, you'll be able to see what kind of schedule is currently running, as well as which schedule period you're currently in.

#### **Schedule status** Following Schedule Status Following Schedule Status Schedule Schedule Status Schedule Status Schedule Status Schedule Status Schedule Status Schedule Status Schedule Status Schedule Status Schedule Status

Indicates if the thermostat is using locationbased temperature control  $\odot$  or following a timebased schedule.

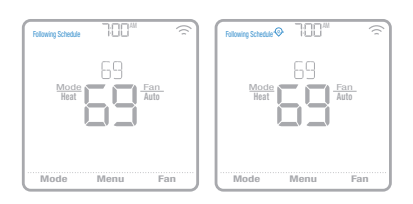

#### **Schedule period**

Shows current schedule period (Wake, Away, Home or Sleep).

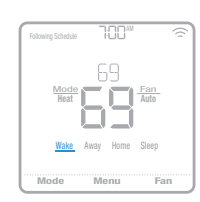

## **Location-based temperature control and smart scheduling**

Location-based temperature control uses geofence technology and your smartphone's GPS location to automatically adjust your thermostat as you come and go. When you leave the geofence boundary, the thermostat will change to your preferred Away temperature, and when you enter the geofence boundary, the thermostat will change to your preferred Home temperature.

### **Setting location-based temperature control and smart scheduling in the Resideo App**

These two options can only be activated using the Resideo App. To enable location-based temperature control and/or set a smart schedule, follow the steps below.

- 1 Open the Resideo App and tap the **Schedule (calendar)** icon  $\overline{m}$ .
- 2 Tap **Options** in the upper-right corner.
- 3 Tap **Switch to geofencing** and then **Use Geofencing**.

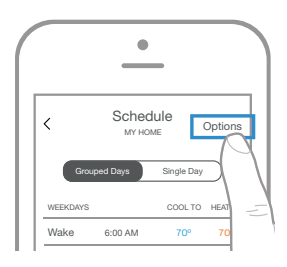

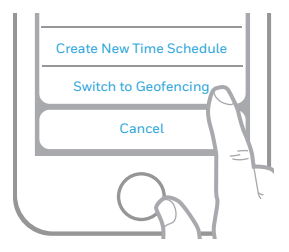

- 4 Choose the temperatures you prefer when you're home (one for cooling and one for heating). Use the up and down arrows to select your preferred temperatures, then tap **NEXT**.
- 5 Choose the temperatures you prefer when you're away, then tap **NEXT**.
- 6 You'll then be asked if you want to set a time and temperature for sleep. (Adding a Sleep period to location-based temperature control is what we call a smart schedule.) To change the *Sleep Start* and *Sleep End* times, tap the time next to each setting. To change your preferred temperatures for sleeping, tap the up or down arrows for each temperature setting. Tap **NEXT** to continue.
- 7 Review your preferences. If you need to make edits, tap the period you want to edit, then tap **Done** when finished.

When location-based temperature control is active, you'll see a  $\Theta$  symbol in the upperleft corner of the thermostat screen, along with Home or Away status and your preferred temperature. If you set an additional Sleep period in the Resideo App, you'll also see Following Schedule in the upper-left corner of the thermostat screen.

If you manually change the temperature when location-based temperature control is active, the new temperature will remain in effect until you cross the geofence.

To adjust the geofence boundary, follow the steps below.

- 1 Open the Resideo App, tap the **menu** icon  $\equiv$  in the upper-left corner and then tap **Geofence**.
- 2 Tap **Geofence Radius**, and when the map and current geofence appear, touch, hold and drag the black dot to adjust the geofence boundary.
- 3 Tap **SAVE** to finish.

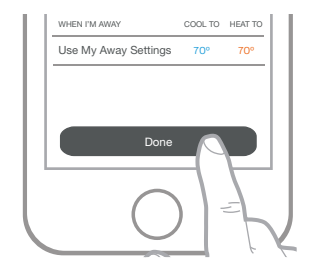

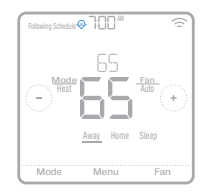

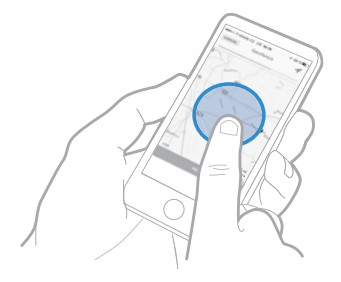

#### **Editing location-based temperature control and smart scheduling on the thermostat**

To edit your preferred Home, Away and Sleep temperatures or your Wake and Sleep times while location-based temperature control is active, follow the steps below. You can also make edits in the Resideo App.

- 1 Touch **Menu** on the thermostat home screen.
- 2 Touch the  $\odot$  or  $\odot$  arrows until you see SCHEDULE, then touch **Select**.
- 3 Touch the  $\odot$  or  $\odot$  arrows until you see the period you want to view or edit, then touch **Select**. Touch the time or temperature you want to edit and use the  $\Theta$  or  $\Theta$  buttons to adjust up or down. Touch **Select** to confirm.
- 4 Touch the  $\odot$  or  $\odot$  arrows to edit additional periods, then touch **Back** twice to return to the thermostat home screen.

To learn more about location-based temperature control, **check out these FAQs.**

# **Time-based scheduling**

With time-based scheduling, you can program your thermostat to follow a predictable schedule based on time of day or day of the week. Here are the programming options:

- **Everyday:** Every day (Mon-Sun) has the same schedule
- **Weekday & Weekend:** Weekdays (Mon-Fri) have the same schedule and weekends (Sat-Sun) have the same schedule
- **Individual Days:** Each day has a different schedule.

There are also four adjustable periods per day: Wake, Away, Home and Sleep.

Your T6 Pro Smart thermostat comes with the following default Weekday & Weekend schedule that can help reduce your heating and cooling expenses. To change schedule types (from Weekday & Weekend to a different option) you must use the Resideo App. See page 13 for instructions.

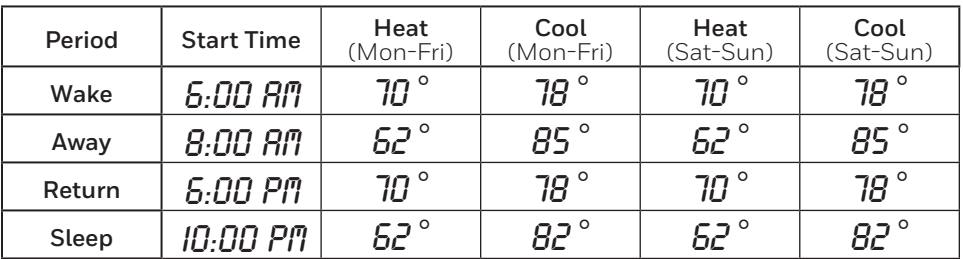

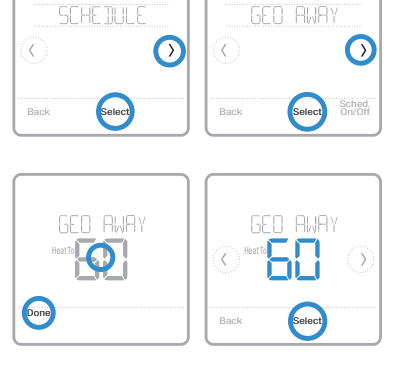

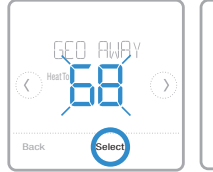

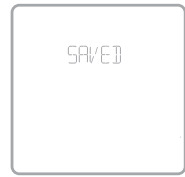

## Setting a time-based schedule in the Resideo App

To select a schedule type and set a time-based schedule in the Resideo App, follow the steps below.

- 1 Tap the **Schedule (calendar)** icon **in**, tap **OPTIONS** in the upper-right corner and then tap **Create new time schedule**.
- 2 Choose the schedule type that best matches your weekly routine.
- 3 A default schedule will appear. Tap the period you want to edit (Wake, for example), then choose the time you want the period to start and your preferred temperatures for cooling and heating. Tap **SAVE** to finish and move on to other periods.
- 4 After you're done editing your schedule, tap **DONE**.

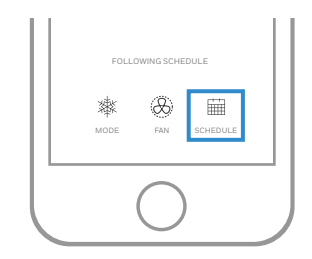

### **Setting a time-based schedule on the thermostat**

To edit a time-based schedule on the thermostat, follow the steps below.

- 1 Touch **Menu** on the thermostat home screen.
- 2 Touch the  $\bigcirc$  or  $\bigcirc$  arrows until you see SCHEDULE, then touch **Select**.
- 3 Touch the  $\bigcirc$  or  $\bigcirc$  arrows to select a period in a day or set of days, then touch **Select** on the period you want to edit. (You can only edit a period of days according to the schedule type selected. To change schedule type, use the Resideo App.)
- 4 Touch the time area, then touch  $\Theta$  or  $\Theta$  to adjust when the period starts. Touch **Select** to confirm.

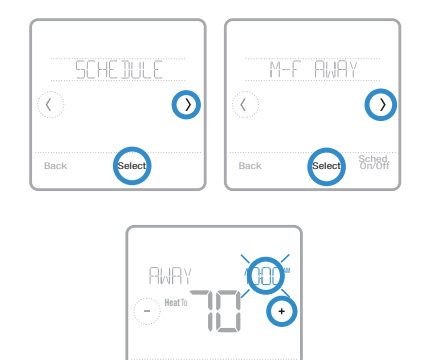

Back Select

- 5 Touch the temperature area, then touch  $\Theta$ or  $\ominus$  to adjust your preferred temperature for the mode that's currently active (either heating or cooling). Touch **Select** to confirm. Then touch  $\odot$  or  $\odot$  to adjust your preferred temperature for the inactive mode. Touch **Select** to confirm.
- 6 Edit the next period or use the  $\odot$  until you see DONE, then press **Select** to save changes and go to the home screen.

**Note:** To temporarily cancel a schedule period (such as Saturday-Sunday Away, for example, because you'll be home), go to the SCHEDULE option and touch the  $\odot$  or  $\odot$  arrows to select a period. Touch **Select** on the period you want to cancel, then touch **Cancel Period**. To reactive the period you cancelled, touch **Cancel Period** again to select period start time and preferred temperature.

## **Changing schedule type on the Resideo App**

To change from a Weekday & Weekend schedule to an Everyday or Individual Days schedule (for example), follow the steps below. You must use the Resideo App to change schedule types.

- 1 Open the Resideo App and tap the **Schedule (calendar)** icon .
- 2 Tap **OPTIONS** in the upper-right corner. Then tap **Create new time schedule** and choose a schedule type (Everyday Schedule or Weekday & Weekend).
- 3 Preferences are changed through Grouped Days by default (Monday - Friday and Saturday - Sunday or every day). If you want to edit individual days, tap **SINGLE DAY**. Set your time and temperature preferences for the new schedule type. Touch **DONE** to finish.

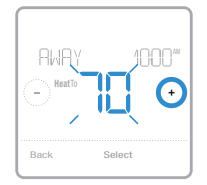

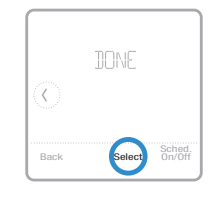

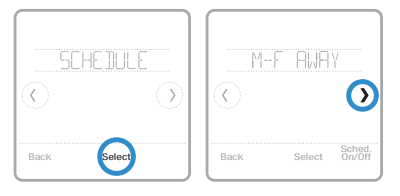

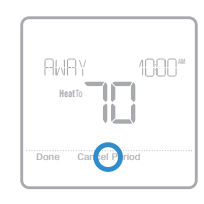

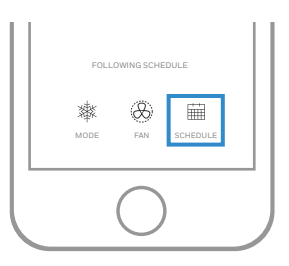

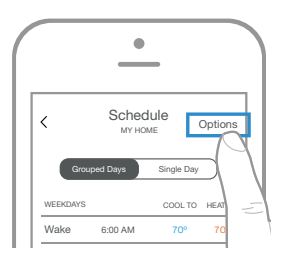

## **Resetting the thermostat to the default schedule**

To reset your thermostat to the default Monday-Friday, Saturday-Sunday schedule, follow the steps below.

- 1 Touch **Menu** on the thermostat screen.
- 2 Touch the  $\bigcirc$  or  $\bigcirc$  arrows until you see RESET, then touch **Select**.
- 3 Touch the  $\bigcirc$  or  $\bigcirc$  arrows until you see SCHEDULE, then touch **Select**.
- 4 Touch **Yes** to confirm.

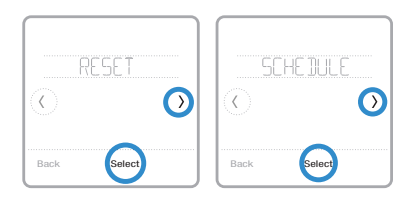

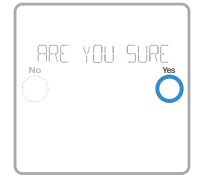

## **Turning off scheduling**

To turn off scheduling and control the temperature manually, follow the steps below.

- 1 Touch **Menu** on the thermostat screen.
- 2 Touch the  $\bigcirc$  or  $\bigcirc$  arrows until you see SCHEDULE, then touch **Select**.
- 3 Touch **Sched. On/Off** to toggle between Schedule On and Schedule Off. (It may take a few seconds for your selection to become active.)
- 4 Then, touch **Back** twice to return to the thermostat home screen.

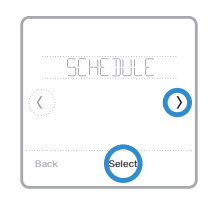

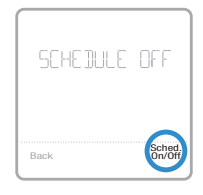

# **Screen lock settings**

To prevent unauthorized access to the thermostat, or to limit changes to the system settings, there are two screen lock settings you can apply.

- **Partial lock:** Only the temperature can be changed.
- **Full lock:** No access is allowed without a PIN number.

## **Applying a screen lock setting**

- 1 Touch **Menu** on the thermostat home screen.
- 2 Touch the  $\bigcirc$  or  $\bigcirc$  arrows until you see SCREEN LOCK, then touch **Select**.
- 3 Touch the  $\odot$  or  $\odot$  arrows to select your desired screen lock setting, then touch **Select**.
- 4 A PIN number will appear on screen. Write it down and keep it in a safe place.
- 5 Touch **Select**, and confirm your screen lock setting by touching **Yes**.

A partially or fully locked screen will be indicated by a lock symbol at the bottom of the thermostat screen.

## **Unlocking the screen**

- 1 Touch the lock symbol  $\mathbf{\hat{\mathbf{\Theta}}}$  on the thermostat home screen.
- 2 When prompted to enter a PIN number, touch  $\left(\frac{1}{\epsilon}\right)$  or  $\left(\frac{1}{\epsilon}\right)$  to select the first number of the PIN code. Touch Select to confirm, and repeat for the remaining numbers.

When you enter the correct PIN, you'll return to the thermostat home screen. To re-lock the screen after you're done making changes, follow the steps above to apply a lock setting.

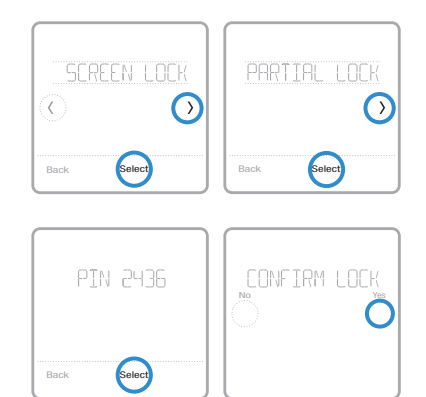

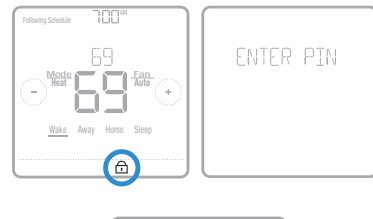

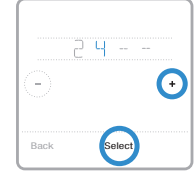

# **Ventilation settings**

Depending on your thermostat model number and how your system was configured, the following ventilation settings may be available:

- **Vent mode:** Turns ventilation on and off.
	- **Auto:** Ventilation will run as programmed by the installer.
	- **On:** Ventilation is always on.
	- **Off:** Ventilation will remain off unless turned on using the timer.
- **Boost:** Provides temporary ventilation (for 20-180 minutes) for situations such as strong cooking smells or when you'd like a little more fresh air.
- **Lockout:** Prevents ventilation from running during the Sleep period.

To change your ventilation settings, follow the steps below.

- 1 Touch **Menu** on the thermostat home screen.
- 2 Touch the  $\bigcirc$  or  $\bigcirc$  arrows until you see VENTILATION, then touch **Select**.
- 3 Touch the  $\odot$  or  $\odot$  arrows to choose VENT MODE, BOOST or LOCKOUT, then touch Select.
	- **Vent mode:** Touch the  $\odot$  or  $\odot$  arrows to select AUTO, ON or OFF, then touch **Done** to confirm.
	- **Boost:** Touch  $\Theta$  or  $\Theta$  to choose how many minutes ventilation will run, then touch **Done** to confirm. To cancel temporary boost, go into the Boost menu again, where you'll be asked if you want to enter a new value in minutes. Touch **Yes** to enter a new value, then touch the  $\Theta$  button to set the value to 0. Touch Done to confirm.
	- **Lockout**: In the lockout menu, you'll be prompted to confirm whether you want to prevent ventilation from running during the Sleep period. Touch **Yes** or **No** to confirm.

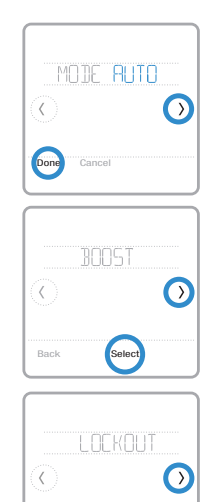

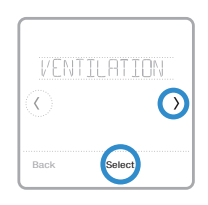

Back Select

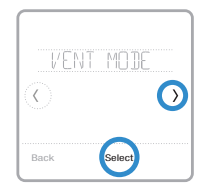

# **WiFi settings**

To access the WiFi settings option, follow the steps below.

- 1 Touch **Menu** on the thermostat home screen.
- 2 Touch the  $\odot$  or  $\odot$  arrows until you see WIFI, then touch **Select**.
- 3 Touch the  $\bigcirc$  or  $\bigcirc$  arrows to cycle through the following options SETUP WIFI, WAC SETTING and WIFI ON/OFF, and touch **Select** on the option you want to edit.

Choose the SETUP WIFI option to get your thermostat connected to your home's WiFi network (see instructions on page 10 for more). For WAC SETTING and WIFI ON/OFF information, see below.

# **WAC setting**

The Wireless Accessory Configuration (WAC) setting is an iOS-specific setting that enables WiFi credentials to be securely transferred from an iOS device to the thermostat. The WAC setting is enabled by default to simplify the WiFi connection process. If you choose to disable it (not recommended), you'll have to use a different process to get your thermostat connected to WiFi.

# **Turning thermostat WiFi on and off**

If you want to disconnect your thermostat from WiFi, follow the steps below.

- 1 Touch **Menu** on the thermostat home screen.
- 2 Touch the  $\bigcirc$  or  $\bigcirc$  arrows until you see WIFI, then touch **Select**.
- 3 Touch the  $\odot$  or  $\odot$  arrows until you see WIFI ON/OFF, then touch **Select**.
- 4 Touch the  $\bigcirc$  or  $\bigcirc$  arrows to choose WIFI ON or WIFI OFF. Then touch **Done** to confirm.

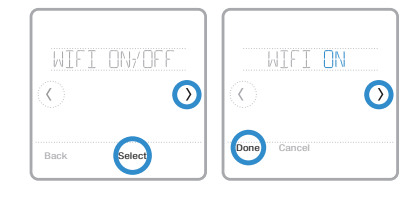

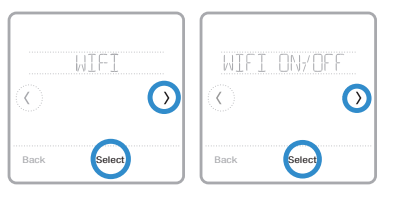

# **Adjusting backlight brightness**

When the thermostat is in idle mode, you can adjust how bright you'd like the screen. You can choose a brightness level from 00 (display backlight is off, which is the default) up to 05 (maximum brightness). To adjust backlight brightness, follow the steps below.

- 1 Touch **Menu** on the thermostat home screen.
- 2 Touch the  $\bigcirc$  or  $\bigcirc$  arrows until you see BRIGHTNESS, then touch **Select**.
- 3 Touch  $\Theta$  or  $\Theta$  to adjust the brightness level, which will change immediately.
- 4 Touch **Done** to confirm.

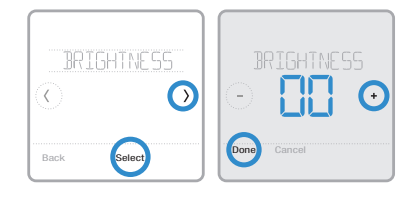

# **Enabling/disabling Adaptive Intelligent Recovery**

Over time, your T6 Pro Smart thermostat will learn how long it takes your system to reach the desired temperature. It can then turn on your heating or cooling equipment at the right time to make sure your home is comfortable by the time you expect. This feature is enabled by default. To disable it, follow the steps below.

- 1 Touch **Menu** on the thermostat home screen.
- 2 Touch the  $\bigcirc$  or  $\bigcirc$  arrows until you see RECOVERY, then touch **Select**.
- 3 Touch the  $\bigcirc$  or  $\bigcirc$  arrows to select RECOVERY ON or RECOVERY OFF, then touch **Done** to confirm.

When Adaptive Intelligent Recovery is active, you'll see the recovery symbol in the upper-right corner of the thermostat screen.

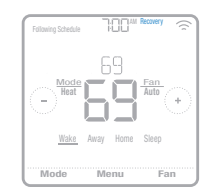

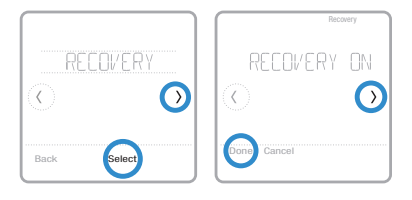

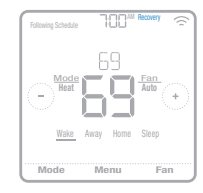

# **Setting the time and date**

When the thermostat is connected to WiFi and registered to your Resideo App account, it will set the time and date and adjust for daylight saving time automatically. (The CLOCK and DATE sub-menus won't be available.)

If your thermostat is not connected, you'll need to set the time and date manually using the steps below.

## **Setting the time**

- 1 Touch **Menu** on the thermostat home screen.
- 2 Touch the  $\odot$  or  $\odot$  arrows until you see CLOCK, then touch **Select**.
- 3 Touch the  $\bigcirc$  or  $\bigcirc$  arrows until you see SET TIME, then touch **Select**.
- 4 Press  $\odot$  or  $\odot$  to set the time (or press and hold the buttons to move more quickly). Touch **Done** when finished.
- 5 Set clock format (12 hours or 24 hours) and daylight saving time in the same CLOCK sub-menu.

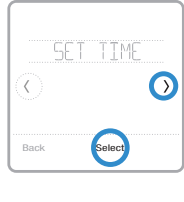

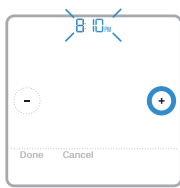

## **Setting the date**

- 1 Touch **Menu** on the thermostat home screen.
- 2 Touch the  $\bigcirc$  or  $\bigcirc$  arrows until you see DATE, then touch **Select**.
- 3 Touch  $\Theta$  or  $\Theta$  to set the month, then touch **Select** to confirm.
- 4 Continue to set day and year in the same way. Touch **Select** to save your changes.

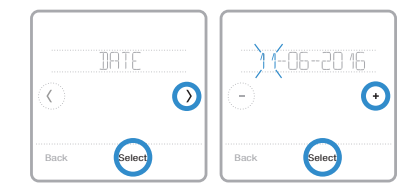

# **Cleaning the thermostat screen**

With the clean screen option, you can lock the thermostat screen so you don't accidentally change your settings when you clean. Follow the steps below to activate clean screen mode.

- 1 Touch **Menu** on the thermostat home screen.
- 2 Touch the  $\bigcirc$  or  $\bigcirc$  arrows until you see CLEAN SCREEN, then touch **Select**.

The screen will deactivate for 30 seconds. A countdown timer will display the amount of time until screen reactivation.

**Tip:** To clean the thermostat screen, spray water or household cleaner onto a cloth, then use the cloth to clean the screen. Avoid abrasive cleaners and do NOT spray liquid directly on the thermostat.

# **Choosing Fahrenheit or Celsius**

To select a temperature scale, follow the steps below.

- 1 Touch **Menu** on the thermostat home screen.
- 2 Touch the  $\odot$  or  $\odot$  arrows until you see TEMP SCALE, then touch **Select**.
- 3 Touch the  $\odot$  or  $\odot$  arrows to select FAHRENHEIT or CELSIUS then touch **Done** to save your changes.
- 4 Touch **Back** to return to the thermostat home screen.

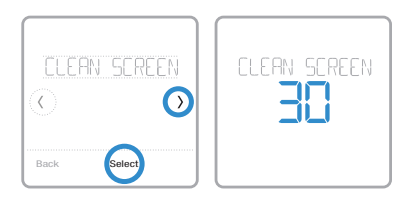

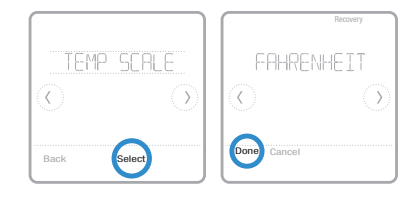

# **Reset options**

To clear your settings or device credentials, use one of the reset options below.

- **Schedule reset:** Resets your schedule back to the default Monday-Friday, Saturday-Sunday schedule.
- **HomeKit:** Clears your Apple® HomeKit™ device credentials (provided HomeKit was previously configured).
- **WiFi reset:** Clears your WiFi router credentials (provided a WiFi router was previously configured).

## **Selecting a reset option**

- 1 Touch **Menu** on the thermostat home screen.
- 2 Touch the  $\bigcirc$  or  $\bigcirc$  arrows until you see RESET, then touch **Select**.
- 3 Touch the  $\bigcirc$  or  $\bigcirc$  arrows to choose a reset option, then touch **Select**.
- 4 Touch **Yes** to complete the reset or **No** to return to the reset sub-menu.

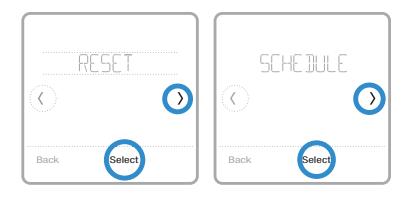

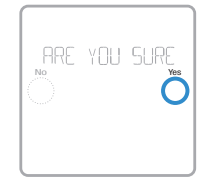

# **Viewing equipment status**

You can check the status of your heating or cooling equipment and fan by following the steps below. Please note that system data may vary depending on thermostat model and how the thermostat was installed.

- 1 Touch **Menu** on the thermostat home screen.
- 2 Touch the  $\bigcirc$  or  $\bigcirc$  arrows until you see EQMT STATUS, then touch **Select**.
- 3 Touch the  $\odot$  or  $\odot$  arrows to select which system you want status information on.

After 3 seconds, system status information will scroll on the screen.

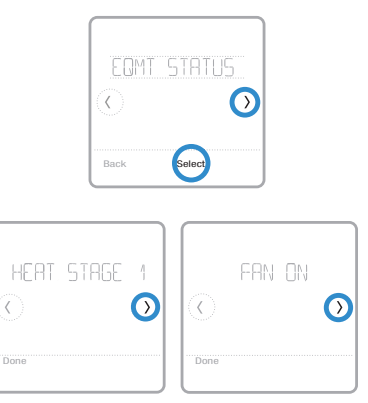

# **Viewing thermostat information**

To see your thermostat's technical information, follow the steps below.

- 1 Touch **Menu** on the thermostat home screen.
- 2 Touch the  $\bigcirc$  or  $\bigcirc$  arrows until you see DEVICE INFO, then touch **Select**.
- 3 Touch the  $\odot$  or  $\odot$  arrows to view information such as:
	- MAC ID
	- IP address
	- Date code
	- Model number
	- Build
	- Stat app
	- Stat app boost
	- Firmware
	- WiFi radio app
	- WiFi radio boot

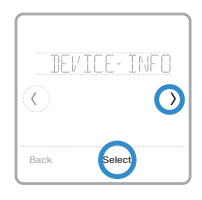

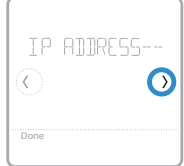

# **Alerts and maintenance reminders**

The T6 Pro Smart thermostat comes with a set of Smart Alerts that help keep your heating and cooling system running correctly and efficiently. You'll get reminders when it's time to change the filter, for example, and notifications in the event of extreme indoor temperatures.

Non-critical alerts and maintenance reminders can be snoozed for up to 7 days and/ or dismissed. Some critical alerts cannot be snoozed or dismissed as your heating or cooling system may require service.

To turn off/on alerts and notifications in the Resideo App:

- 1 Log into the app and select your thermostat.
- 2 Tap the settings button  $\circledS$  at the top-right, then tap **Manage Alerts** to set your preferences and manage alerts.

**Note:** To turn off/on alerts and notifications on the thermostat, contact your heating or cooling professional.

When there's an active alert or maintenance reminder, you'll see the alert symbol  $\Delta$ on the thermostat home screen. To see alert information, follow the steps below.

- 1 Touch **Menu** on the thermostat home screen, then you'll see the ALERTS sub-menu. (The ALERTS sub-menu will only be available when there's an active alert.)
- 2 Touch **Select** to view the alert. A 3-digit alert code will appear by the thermostat's clock and a description of the alert will scroll on the screen.
- 3 If the alert is non-critical, you'll have the option to Snooze or Dismiss it. If you have multiple alerts, touch the  $\bigcirc$  or  $\bigcirc$  arrows to page through the list of active alerts and follow steps 1 and 2 above.

To see what each 3-digit alert code means and the action you should take, refer to the chart below.

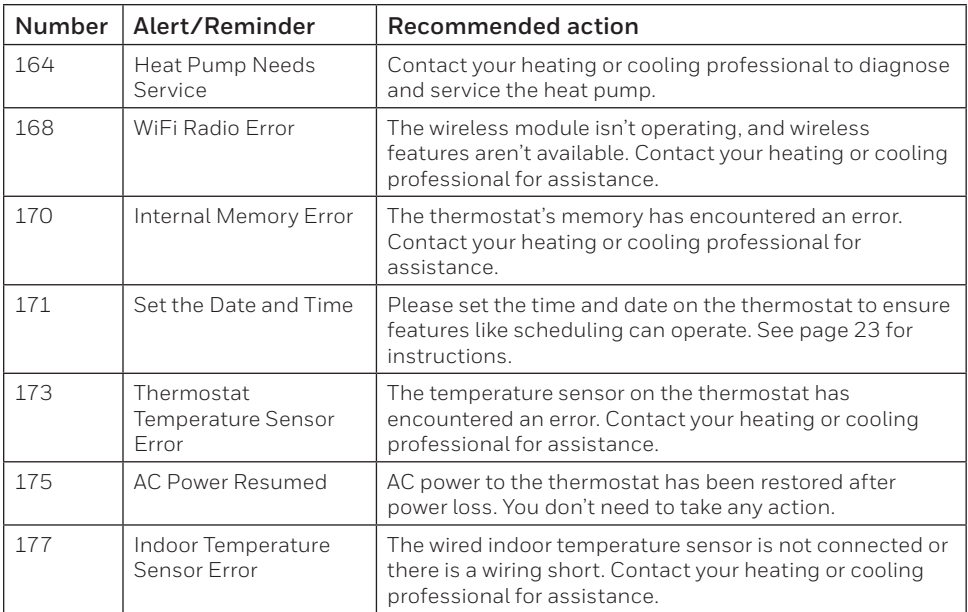

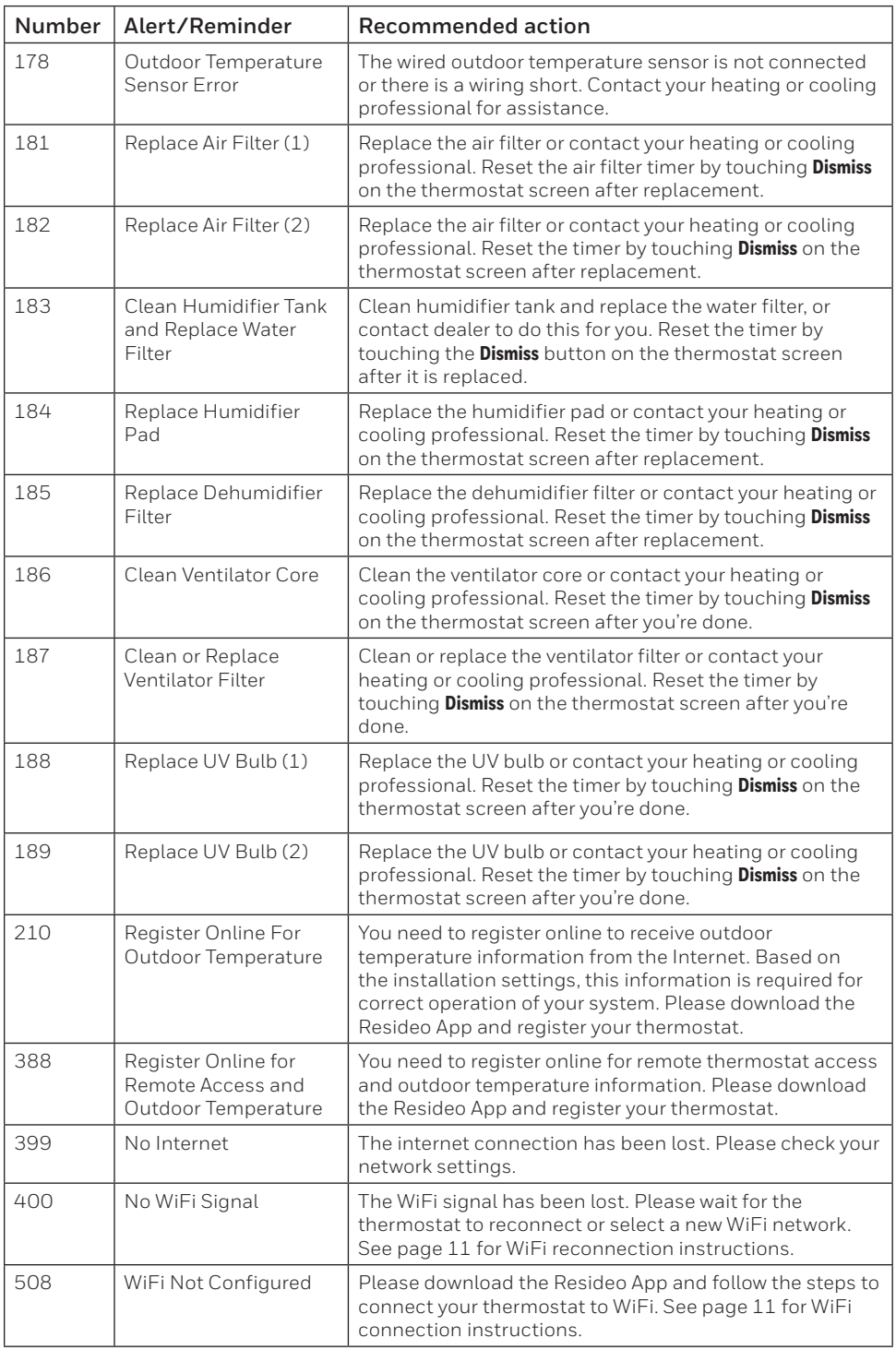

# **General system information**

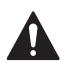

#### **REQUIRED: 24 VAC POWER ("C" WIRE)**

#### **CAUTION: ELECTRICAL HAZARD**

Can cause electrical shock or equipment damage. Disconnect power before beginning installation.

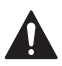

#### **CAUTION: EQUIPMENT DAMAGE HAZARD**

Compressor protection is bypassed during testing. To prevent equipment damage, avoid cycling the compressor quickly.

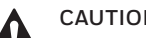

#### **CAUTION: MERCURY NOTICE**

If the T6 Pro Smart thermostat is replacing a thermostat that contains mercury in a sealed tube, do not place the old thermostat in the trash. Please contact your local waste management authority for proper recycling or disposal instructions.

#### **Compatibility**

- The T6 Pro Smart thermostat is compatible with most single-stage and multi-stage conventional and heat pump heating and cooling systems
- 24 VAC power (via a "C" or common wire) is required
- Does not work with electric baseboard heat (120-240V)
- Does not work with millivolt systems
- Provides remote thermostat control through iOS or Android smartphones and tablets
- Compatible with Apple® HomeKit™ and Amazon Echo®

#### **WiFi Communication**

2.4GHz range, 802.11 b/g/n home wireless router

#### **Temperature Ranges**

Adjustable Heat Temperature Range Setting: 40-90 °F (4.5-32.0 °C) Adjustable Cool Temperature Range Setting: 50-99 °F (10.0-37.0 °C)

#### **Temperature Sensor Accuracy**

± 1.5 °F at 70 °F (0.85 °C at 21.0 °C)

#### **Electrical Ratings**

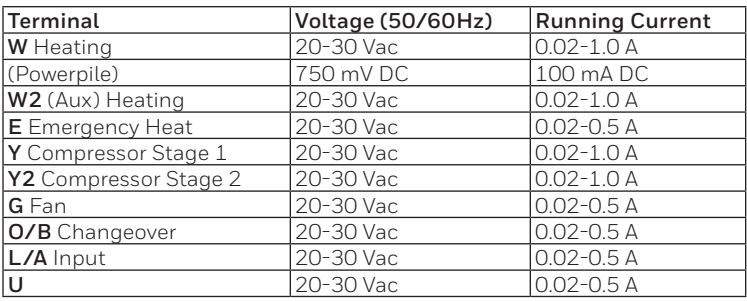

#### **Power Consumption**

Typical (Backlight On, WiFi On): 1.0VA Maximum (Backlight On, WiFi installation): 1.5VA

# **Troubleshooting**

### **If the thermostat screen is blank:**

- Check the circuit breaker or fuse that's connected to your heating or cooling system and turn it on if it's switched off.
- Make sure the power switch at the heating or cooling system is on.
- Make sure the furnace door is closed securely.

### **If the screen is difficult to read:**

• Increase screen brightness (see page 22 for instructions).

### **If the heating or cooling system isn't responding:**

- Touch **Mode** on the thermostat home screen and set the system to Heat. Make sure the temperature set point (the smaller of the two numbers) is higher than the indoor temperature (the large number in the center of the screen).
- Touch **Mode** on the thermostat home screen and set the system to Cool. Make sure the temperature set point (the smaller of the two numbers) is lower than the indoor temperature (the large number in the center of the screen).
- Check the circuit breaker or fuse that's connected to your heating or cooling system and turn it on if it's switched off.
- Make sure the power switch at the heating or cooling system is on.
- Make sure the furnace door is closed securely.
- After making these changes, wait 5 minutes for the system to respond.

### **If the temperature setting doesn't change:**

- Make sure the heating and cooling set points are within the operating range.
	- $-$  Heat: 40 °F to 90 °F (4.5 °C to 32.0 °C)
	- Cool: 50 ºF to 99 ºF (10.0 ºC to 37.0 ºC)

### **If Cool On or Heat On is flashing:**

• The compressor protection feature is engaged. Wait a few minutes for the system to safely restart to avoid damaging the compressor. See page 9 for more information.

# **Frequently asked questions (FAQs)**

## **WiFi connection questions**

### **: Q Will the thermostat still work if the WiFi connection is lost?**

A**:** Yes, you can still manually adjust the temperature at the thermostat. However, some features such as location-based temperature control (geofence technology) can only be managed through the Resideo App and will not function without a WiFi connection. The thermostat will automatically reconnect to WiFi once the network is restored.

### **: Q Why is the thermostat not finding my WiFi network?**

A**:** The T6 Pro Smart thermostat operates in the 2.4GHz range. Smartphones operate in both the 2.4 and 5.0 GHz ranges, so your smartphone may "see" your WiFi network when your thermostat does not. Most WiFi routers will broadcast two networks: 2.4 GHz and 5.0 GHz. If you have an option, make sure your smartphone is connected to the 2.4 GHz network.

### **: Q Is there a way to extend the strength of my WiFi signal?**

A**:** The range (distance) of your WiFi signal is determined by your router. Try moving your router closer to the location of the thermostat, or use a router with a stronger signal range.

### **: Q There's an alert that says "WiFi Signal Lost" – what should I do?**

- A**:** Wait 5 minutes for the thermostat to reconnect or select an alternate network (if you have one) in the Resideo App configuration menu. If the thermostat isn't able to reconnect, you'll need to troubleshoot the router to determine the cause.
- **: Q Why is there an offline symbol (WiFi icon with a strikethrough) in the upper-right corner of the thermostat screen?**
- A**:** The thermostat has lost its connection to the WiFi network. First, make sure your WiFi router is plugged in and broadcasting a signal. If it is, try resetting the router (consult the router's manual for instructions). When the WiFi network has been restored, the thermostat will automatically reconnect.

## **Home account and app questions**

#### **: Q Why haven't I received an account activation email?**

A**:** If you haven't received an activation email after 5 minutes, check your Spam folder and look for an email from Connected-Home@alarmnet.com. If you don't see it, tap **Resend** to have the activation email resent. If you still don't receive it, please contact the Technical Support team at 1-800-633-3991.

### **: Q Can I set up my thermostat with multiple users?**

A**:** Yes. To add users, log into the Resideo App and tap the **menu** icon in the upper-left corner. Select **Add Users**, tap **add user** and type in the email addresses of the people you'd like to invite. If they already have a Home account set up, the thermostat and its location will automatically be added to their account. If they don't have an account, they'll receive an email prompting them to download the Resideo App and create a new account.

### **: Q Can I set up location-based temperature control with multiple users?**

A**:** Yes. Location-based temperature control (geofence technology) will activate based on the last person who leaves and the first person to return. Each user will need to create their own Home account with a login ID and password. Two users should not share the same account. Each user will then need to enable location-based temperature control. See page 13 for instructions.

#### **: Q Why doesn't a change I made in the app show up on the thermostat?**

A**:** There may be a short delay when you make temperature and settings changes in the Resideo App. Wait a few minutes, and if you still don't see your changes on the thermostat, make sure the thermostat is still connected to WiFi and restart your Resideo App.

### **Alerts and maintenance notification questions**

#### **: Q What should I do when the alert symbol appears on the thermostat home screen?**

A**:** When you see the alert symbol on the thermostat screen, touch **Menu** and the ALERTS submenu will appear. Touch **Select** to view alert information. Or, you can view alert information in the Resideo App. See page 27 for a list of all alert codes, what they mean and the action you should take.

### **Software and security questions**

#### **: Q How can I be sure my thermostat is running the most up-to-date firmware?**

A**:** When your thermostat is connected to WiFi, it will automatically receive over-the-air firmware updates from Resideo. These firmware updates contain things such as new features as well as security upgrades. Keep your thermostat connected to WiFi to ensure it receives these updates.

#### **: Q How can I prevent a cybercriminal from making unauthorized changes to my thermostat?**

A**:** If a cybercriminal gains access to your WiFi router, they can tamper with a wide range of online activities, including the settings on your connected devices. Make sure you change the default password on your WiFi router, and when you select a new password, make sure it uses multiple upper- and lower-case letters and special characters.

### **Thermostat removal questions**

#### **: Q How can I safely remove my thermostat?**

A**:** Thermostat removal should ideally be handled by a trained professional as improper removal can cause electrical shock and equipment damage. If you wish to remove the thermostat yourself, be sure to turn off the circuit breaker that controls your heating or cooling equipment before you disconnect any wires. If you don't know which breaker controls your equipment, you can shut off the main breaker.

#### **: Q How can I uninstall my T6 Pro Smart thermostat?**

A**:** If you want to replace your T6 Pro Smart thermostat, or if you're moving out of your home and leaving the thermostat behind, you'll first want to clear out the personal settings that are stored on the thermostat. (Even when disconnected from power, the thermostat will keep your settings and home router information in memory.) We recommend resetting the thermostat's schedule, WiFi and HomeKit settings (if previously connected). See page 25 for more information on reset options.

# **Regulatory information**

## **FCC REGULATIONS**

### **§ 15.19 (a)(3)**

This device complies with part 15 of the FCC Rules. Operation is subject to the following two conditions:

- This device may not cause harmful interference, and
- This device must accept any interference received, including interference that may cause undesired operation.

### **IC REGULATIONS**

### **RSS-GEN**

This device complies with Industry Canada's license-exempt RSSs.

Operation is subject to the following two conditions:

- This device may not cause interference; and
- This device must accept any interference, including interference that may cause undesired operation of the device.

### **FCC Warning (Part 15.21) (USA only)**

Changes or modifications not expressly approved by the party responsible for compliance could void the user's authority to operate the equipment.

# **5-year limited warranty**

Resideo warrants this product, excluding battery, to be free from defects in workmanship or materials, under normal use and service, for a period of five (5) years from the date of first purchase by the original purchaser. If at any time during the warranty period the product is determined to be defective due to workmanship or materials, Resideo shall repair or replace it (at Resideo's option).

If the product is defective,

(i) return it, with a bill of sale or other dated proof of purchase, to the place from which you purchased it; or

(ii) call Resideo Customer Care at 1-800-633-3991. Customer Care will make the determination whether the product should be returned to the following address: Resideo Return Goods, 1985 Douglas Dr. N., Golden Valley, MN 55422, or whether a replacement product can be sent to you.

This warranty does not cover removal or reinstallation costs. This warranty shall not apply if it is shown by Resideo that the defect was caused by damage which occurred while the product was in the possession of a consumer.

Resideo's sole responsibility shall be to repair or replace the product within the terms stated above. RESIDEO SHALL NOT BE LIABLE FOR ANY LOSS OR DAMAGE OF ANY KIND, INCLUDING ANY INCIDENTAL OR CONSEQUENTIAL DAMAGES RESULTING, DIRECTLY OR INDIRECTLY, FROM ANY BREACH OF ANY WARRANTY, EXPRESS OR IMPLIED, OR ANY OTHER FAILURE OF THIS PRODUCT.

Some states do not allow the exclusion or limitation of incidental or consequential damages, so this limitation may not apply to you.

THIS WARRANTY IS THE ONLY EXPRESS WARRANTY RESIDEO MAKES ON THIS PRODUCT. THE DURATION OF ANY IMPLIED WARRANTIES, INCLUDING THE WARRANTIES OF MERCHANTABILITY AND FITNESS FOR A PARTICULAR PURPOSE, IS HEREBY LIMITED TO THE FIVE YEAR DURATION OF THIS WARRANTY. Some states do not allow limitations on how long an implied warranty lasts, so the above limitation may not apply to you.

This warranty gives you specific legal rights, and you may have other rights which vary from state to state. If you have any questions concerning this warranty, please write Resideo Customer Care, 1985 Douglas Dr, Golden Valley, MN 55422 or call 1-800- 633-3991.

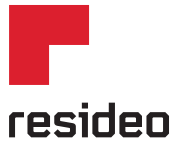

**www.resideo.com**

Resideo Technologies, Inc. 1985 Douglas Drive North, Golden Valley, MN 55422

33-00410EFS—03 M.S. Rev. 12-22 | Printed in United States

© 2022 Resideo Technologies, Inc. All rights reserved.

The Honeywell Home trademark is used under license from Honeywell International, Inc. This product is manufactured by Resideo Technologies, Inc. and its affiliates. Tous droits réservés. La marque de commerce Honeywell Home est utilisée avec l'autorisation d'Honeywell International, Inc.

Ce produit est fabriqué par Resideo Technologies, Inc. et ses sociétés affiliées.

Todos los derechos reservados. La marca comercial Honeywell Home se utiliza bajo licencia de Honeywell International, Inc. Este producto es fabricado por Resideo Technologies, Inc. y sus afiliados.
# **Honeywell Home**

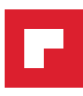

# **T6 Pro intelligent**

Thermostat programmable

# Guide de l'utilisateur

TH6320WF2003, TH6220WF2006

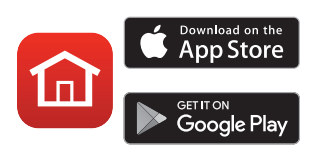

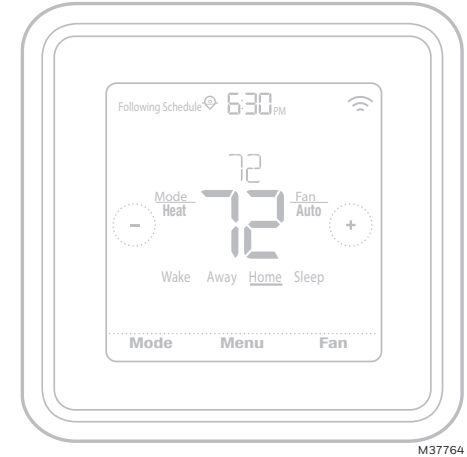

*<sup>\*</sup>Représentation du thermostat TH6320WF2003. Les autres modèles peuvent varier.*

# **Bienvenue**

Ce guide de l'utilisateur est conçu pour vous aider à vous familiariser avec votre nouveau thermostat T6 Pro intelligent. Veuillez consulter la table des matières à la page 2 pour effectuer une recherche par sujet.

## **Besoin d'aide? Contactez-nous.**

**Site Web :** honeywellhome.com

**Téléphone :** 1-800-633-3991

**Réseaux sociaux :** Twitter : @HoneywellHome, Facebook : Honeywell Home

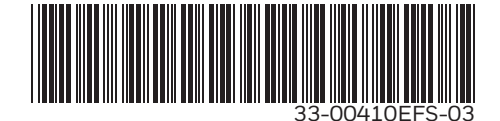

## Table des matières

. . . . .

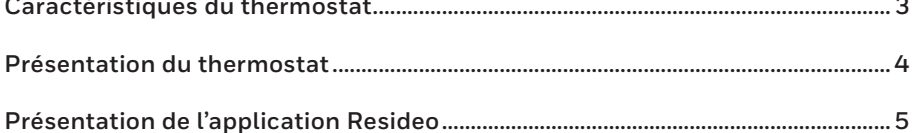

### Fonctionnement de base du thermostat

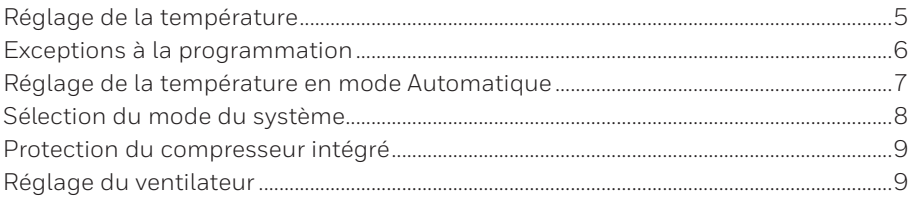

### Connectivité WiFi

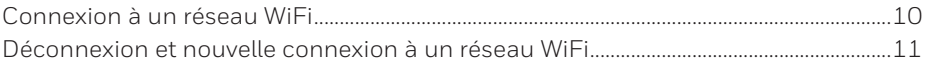

### Paramètres du menu principal

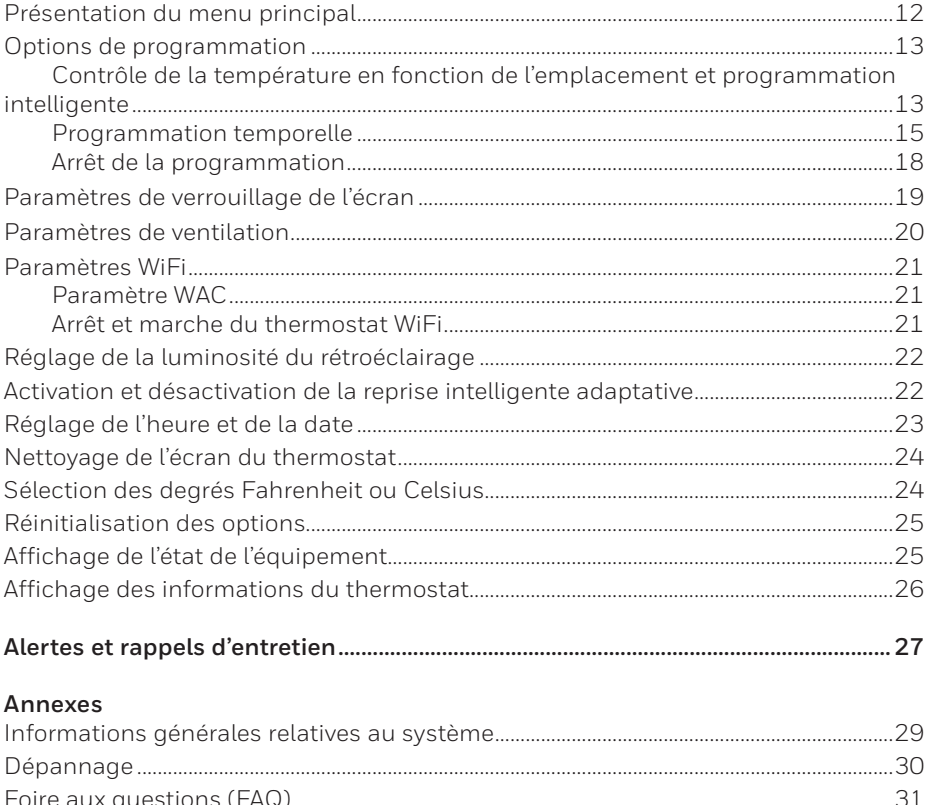

# **Caractéristiques du thermostat**

**Programmation flexible :** Vous pouvez choisir d'utiliser le contrôle de la température en fonction de l'emplacement (technologie de géorepérage), de définir un programme ou de recourir à une combinaison de ces deux options pour garantir l'atmosphère confortable de votre maison.

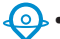

• **Contrôle de la température en fonction de l'emplacement :** Le thermostat T6 Pro intelligent utilise la technologie de géorepérage qui se sert automatiquement de l'emplacement de votre téléphone et permet d'économiser de l'énergie lorsque vous partez de la maison et de la rendre confortable à temps pour votre retour. Consultez la page 13 pour en savoir plus.

- **Programmation intelligente :** Ajoute une période Sommeil au contrôle de la température en fonction de l'emplacement. Consultez la page 13 pour en savoir plus.
- **Programmation temporelle :** Vous pouvez définir un programme différent pour chaque jour, un programme différent pour les jours de la semaine et le week-end, ou encore un programme identique pour chaque jour. Le thermostat propose quatre périodes programmables par jour : Lever, Départ, Retour et Sommeil. Consultez la page 15 pour en savoir plus.
- **Aucun programme :** Vous pouvez également choisir de ne définir aucun programme et de régler le thermostat manuellement. Consultez la page 18 pour en savoir plus.

**Astuce :** L'application Resideo peut être utilisée pour gérer plusieurs thermostats et utilisateurs dans une maison.

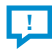

**Alertes intelligentes :** Le thermostat T6 Pro intelligent envoie des alertes lorsque la température intérieure atteint un niveau extrême, ainsi que des notifications de rappel de changement de filtre.

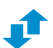

**Changement automatique du chauffage à la climatisation :** Lorsque le thermostat T6 Pro intelligent est en mode Automatique, il détecte automatiquement si votre résidence doit être chauffée ou climatisée pour atteindre la température souhaitée.

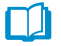

**Reprise intelligente adaptative :** Le thermostat T6 Pro intelligent enregistre l'horaire de vos cycles de chauffage et de climatisation afin d'assurer que le système génère la bonne température, au bon moment.

## **Présentation du thermostat**

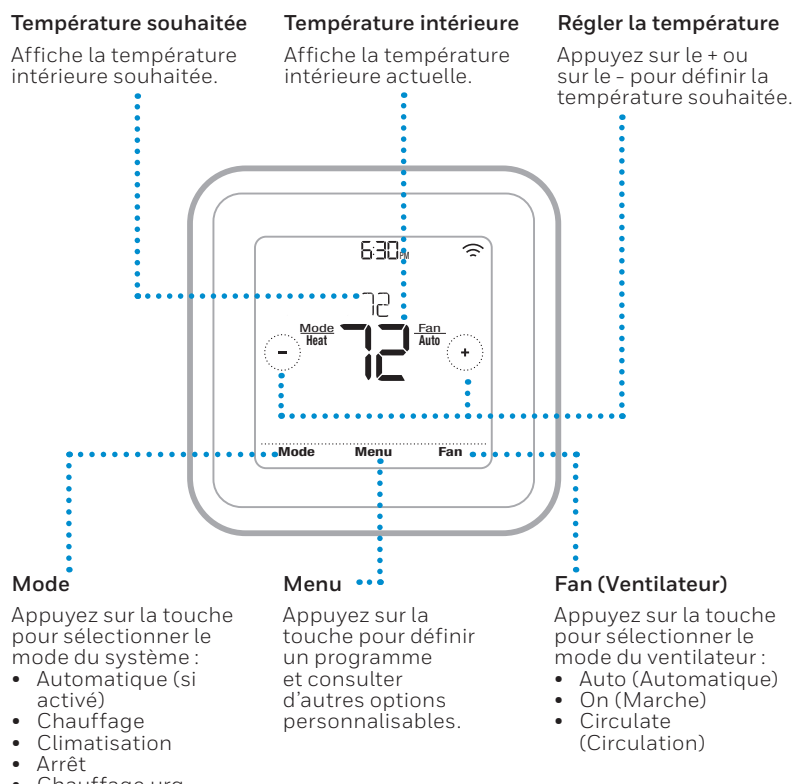

Chauffage urg. (chauffage d'urgence)

### **Mode veille**

Le thermostat entre dans le mode veille 45 secondes après que vous avez appuyé sur un bouton pour la dernière fois. En fonction de la luminosité définie, l'écran peut s'assombrir pour économiser de l'énergie. Consultez la page 22 pour savoir comment régler la luminosité de l'écran.

## **Présentation de l'application Resideo**

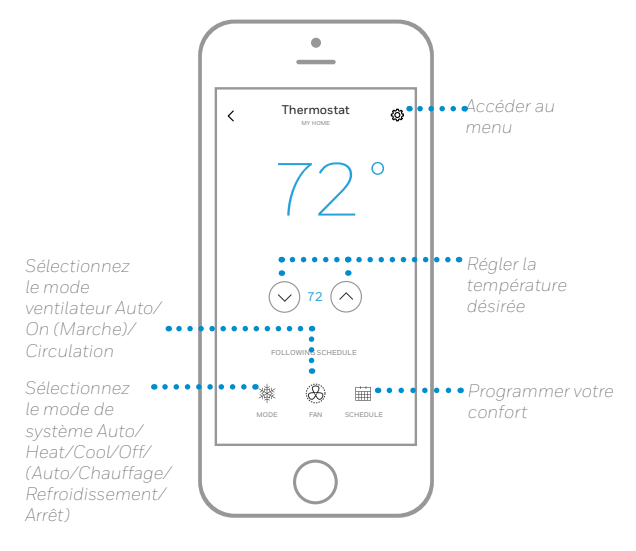

Pour voir tous les produits connectés par l'application Home de Honeywell, consultez la page **honeywellhome.com**.

L'application Resideo est régulièrement améliorée et peut donc changer.

# **Réglage de la température**

Pour régler la température souhaitée vers le haut ou vers le bas, appuyez sur  $\Theta$  ou  $\Theta$  sur l'écran d'accueil du thermostat.

Si vous utilisez le contrôle de la température en fonction de l'emplacement ou une programmation temporelle, le réglage de la température ignorera le point de consigne actuel, jusqu'à la prochaine période programmée ou jusqu'au prochain géorepérage, à moins que vous ne recouriez aux exceptions ci-dessous.

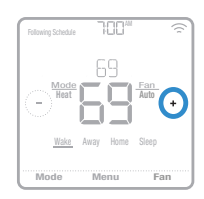

# **Exceptions à la programmation**

**Hold Until** (Maintenir jusqu'à) **:** Ignore le point de consigne de la température actuel pendant un maximum de 12 heures. Vous pouvez utiliser cette fonction pour maintenir la température jusqu'à une heure spécifique.

**Permanent hold** (Maintien permanent) **:** Ignore le point de consigne de la température actuel de façon permanente jusqu'à ce que vous le modifiiez manuellement ou réactiviez un programme.

**Vacation hold** (Mode Vacances) **:** Ignore le point de consigne de la température actuel pendant une période plus longue. Vous pouvez utiliser cette fonction lorsque vous savez que vous serez absent pendant un moment. (Remarque : le mode Vacances peut uniquement être activé à l'aide de l'application Resideo.)

## **Réglage du maintien temporaire** (à utiliser avec les programmations

## temporelles uniquement)

- 1 Pour régler la température souhaitée, appuyez sur la touche  $\Theta$  ou  $\Theta$  sur l'écran d'accueil du thermostat. Le message Hold Until (Maintenir jusqu'à) apparaît en même temps que l'heure à laquelle le maintien se termine.
- 2 Pour modifier l'heure de fin du maintien, appuyez sur l'heure et attendez jusqu'à ce qu'elle commence à clignoter. Ensuite, appuyez sur la touche ou pour définir l'heure à laquelle vous souhaitez que se termine le maintien. Appuyez une nouvelle fois sur **Hold Until** (Maintenir jusqu'à) pour confirmer les modifications et revenir à l'écran d'accueil.

Une fois la période de maintien terminée, le thermostat revient automatiquement au programme défini. Si vous souhaitez annuler le maintien, appuyez sur **Hold Until** (Maintenir jusqu'à) puis sur **Run Schedule** (Activer le programme).

## **Réglage du maintien permanent**

- 1 Pour régler la température souhaitée, appuyez sur la touche  $\Theta$  ou  $\Theta$  sur l'écran d'accueil du thermostat. Le message Hold Until (Maintenir jusqu'à) apparaît en même temps que l'heure à laquelle vous souhaitez que le maintien se termine.
- 2 Appuyez sur **Hold Until** (Maintenir jusqu'à). Le maintien permanent apparaît sur l'écran. Appuyez sur **Permanent Hold** (Maintien permanent) pour conserver cette température jusqu'à ce que vous la modifiiez manuellement.

Pour arrêter le maintien permanent et revenir au programme défini, appuyez sur **Permanent Hold** (Maintien permanent), puis sur **Run Schedule** (Activer le programme).

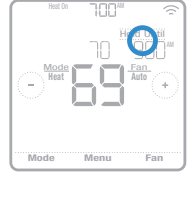

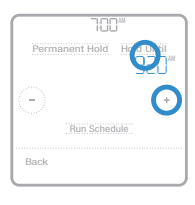

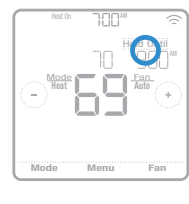

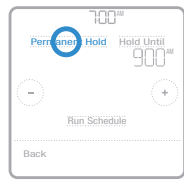

## **Réglage du mode Vacances** (doit être programmé à l'aide de

l'application Resideo)

- 1 Ouvrez l'application Resideo. Appuyez sur l'icône Menu Située dans le coin supérieur gauche de l'écran, puis sur **Vacation** (Vacances).
- 2 Activez les **Vacation Settings** (paramètres de vacances), puis choisissez une date/ heure "From" (*de début)* et une date/heure "To" (*de fin)*.
- 3 Examinez les paramètres de chaque appareil répertorié. Appuyez sur un appareil pour modifier ses paramètres. Lorsque vous avez terminé, appuyez sur la flèche Retour pour enregistrer vos modifications.

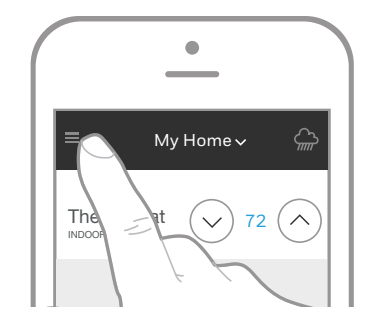

Vous pouvez régler manuellement le point de consigne de la température en mode Vacances à l'aide de l'application Resideo ou en appuyant sur  $\Theta$  ou  $\Theta$  sur le thermostat. Ce nouveau point de consigne restera actif jusqu'au terme du mode Vacances. Pour annuler le mode Vacances, appuyez sur **Run Schedule** (Activer le programme) sur l'écran du thermostat pour revenir au programme défini ou appuyez sur **Vacation Until** (Vacances jusqu'au) dans l'application, puis sur **End Vacation** (Terminer les vacances).

# **Réglage de la température en mode Automatique**

Le mode Automatique (lorsque le thermostat sélectionne automatiquement le chauffage ou la climatisation pour atteindre la température que vous souhaitez) est désactivé par défaut. Si le professionnel qui a installé votre système de chauffage ou de climatisation a activé cette option, vous verrez l'option Automatique apparaître en dessous de Mode sur l'écran d'accueil du thermostat.

Afin de choisir les températures souhaitées pour le chauffage et la climatisation en mode Automatique, respectez les étapes ci-dessous.

- 1 Appuyez sur **Mode** sur l'écran d'accueil du thermostat jusqu'à ce que Auto s'affiche. Appuyez ensuite sur  $\Theta$  ou  $\Theta$  afin de choisir la température souhaitée pour le more en cours (chauffage ou climatisation).
- 2 Appuyez sur la zone de texte où le mode actif est affiché pour passer au mode inactif.
- 3 Appuyez sur  $\Theta$  ou  $\Theta$  afin de choisir la température souhaitée pour l'autre mode. Après 5 secondes d'inactivité, votre réglage s'active et l'écran du thermostat affiche le point de consigne du mode actif.

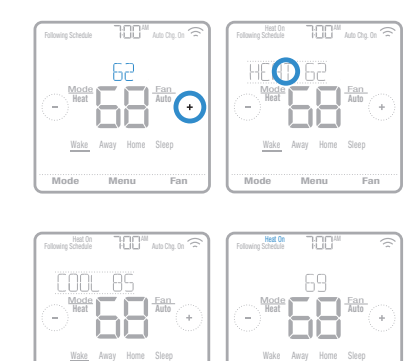

Mode Menu Fan

Mode Menu Fan

Wake Away Home Sleep

# **Sélection du mode du système**

Le mode du système actuel (Chauffage, Climatisation, Arrêt, Chauffage urg.) est affiché sur la gauche de la température intérieure actuelle sur l'écran d'accueil du thermostat.

Le mode en cours (Chauffage en marche, Climatisation en marche, Chauffage urg. en marche) est affiché dans le coin supérieur gauche de l'écran d'accueil du thermostat.

Pour parcourir les modes disponibles, appuyez sur **Mode** sur l'écran d'accueil du thermostat et sélectionnez le mode adéquat pour la température de votre choix.

- **Heat** (Chauffage) **:** Contrôle le système de chauffage.
- **Cool** (Climatisation) **:** Contrôle le système de climatisation.
- **Off** (Arrêt) **:** Éteint les systèmes de chauffage et de climatisation.
- **Auto** (Automatique) **:** Lorsque ce mode est activé, le thermostat utilise automatiquement le chauffage ou la climatisation pour atteindre la température souhaitée.
- **Em Heat** (Chauffage urg.) **:** Contrôle le chauffage d'urgence ou auxiliaire; uniquement disponible sur les systèmes équipés d'une pompe à chaleur.

## **Remarques** :

- Les modes Chauffage urg. et Automatique peuvent ne pas apparaître sur l'écran de l'appareil ou dans l'application en fonction de votre équipement et de l'installation de votre thermostat.
- Le mode Chauffage urg. est uniquement disponible pour les systèmes dotés d'une pompe à chaleur. Le thermostat doit également être configuré pour contrôler une pompe à chaleur et une phase de chauffage d'urgence/auxiliaire.
- Lorsque le mode Automatique est sélectionné, l'option Auto Chg. On (Chgmt automatique en marche) apparaît dans le coin supérieur droit de l'écran d'accueil du thermostat et le mode actif (Chauffage ou Climatisation) s'affiche sous Mode. Pour régler vos préférences de température sous le mode Automatique, consultez la page 7.

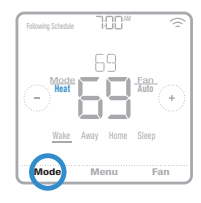

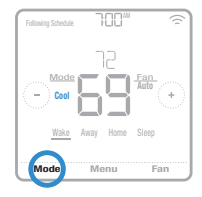

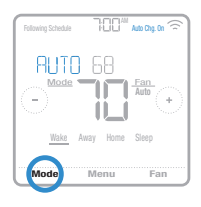

# **Protection du compresseur intégré**

Si le compresseur est redémarré trop rapidement après un arrêt, le système peut être endommagé. La protection du compresseur intégré oblige le compresseur à attendre quelques minutes avant de redémarrer, afin d'empêcher tout risque de dommage au système de chauffage ou de climatisation.

Lors de cette brève période d'attente, Climatisation en marche (ou Chauffage en marche si vous disposez d'une pompe à chaleur) s'affiche sur le thermostat jusqu'au terme de cette période, moment où le compresseur redémarre.

**Remarque** : Le message Climatisation en marche ou Chauffage en marche est également utilisé pour le délai de démarrage lorsqu'une interruption de courant survient.

# **Réglage du ventilateur**

Pour parcourir les modes disponibles du ventilateur, appuyez sur **Fan** (Ventilateur) sur l'écran d'accueil du thermostat jusqu'à afficher le mode souhaité. Vos modifications seront automatiquement enregistrées.

Modes Ventilateur disponibles :

- **On** (Marche) **:** Le ventilateur fonctionne en continu.
- **Auto** (Automatique) **:** Le ventilateur fonctionne uniquement lorsque le système de chauffage ou de climatisation est activé.
- **Circ :** Le ventilateur fonctionne à des intervalles aléatoires pendant au moins 35 % du temps afin de faire circuler l'air dans votre maison.

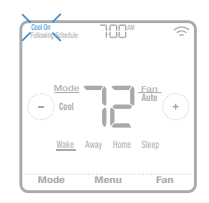

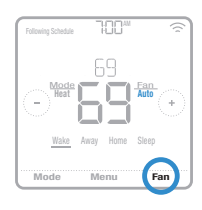

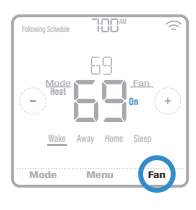

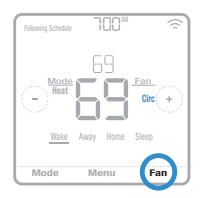

# **Connexion à un réseau WiFi**

Pour configurer et commander votre thermostat T6 Pro intelligent à distance, le thermostat doit être connecté à l'application Resideo via votre réseau WiFi domestique. Pour vous connecter au réseau, respectez les étapes simples ci-dessous.

- 1 Veillez à ce que votre téléphone ou votre tablette soit connectée à un signal WiFi de 2,4 GHz. (De nombreux routeurs WiFi diffusent à la fois un signal de 2,4 GHz et un signal de 5,0 GHz. Si vous avez le choix, optez pour le signal de 2,4 GHz.)
- 2 Téléchargez l'application Resideo depuis l'App Store ou Google Play si ce n'est pas déjà fait.
- 3 Ouvrez l'application Resideo. Créez un compte ou connectez-vous si vous en avez déjà créé un. Appuyez sur **Add Device** (Ajouter un appareil) et suivez les invites de l'application.

## **État de la connexion WiFi**

L'état de la connexion WiFi du thermostat est situé dans le coin supérieur droit de l'écran. Pour résoudre les problèmes de connectivité WiFi, consultez la foire aux questions à la page 31.

- Le thermostat est connecté au WiFi
- *Wifi is on and* Le thermostat n'est pas connecté au WiFi ou le WiFi n'est pas configuré ब्रि
- Le WiFi est éteint

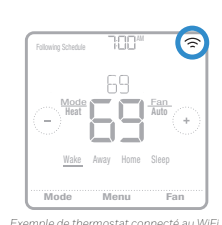

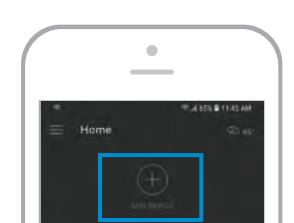

10

# **Déconnexion et nouvelle connexion à un réseau WiFi**

Si vous devez déconnecter le thermostat d'un réseau WiFi et le reconnecter à un autre réseau (car vous remplacez un routeur, par exemple), respectez les étapes ci-dessous.

- 1 Sélectionnez l'appareil à débrancher du réseau.
- 2 Appuyez sur le bouton Paramètres @ dans le coin supérieur droit, puis appuyez sur **Thermostat Configuration** (Configuration du thermostat).
- 3 Appuyez sur **Delete Thermostat** (Supprimer le thermostat).
- 4 Appuyez sur **Add Device** (Ajouter un appareil) et suivez les invites de l'application Resideo.

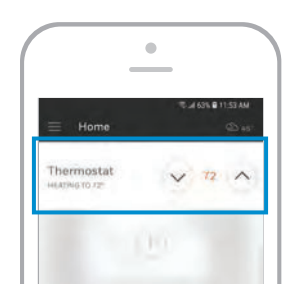

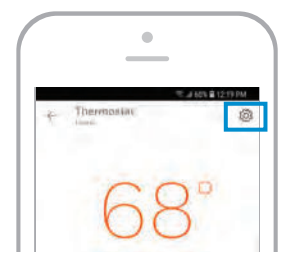

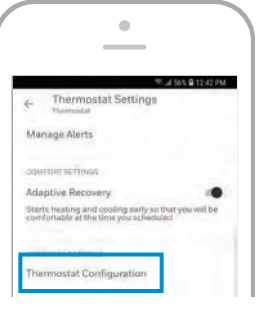

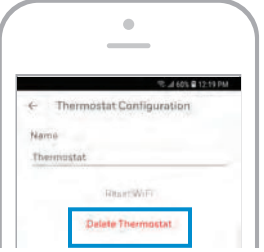

# **Présentation du menu principal**

Appuyez sur **Menu** sur l'écran d'accueil du thermostat puis utilisez les flèchespour parcourir les options suivantes.

### SCHEDULE (PROGRAMME)

Créez et modifiez un programme pour votre thermostat.

SCREEN LOCK (VERROUILLAGE DE L'ÉCRAN) Verrouillez l'écran afin de limiter l'accès aux paramètres du thermostat.

### **VENTILATION**

Définissez les préférences en matière de ventilation. (Non disponible sur tous les thermostats.)

### **WIFI**

Configurez ou modifiez les paramètres WiFi du thermostat.

### **BRIGHTNESS (LUMINOSITÉ)**

Définissez la luminosité de l'affichage du thermostat.

### RECOVERY (REPRISE)

Activez ou désactivez la fonction de reprise intelligente adaptative.

### CLOCK / DATE (HORLOGE/DATE)

Définissez manuellement l'heure, le format de l'heure et l'heure avancée dans le sous-menu CLOCK (HORLOGE), ainsi que la date dans le sous-menu DATE (DATE). (Le thermostat affichera automatiquement cette information et les sous-menus CLOCK (HORLOGE) et DATE ne seront pas disponibles lorsqu'il sera connecté au WiFi.)

### CLEAN SCREEN (NETTOYAGE DE L'ÉCRAN)

Désactivez l'écran tactile pendant 30 secondes afin de pouvoir le nettoyer.

#### TEMP SCALE (ÉCHELLE DE TEMPÉRATURE) Choisissez les degrés Fahrenheit ou Celsius.

### RESET (RÉINITIALISER)

**Schedule** (Programme) **:** Réinitialise le thermostat et active le programme par défaut du lundi au vendredi, et du samedi au dimanche.

**HomeKit :** Efface vos identifiants HomeKit™ Apple® (le HomeKit fourni a été configuré auparavant).

**WiFi :** Efface les identifiants de votre routeur WiFi (un routeur WiFi fourni a été configuré auparavant).

EQMP STATUS (ÉTAT ÉQUIPEMENT) Affichez l'état actuel de votre équipement de chauffage ou de climatisation.

### DEVICE INFO (INFORMATIONS SUR LE DISPOSITIF)

Consultez les informations de votre thermostat, telles que l'adresse MAC, le numéro de modèle et la version du firmware.

### ALERTS (ALERTES)

Affichez, mettez en veille ou désactivez les alertes et les notifications de rappel actives (fonction uniquement disponible lorsque le symbole  $\Delta$ d'alerte s'affiche sur l'écran d'accueil du thermostat).

## **Navigation dans les menus**

**Menu :** Appuyez pour accéder à toutes les options et à tous les sous-menus.

 $\circledcirc$  or  $\circledcirc$ : Appuyez pour parcourir les options et les sous-menus.

 $\odot$  or  $\odot$ : Appuyez pour régler des valeurs telles que la température, l'heure et la date.

**Back** (Retour) or **Cancel** (Annuler) **:** Appuyez pour annuler les modifications ou revenir au menu précédent.

**Select** (Sélectionner) **:** Appuyez pour accéder à un sous-menu.

**Done** (Terminé) **:** Appuyez pour confirmer la sélection.

**Astuce :** Vous pouvez appuyer sur Sélectionner pour accéder à un sous-menu ou appuyer sur le texte dans la zone de message (le mot **SCHEDULE** (PROGRAMME), par exemple).

# **Options de programmation**

Le thermostat T6 Pro intelligent propose des options de programmation flexibles, y compris :

- Contrôle de la température en fonction de l'emplacement
- Programmation intelligente
- Programmation temporelle
- Aucun programme

Sur l'écran d'accueil du thermostat, vous pouvez voir le type de programme en cours, ainsi que la période du programme actuel.

### **État du programme** Following Schedule Schedule Schedule Schedule Schedule Schedule Schedule Schedule Schedule

Indique  $\Theta$  si le thermostat utilise le contrôle de la température en fonction de l'emplacement ou respecte une programmation temporelle.

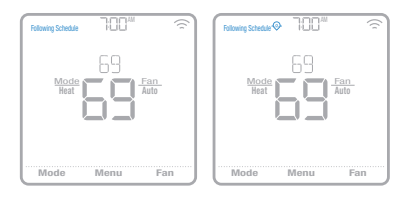

Mode

Menu Fan

Wake Away Home Sleep

100

Fan

### **Période du programme**

Affiche la période du programme actuel (Lever, Départ, Retour ou Sommeil).

## **Contrôle de la température en fonction de l'emplacement et programmation intelligente**

Le contrôle de la température en fonction de l'emplacement recourt à la technologie de géorepérage et à l'emplacement GPS de votre téléphone en vue de régler automatiquement votre thermostat en fonction de vos allées et venues. Lorsque vous quittez la limite du géorepérage, le thermostat active la température souhaitée du mode Départ et, lorsque vous pénétrez dans la limite du géorepérage, le thermostat active alors la température souhaitée du monde Retour.

### **Réglage du contrôle de la température en fonction de l'emplacement et de la programmation intelligente dans l'application Resideo**

Ces deux options peuvent uniquement être activées à l'aide de l'application Resideo. Pour activer le contrôle de la température en fonction de l'emplacement ou définir une programmation intelligente, respectez les étapes ci-dessous.

- 1 Ouvrez l'application Resideo et appuyez sur l'icône **Schedule (calendar)** (Programmation  $(calendar))$  $\overline{m}$ .
- 2 Appuyez sur **Options** dans le coin supérieur droit.
- 3 Appuyez sur **Switch to geofencing** (Passer à Geofencing) et sur **Use Geofencing** (Utiliser Geofencing).

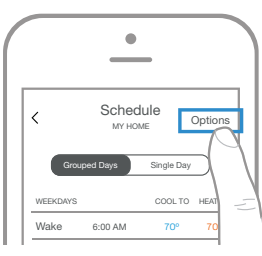

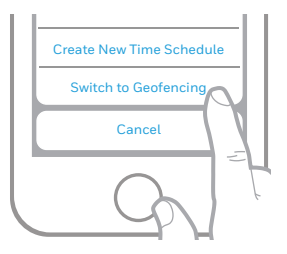

- 4 Choisissez les températures souhaitées pour votre retour à la maison (la première pour la climatisation, la seconde pour le chauffage). Utilisez les flèches vers le haut et vers le bas pour sélectionner les températures souhaitées, puis appuyez sur **NEXT** (SUIVANT).
- 5 Choisissez les températures souhaitées lorsque vous quittez votre domicile, puis appuyez sur **NEXT** (SUIVANT).
- 6 Vous êtes ensuite invité à définir une heure et une température pour le sommeil. (L'ajout d'une période Sommeil au contrôle de la température en fonction de l'emplacement correspond à ce que nous appelons un programme intelligent.) Pour modifier les heures de Début de la nuit et Fin de la nuit, appuyez sur l'heure à côté de chaque paramètre. Pour modifier les températures de sommeil, appuyez sur les flèches vers le haut ou vers le bas pour chaque paramètre de température. Appuyez sur **NEXT** (SUIVANT) pour continuer.
- 7 Vérifiez vos préférences. Si vous devez apporter des modifications, appuyez sur la période que vous souhaitez modifier, puis sur **Done** (Terminé).

Lorsque le contrôle de la température en fonction de l'emplacement est actif, un symbole  $\Theta$  dans le coin supérieur gauche de l'écran du thermostat apparaît, ainsi que le mode Retour ou Départ, et la température souhaitée. Si vous définissez une période Sommeil supplémentaire dans l'application Resideo, l'option Following Schedule (Programme suivant) s'affiche dans le coin supérieur gauche de l'écran du thermostat.

Si vous modifiez manuellement la température lorsque le contrôle de la température en fonction de l'emplacement est actif, la nouvelle température reste active jusqu'à ce que vous sortiez des limites de géorepérage.

Pour régler la limite de géorepérage, respectez les étapes ci-dessous.

- 1 Ouvrez l'application Resideo, appuyez sur l'icône du **menu**  $\equiv$  située dans le coin supérieur gauche, puis sur **Geofence** (Géorepérage).
- 2 Appuyez sur **Geofence Radius** (Rayon de géorepérage), et lorsque la carte et le géorepérage actuel apparaissent, appuyez sur le point noir, maintenez-le enfoncé et faites-le glisser pour régler la limite de géorepérage.
- 3 Appuyez sur **SAVE** (ENREGISTRER) pour terminer.

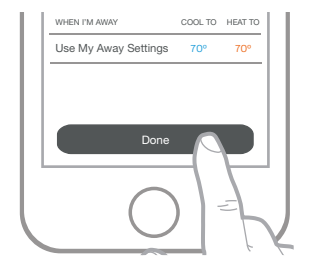

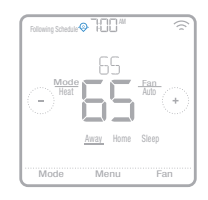

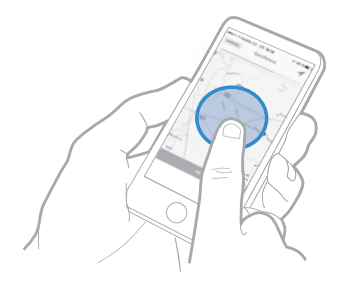

### **Modification du contrôle de la température en fonction de l'emplacement et de la programmation intelligente sur le thermostat**

Pour modifier les températures souhaitée des modes Retour, Départ et Sommeil, ou encore les heures des modes Réveil et Sommeil, lorsque le contrôle de la température en fonction de l'emplacement est actif, respectez les étapes ci-dessous. Vous pouvez également apporter des modifications dans l'application Resideo.

- 1 Appuyez sur **Menu** sur l'écran d'accueil du thermostat.
- 2 Appuyez sur les flèches  $\bigcirc$  ou  $\bigcirc$  jusqu'à ce que l'option SCHEDULE (PROGRAMME) apparaisse, puis appuyez sur **Select** (Sélectionner).
- 3 Appuyez sur les flèches  $\langle \cdot \rangle$  ou  $\langle \cdot \rangle$  usqu'à ce que la période que vous souhaitez consulter ou modifier s'affiche, puis appuyez sur **Select** (Sélectionner). Pour régler la température vers le haut ou vers le bas, appuyez sur l'heure ou la température que vous souhaitez modifier, et utiliser le  $\left(\frac{1}{2}\right)$  ou  $\left(\frac{1}{2}\right)$ . Appuyez sur **Select** (Sélectionner) pour confirmer.
- 4 Appuyez sur les flèches  $\bigcirc$  ou  $\bigcirc$  pour modifier d'autres périodes, puis sur **Back** (Retour) à deux reprises pour revenir à l'écran d'accueil du thermostat.

Pour en savoir plus sur le contrôle de la température en fonction de l'emplacement, **consultez la foire aux questions.**

## **Programmation temporelle**

Grâce à la programmation temporelle, vous pouvez régler votre thermostat de sorte qu'il respecte un programme prévisible en fonction de l'heure de la journée ou du jour de la semaine. Retrouvez ci-dessous les options de programmation :

- **Everyday** (Tous les jours) **:** Le même programme est défini pour chaque jour (du lundi au dimanche)
- **Weekday & Weekend** (Jours de la semaine et week-end) **:** Un premier programme est défini pour les jours de la semaine (du lundi au vendredi) et un second est défini pour le week-end (samedi et dimanche)
- **Individual Days** (Jours individuels) **:** Un programme différent est défini pour chaque jour.

Le thermostat propose également quatre périodes programmables par jour : Wake (Leve), Away (Départ), Home (Retour) et Sleep (Sommeil).

Votre thermostat T6 Pro intelligent est fourni avec le programme de semaine et de fin de semaine par défaut suivant. Il peut vous aider à réduire vos frais de chauffage et de climatisation. Pour modifier les types de programme (du programme Jours de la semaine et week-end à une option différente), vous devez utiliser l'application Resideo. Consultez la page 13 pour obtenir des instructions.

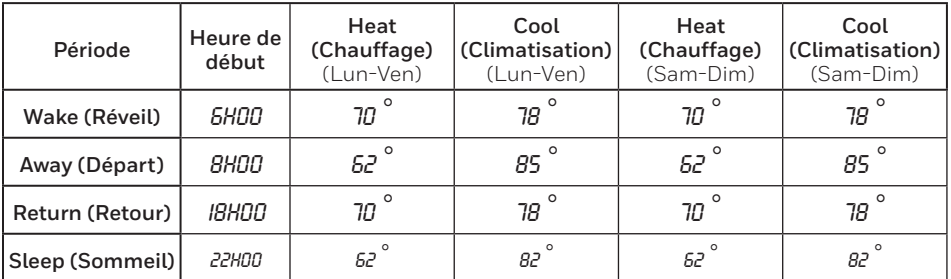

15

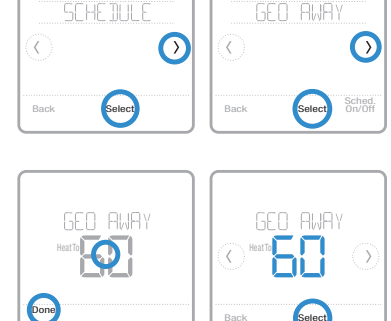

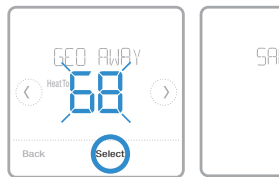

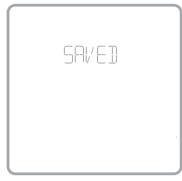

## Réglage d'une programmation temporelle dans l'application Resideo

Pour sélectionner un type de programme et définir une programmation temporelle dans l'application Resideo, respectez les étapes ci-dessous.

- 1 Appuyez sur l'icône **Schedule (calendar)** (Programmation (calendrier))  $\equiv$ , puis sur **OPTIONS** dans le coin supérieur droit et sur **Create new time schedule** (Créer un nouveau programme).
- 2 Choisissez le type de programme qui correspond le mieux à votre semaine.
- 3 Un programme par défaut apparaît. Appuyez sur la période que vous souhaitez modifier (Réveil, par exemple), puis choisissez l'heure à laquelle vous souhaitez que commence la période, ainsi que les températures souhaitées pour le chauffage et la climatisation. Appuyez sur **SAVE** (ENREGISTRER) pour terminer et passer à d'autres périodes.
- 4 Une fois que vous avez terminé de modifier votre programme, appuyez sur **DONE** (TERMINÉ).

## **Modification d'une programmation temporelle sur le thermostat**

Pour modifier une programmation temporelle sur le thermostat, respectez les étapes ci-dessous.

- 1 Appuyez sur **Menu** sur l'écran d'accueil du thermostat.
- 2 Appuyez sur les flèches  $\bigcirc$  ou  $\bigcirc$  jusqu'à ce que l'option SCHEDULE (PROGRAMME) apparaisse, puis sur **Select** (Sélectionner).
- 3 Appuyez sur les flèches  $\bigcirc$  ou  $\bigcirc$  pour sélectionner une période de la journée ou définir des journées, puis sur **Select** (Sélectionner) sur la période que vous souhaitez modifier. (Vous pouvez uniquement modifier une période de jours selon le type de programme sélectionné. Pour modifier le type de programme, utilisez l'application Resideo.)
- 4 Appuyez sur la zone de l'heure, puis sur  $\Theta$  ou pour régler l'heure de début de la période. Appuyez sur **Select** (Sélectionner) pour confirmer.

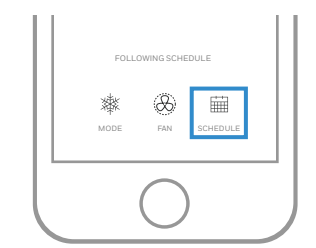

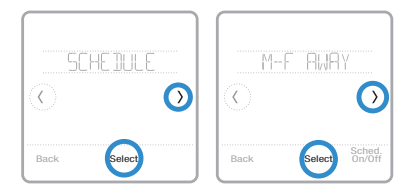

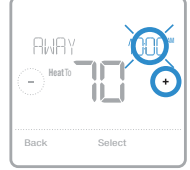

- 5 Appuyez sur la zone de la température, puis sur  $\Theta$  ou  $\Theta$  afin de régler la température souhaitée pour le mode en cours (soit chauffage, soit climatisation). Appuyez sur **Select** (Sélectionner) pour confirmer. Appuyez ensuite sur  $\overline{\div}$  ou  $\overline{\ominus}$  afin de régler la température souhaitée pour le mode inactif. Appuyez sur **Select** (Sélectionner) pour confirmer.
- 6 Modifiez la période suivante ou utilisez le symbole  $\odot$  jusqu'à ce que vous voyiez Done (Terminé), puis appuyez sur **Select** (Sélectionner) pour enregistrer les changements et retournez à l'écran d'accueil.

**Remarque :** pour annuler provisoirement une période (telle que Départ le samedi et le dimanche, par exemple, car vous serez chez vous), rendez-vous dans l'option **SCHEDULE** (PROGRAMME) et appuyez sur les flèches ou  $\odot$  pour sélectionner une période. Appuyez sur **Select** (Sélectionner) sur la période que vous souhaitez annuler, puis sur **Cancel Period** (Annuler la période). Pour réactiver la période que vous avez annulée, appuyez une nouvelle fois sur **Cancel Period** (Annuler la période) pour sélectionner l'heure de début de la période et la température souhaitée.

## **Modification du type de programme**

Pour passer d'un programme Jours de semaine et week-end à un programme Tous les jours ou Jours individuels (par exemple), respectez les étapes ci-dessous. Vous devez utiliser l'application Resideo pour modifier les types de programme.

- 1 Ouvrez l'application Resideo et appuyez sur l'icône **Schedule (calendar)** (Programmation  $(calendrier)$ )  $\mathbb{H}$ .
- 2 Appuyez sur **OPTIONS** dans le coin supérieur droit. Appuyez ensuite sur **Create new time schedule** (Créer un nouveau programme) et choisissez un type de programme (programme quotidien ou semaine/fin de semaine).
- 3 Par défaut, les préférences sont modifiées par jours groupés (lundi au vendredi et samedi et dimanche, ou quotidien). Si vous voulez modifier les jours individuellement, appuyez sur **SINGLE DAY** (JOUR UNIQUE). Définissez vos préférences d'heures et de température pour le nouveau type de programme. Appuyez sur **DONE** (TERMINÉ) pour terminer.

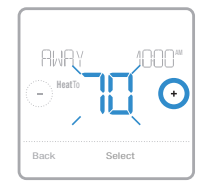

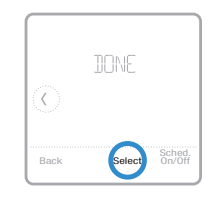

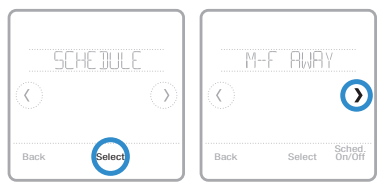

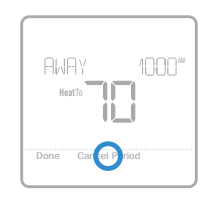

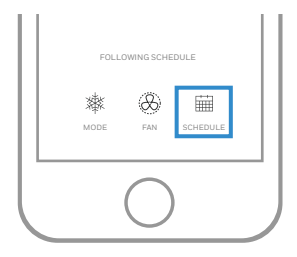

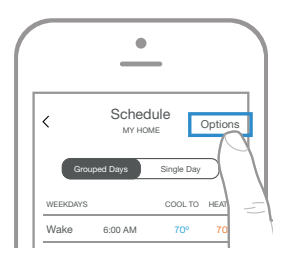

## **Redéfinition du thermostat sur le programme par défaut**

Pour réinitialisation votre thermostat sur le programme par défaut du lundi au vendredi et du samedi au dimanche, respectez les étapes ci-dessous.

- 1 Appuyez sur **Menu** sur l'écran du thermostat.
- 2 Appuyez sur les flèches  $\odot$  ou  $\odot$  jusqu'à ce que l'option RESET (RÉINITIALISER) apparaisse, puis sur **Select** (Sélectionner).
- 3 Appuyez sur les flèches  $\odot$  ou  $\odot$  jusqu'à ce que l'option SCHEDULE (PROGRAMME) apparaisse, puis appuyez sur **Select** (Sélectionner).
- 4 Appuyez sur **Yes** (Oui) pour confirmer.

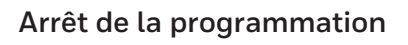

Pour arrêter la programmation et le commander la température manuellement, respectez les étapes ci-dessous.

- 1 Appuyez sur **Menu** sur l'écran du thermostat.
- 2 Appuyez sur les flèches  $\odot$  ou  $\odot$  jusqu'à ce que l'option SCHEDULE (PROGRAMME) apparaisse, puis appuyez sur **Select** (Sélectionner).
- 3 Appuyez sur **Sched. On/Off** (Marche/Arrêt du programme) pour choisir entre Schedule On (Programme en marche) et Schedule Off (Programme arrêté). (L'activation de votre sélection peut prendre quelques minutes.)
- 4 Appuyez ensuite à deux reprises sur **Back** (Retour) pour revenir à l'écran d'accueil du thermostat.

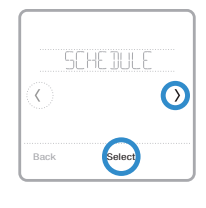

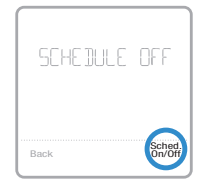

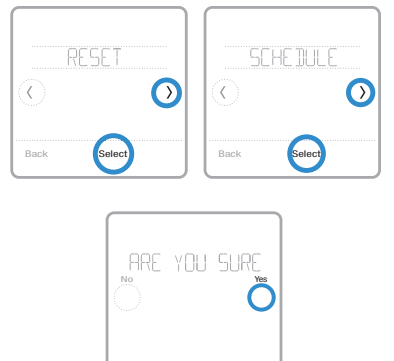

# **Paramètres de verrouillage de l'écran**

Pour empêcher tout accès non autorisé au thermostat, ou pour limiter les modifications apportées aux paramètres du système, deux paramètres de verrouillage de l'écran peuvent être appliqués.

- **Partial lock** (Verrouillage partiel) **:** Seule la température peut être modifiée.
- **Full lock** (Verrouillage total) **:** Aucun accès n'est autorisé sans le code PIN.

## **Application d'un paramètre de verrouillage de l'écran**

- 1 Appuyez sur **Menu** sur l'écran d'accueil du thermostat.
- 2 Appuyez sur les flèches  $\odot$  ou  $\odot$  jusqu'à ce que l'option SCREEN LOCK (VERROUILLAGE DE L'ÉCRAN) apparaisse, puis sur **Select**  (Sélectionner).
- 3 Appuyez sur les flèches  $\odot$  ou  $\odot$  pour choisir le paramètre de verrouillage souhaité, puis sur **Select** (Sélectionner).
- 4 Un code PIN s'affiche sur l'écran. Prenez-en note et gardez-le en lieu sûr.
- 5 Appuyez sur **Select** (Sélectionner) et confirmer votre choix en appuyant sur **Yes** (Oui).

Un écran partiellement ou totalement verrouillé est indiqué par un symbole de verrou dans le bas de l'écran du thermostat.

## **Déverrouillage de l'écran**

- 1 Appuyez sur le symbole de verrou  $\mathbf \Theta$  sur l'écran d'accueil du thermostat.
- 2 Lorsque vous êtes invité à saisir le code PIN, appuyez sur  $\Theta$  ou  $\Theta$  pour sélectionner le premier chiffre du code PIN. Appuyez sur **Select** (Sélectionner) pour confirmer et répétez l'opération pour les chiffres suivants.

Une fois que vous avez saisi le bon code PIN, vous revenez à l'écran d'accueil du thermostat. Pour verrouiller une nouvelle fois l'écran après avoir apporté des modifications, respectez les étapes susmentionnées.

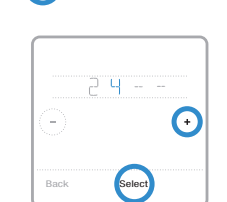

ENTER PIN

Fan

Mode

Following Schedule

Wake Away Home Sleep

 $\Theta$ 

69

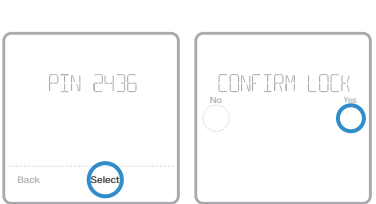

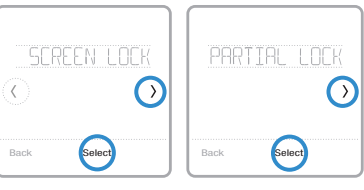

# **Paramètres de ventilation**

En fonction du numéro de modèle de votre thermostat et de la configuration de votre système, les paramètres de ventilation suivants sont disponibles :

- **Vent mode** (mode Ventilation) **:** Allume et éteint la ventilation.
	- **Auto** (Automatique) **:** La ventilation fonctionne conformément à la programmation définie par l'installateur.
	- **On** (Marche) **:** La ventilation est toujours en marche.
	- **Off** (Arrêt) **:** La ventilation reste éteinte, à moins qu'elle ne soit activée à l'aide de la minuterie.
- **Boost** (Stimulation) **:** Assure une ventilation provisoire (pendant 20 à 180 minutes) dans des circonstances comme une forte odeur de cuisine ou lorsque vous souhaitez profiter d'un peu d'air frais.
- **Lockout** (Verrouillage) **:** Empêche la ventilation de fonctionner pendant la période Sommeil.

Pour modifier les paramètres de ventilation, respectez les étapes ci-dessous.

- 1 Appuyez sur **Menu** sur l'écran d'accueil du thermostat.
- 2 Appuyez sur les flèches ou jusqu'à ce que l'option VENTILATION (VENTILATION) apparaisse, puis sur **Select** (Sélectionner).
- 3 Appuyez sur les flèches  $\odot$  ou  $\odot$  pour choisir le VENT MODE (MODE VENTILATION), BOOST (STIMULATION) ou LOCKOUT (VERROUILLAGE), puis sur **Select** (Sélectionner).
	- **Vent mode** (mode Ventilation) **:** Appuyez sur les flèches  $\odot$  ou  $\odot$  pour sélectionner AUTOMATIQUE, MARCHE ou ARRÊT, puis sur **Done** (Terminé) pour confirmer.
	- **Boost** (Stimulation) **:** Appuyez sur  $\leftrightarrow$  ou  $\Theta$  pour choisir le temps (en minutes) de fonctionnement de la ventilation, puis sur **Done** (Terminé) pour confirmer. Pour annuler une stimulation temporaire, rendez-vous une nouvelle fois dans le menu **Boost** (Stimulation) où vous serez invité à saisir une nouvelle valeur en minutes. Appuyez sur **Yes** (Oui) pour saisir une nouvelle valeur, puis sur le bouton  $\ominus$  pour définir cette valeur sur 0. Appuyez sur **Done** (Terminé) pour confirmer.
	- **Lockout** (Verrouillage) **:** Dans le menu de verrouillage, vous êtes invité à confirmer que vous souhaitez empêcher la ventilation de fonctionner pendant la période Sommeil. Appuyez sur **Yes** (Oui) ou **No** (Non) pour confirmer.

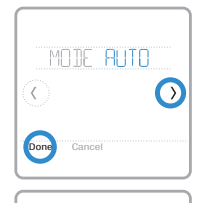

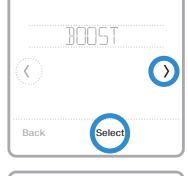

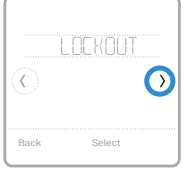

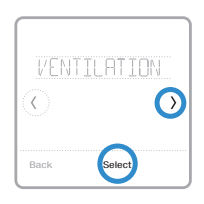

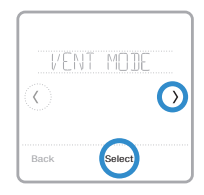

# **Paramètres WiFi**

Pour accéder aux paramètres WiFi, respectez les étapes ci-dessous.

- 1 Appuyez sur **Menu** sur l'écran d'accueil du thermostat.
- 2 Appuyez sur les flèches  $\odot$  ou  $\odot$  jusqu'à ce que l'option WIFI (WiFi) apparaisse, puis sur **Select** (Sélectionner).
- 3 Appuyez sur les flèches  $\odot$  ou  $\odot$  pour parcourir les options SETUP WIFI (CONFIGURER LE WiFi), WAC SETTING (PARAMÈTRE WAC) et WIFI ON/OFF (WiFi EN MARCHE/ARRÊTÉ), puis appuyez sur **Select** (Sélectionner) sur l'option que vous souhaitez modifier.

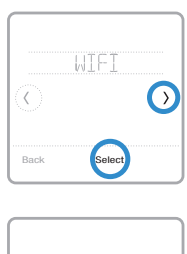

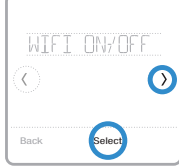

Choisissez l'option SETUP WIFI (CONFIGURER LE WiFi) pour connecter votre thermostat à votre réseau WiFi domestique (consultez la page 21 pour en savoir plus). Pour les options WAC SETTING (PARAMÈTRE WAC) et WIFI ON/OFF (WiFi EN MARCHE/ARRÊTÉ), consultez les informations ci-après.

# **Paramètre WAC**

Le paramètre WAC (Wireless Accessory Configuration) est un paramètre spécifique à l'iOS qui permet le transfert en toute sécurité des identifiants WiFi d'un appareil iOS au thermostat. Afin de simplifier le processus de connexion au WiFi, le paramètre WAC est activé par défaut. Si vous choisissez de le désactiver (non recommandé), vous devrez utiliser un processus différent pour connecter votre thermostat au WiFi.

# **Arrêt et marche du thermostat WiFi**

Si vous souhaitez déconnecter votre thermostat du WiFi, suivez les étapes ci-dessous.

- 1 Appuyez sur **Menu** sur l'écran d'accueil du thermostat.
- 2 Appuyez sur les flèches  $\odot$  ou  $\odot$  jusqu'à ce que l'option WIFI (WiFi) apparaisse, puis sur **Select** (Sélectionner).
- 3 Appuyez sur les flèches  $\Diamond$  ou  $\Diamond$  jusqu'à ce que l'option WIFI ON/OF (WiFi EN MARCHE/ ARRÊTÉ) apparaisse, puis sur **Select** (Sélectionner).
- 4 Appuyez sur les flèches  $\odot$  ou  $\odot$  pour choisir WIFI ON (WiFi EN MARCHE) ou WIFI OFF (WiFi ARRÊTÉ). Appuyez ensuite sur **Done** (Terminé) pour confirmer.

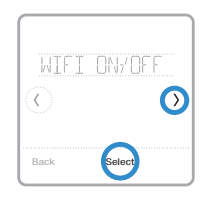

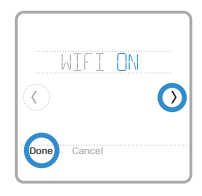

# **Réglage de la luminosité du rétroéclairage**

Lorsque le thermostat est en mode veille, vous pouvez régler la luminosité de l'écran. Vous pouvez choisir une luminosité allant de 00 (le rétroéclairage est désactivé par défaut) à 05 (luminosité maximale). Pour régler la luminosité de l'écran, respectez les étapes ci-dessous.

- 1 Appuyez sur **Menu** sur l'écran d'accueil du thermostat.
- 2 Appuyez sur les flèches  $\bigcirc$  ou  $\bigcirc$  jusqu'à ce que l'option BRIGHTNESS (LUMINOSITÉ) apparaisse, puis appuyez sur **Select** (Sélectionner).
- 3 Appuyez sur  $\Theta$  ou  $\Theta$  pour régler le niveau de luminosité, qui se modifie instantanément.
- 4 Appuyez sur **Done** (Terminé) pour confirmer.

## **Activation et désactivation de la reprise intelligente adaptative**

Avec le temps, votre thermostat T6 Pro intelligent se souviendra du temps que prend votre système pour atteindre la température désirée. Il peut ainsi activer votre équipement de chauffage ou de climatisation à la bonne heure afin que votre maison soit à la bonne température au moment souhaité. Cette fonction est activée par défaut. Pour la désactiver, respectez les étapes suivantes.

- 1 Appuyez sur **Menu** sur l'écran d'accueil du thermostat.
- 2 Appuyez sur les flèches  $\odot$  ou  $\odot$  jusqu'à ce que l'option RECOVERY (REPRISE) apparaisse, puis appuyez sur **Select** (Sélectionner).
- 3 Appuyez sur les flèches  $\odot$  ou  $\odot$  pour sélectionner RECOVERY ON (REPRISE ACTIVÉE) ou RECOVERY OFF (REPRISE DÉSACTIVÉE), puis sur **Select** (Sélectionner) pour confirmer.

Quand la reprise intelligente adaptative est active, le symbole de reprise s'affiche dans le coin supérieur droit de l'écran du thermostat.

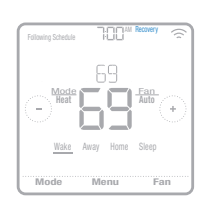

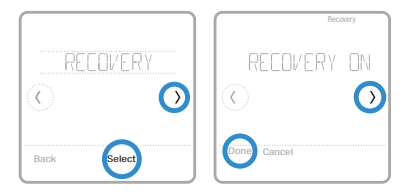

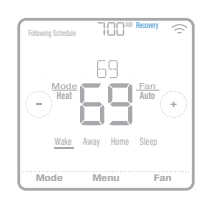

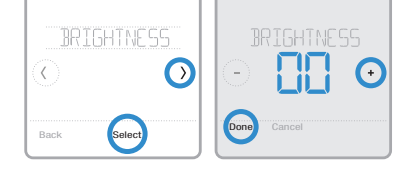

# **Réglage de l'heure et de la date**

Lorsque le thermostat est connecté au WiFi et lié au compte de votre application Resideo, il définit l'heure et la date automatiquement, ainsi que l'heure avancée. (Les sous-menus CLOCK (HORLOGE) et DATE (DATE) ne sont pas disponibles.)

Si votre thermostat n'est pas connecté, vous devez définir l'heure et la date manuellement en suivant les étapes ci-dessous.

## **Réglage de l'heure**

- 1 Appuyez sur **Menu** sur l'écran d'accueil du thermostat.
- 2 Appuyez sur les flèches  $\odot$  ou  $\odot$  jusqu'à ce que l'option CLOCK (HORLOGE) apparaisse, puis sur **Select** (Sélectionner).
- 3 Appuyez sur les flèches  $\Diamond$  ou  $\Diamond$  jusqu'à ce que l'option SET TIME (DÉFINIR L'HEURE) apparaisse, puis sur **Select** (Sélectionner).
- 4 Appuyez sur  $\Theta$  ou  $\Theta$  pour définir l'heure (ou appuyez sur les boutons et maintenezles enfoncés pour aller plus rapidement). Appuyez enfin sur **Done** (Terminé).
- 5 Définissez le format de l'horloge (12 heures ou 24 heures) et l'heure avancée dans le même sous-menu CLOCK (HORLOGE).

## **Réglage de la date**

- 1 Appuyez sur **Menu** sur l'écran d'accueil du thermostat.
- 2 Appuyez sur les flèches  $\bigcirc$  ou  $\bigcirc$  jusqu'à ce que l'option DATE (DATE) apparaisse, puis sur **Select** (Sélectionner).
- 3 Appuyez sur  $\Theta$  ou  $\Theta$  pour définir le mois, puis sur **Select** (Sélectionner) pour confirmer.
- 4 Poursuivez de la même façon pour définir le jour et l'année. Appuyez sur **Select** (Sélectionner) pour enregistrer les modifications

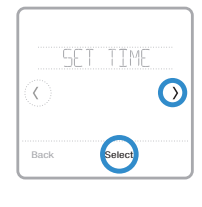

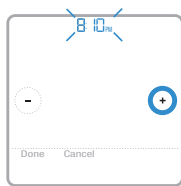

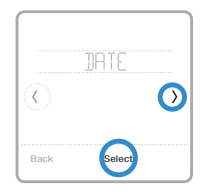

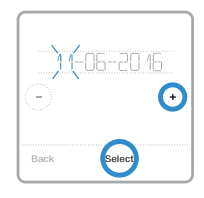

# **Nettoyage de l'écran du thermostat**

Grâce à l'option de nettoyage d'écran, vous pouvez verrouiller l'écran du thermostat afin de ne pas modifier accidentellement les paramètres lors de cette opération. Pour activer le mode de nettoyage d'écran, respectez les étapes ci-dessous.

- 1 Appuyez sur **Menu** sur l'écran d'accueil du thermostat.
- 2 Appuyez sur les flèches  $\bigcirc$  ou  $\bigcirc$  jusqu'à ce que l'option CLEAN SCREEN (NETTOYAGE DE L'ÉCRAN) apparaisse, puis sur **Select** (Sélectionner).

L'écran se désactive pendant 30 secondes. Un minuteur affiche le temps total restant jusqu'à la réactivation de l'écran.

**Astuce** : Pour nettoyer l'écran du thermostat, pulvérisez de l'eau ou un produit de nettoyage sur un chiffon, puis passez ce dernier sur l'écran. Évitez les détergents abrasifs et ne pulvérisez PAS directement le liquide sur le thermostat.

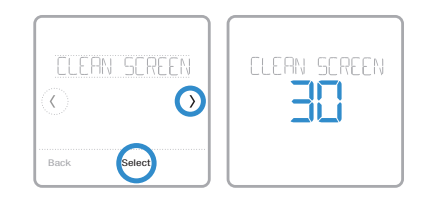

# **Sélection des degrés Fahrenheit ou Celsius**

Pour sélectionner une échelle de température, respectez les étapes ci-dessous.

- 1 Appuyez sur **Menu** sur l'écran d'accueil du thermostat.
- 2 Appuyez sur les flèches  $\odot$  ou  $\odot$  jusqu'à ce que l'option TEMP SCALE (ÉCHELLE DE TEMPÉRATURE) apparaisse, puis sur **Select** (Sélectionner).
- 3 Appuyez sur les flèches  $\odot$  ou  $\odot$  pour sélectionner FAHRENHEIT ou CELSIUS, puis sur **Done** (Terminé) pour enregistrer vos modifications.
- 4 Appuyez sur **Back** (Retour) pour revenir à l'écran d'accueil du thermostat.

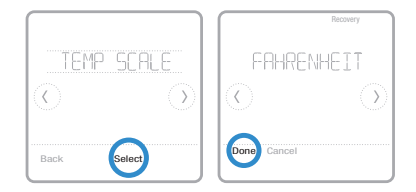

# **Réinitialisation des options**

Pour effacer les paramètres ou les identifiants de l'appareil, recourez à l'une des options de réinitialisation ci-après.

- **Schedule reset** (Réinitialisation du programme) **:** Réinitialise votre programme et active le programme par défaut du lundi au vendredi, et du samedi au dimanche.
- **HomeKit :** Efface les identifiants HomeKit™ Apple® de votre appareil (le HomeKit fourni a été configuré auparavant).
- **WiFi reset** (Réinitialisation du WiFi) **:** Efface les identifiants de votre routeur WiFi (un routeur WiFi fourni a été configuré auparavant).

## **Sélection d'une option de réinitialisation**

- 1 Appuyez sur **Menu** sur l'écran d'accueil du thermostat.
- 2 Appuyez sur les flèches  $\bigcirc$  ou  $\bigcirc$  jusqu'à ce que l'option RESET (RÉINITIALISER) apparaisse, puis sur **Select** (Sélectionner).
- 3 Appuyez sur les flèches  $\bigcirc$  ou  $\bigcirc$  pour choisir une option de réinitialisation, puis sur **Select** (Sélectionner).
- 4 Appuyez sur **Yes** (Oui) pour terminer la réinitialisation ou sur **No** (Non) pour revenir au sous-menu de réinitialisation.

# **Affichage de l'état de l'équipement**

Vous pouvez vérifier l'état de votre ventilateur et de votre équipement de chauffage ou de climatisation en respectant les étapes ci-dessous. Veuillez noter que les données du système peuvent varier en fonction du modèle du thermostat et de l'installation de ce dernier.

- 1 Appuyez sur **Menu** sur l'écran d'accueil du thermostat.
- 2 Appuyez sur les flèches  $\odot$  ou  $\odot$  jusqu'à ce que l'option EQMT STATUS (ÉTAT ÉQUIPEMENT) apparaisse, puis sur **Select** (Sélectionner).
- 3 Appuyez sur les flèches  $\bigcirc$  ou  $\bigcirc$  pour sélectionner le système dont vous souhaitez consulter les informations.

Après 3 secondes, les informations relatives à l'état du système défilent à l'écran.

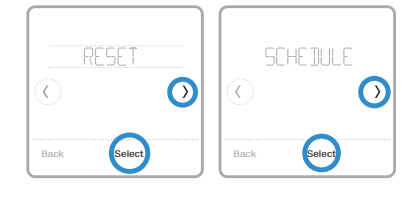

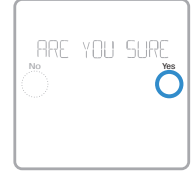

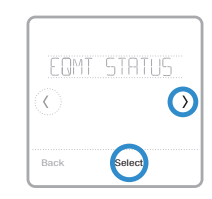

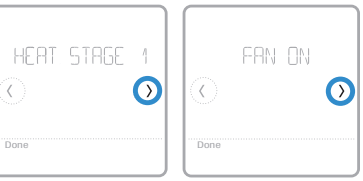

# **Affichage des informations du thermostat**

Pour consulter les informations techniques du thermostat, respectez les étapes ci-dessous.

- 1 Appuyez sur Menu sur l'écran d'accueil du thermostat.
- 2 Appuyez sur les flèches  $\bigcirc$  ou  $\bigcirc$  jusqu'à ce que l'option DEVICE INFO (INFORMATIONS SUR LE DISPOSITIF) apparaisse, puis sur **Select** (Sélectionner).
- 3 Appuyez sur les flèches  $\odot$  ou  $\odot$  pour consulter des informations telles que :
	- MAC ID (L'adresse MAC)
	- IP address (L'adresse IP)
	- Date code (Les codes de date)
	- Model number (Le numéro de modèle)
	- Build (La fabrication)
	- Stat app (L'application de statistiques)
	- Stat app boost (La stimulation de l'application de statistiques)
	- Firmware (Le firmware)
	- WiFi radio app (L'application radio WiFi)
	- WiFi radio boot (La stimulation de la radio WiFi)

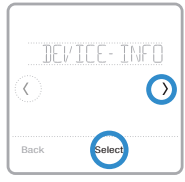

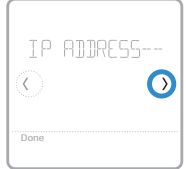

# **Alertes et rappels d'entretien**

Le thermostat T6 Pro intelligent s'accompagne d'un ensemble d'alertes intelligentes qui vous aident à faire fonctionner votre système de chauffage et de climatisation correctement et efficacement. Par exemple, le système vous envoie des notifications de rappel lorsque le moment est venu de changer votre filtre, ainsi des alertes en cas de températures intérieures extrêmes.

Les alertes et les rappels d'entretien non urgents peuvent être ignorés pendant 7 jours ou effacés. Certaines alertes critiques ne peuvent être ni ignorées ni effacées, car votre système de chauffage ou de climatisation peut nécessiter une réparation.

Activer et désactiver les alertes et notifications dans l'application Resideo :

- 1 Connectez-vous à l'application, puis sélectionnez votre thermostat.
- 2 Appuyez sur le bouton Paramètres  $\ddot{\otimes}$  dans le coin supérieur droit, puis appuyez sur **Manage Alerts** (Gérer les alertes) pour définir vos préférences et gérer vos alertes.

**Remarque** : Pour désactiver et activer les alertes et les notifications sur le thermostat, contactez votre professionnel de chauffage et de climatisation.

Le symbole d'alerte  $\Delta$  s'affiche sur l'écran d'accueil du thermostat lorsqu'une alerte est active ou qu'un entretien est requis. Pour consulter les détails de l'alerte, respectez les étapes ci-dessous.

- 1 Appuyez sur **Menu** sur l'écran d'accueil du thermostat pour accéder au sous-menu ALERTES. (Le sous-menu ALERTES est uniquement disponible lorsqu'une alerte est active.)
- 2 Appuyez sur **Select** (Sélectionner) pour consulter l'alerte. Un code d'alerte à 3 chiffres apparait à côté de l'horloge du thermostat et une description de l'alerte défile à l'écran.
- 3 Si l'alerte n'est pas urgente, vous pouvez l'ignorer ou l'effacer. En cas d'alertes multiples, appuyez sur les flèches  $\circledcirc$  ou  $\circledcirc$  pour parcourir la liste des alertes actives et respectez les étapes 1 et 2 susmentionnées.

Pour connaître la signification du code d'alerte à 3 chiffres et l'action à prendre, consultez le tableau ci-dessous.

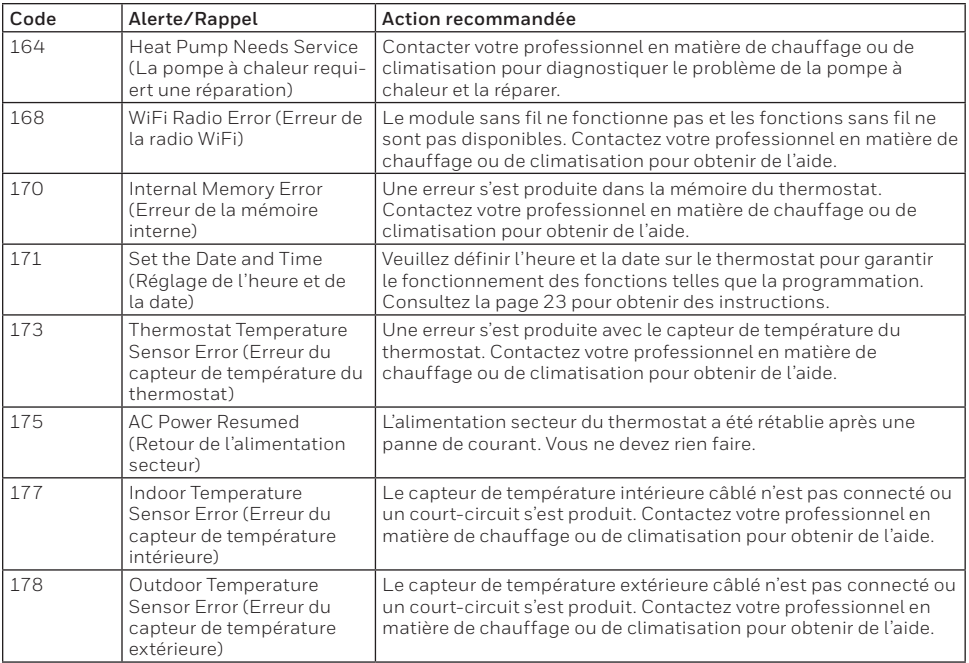

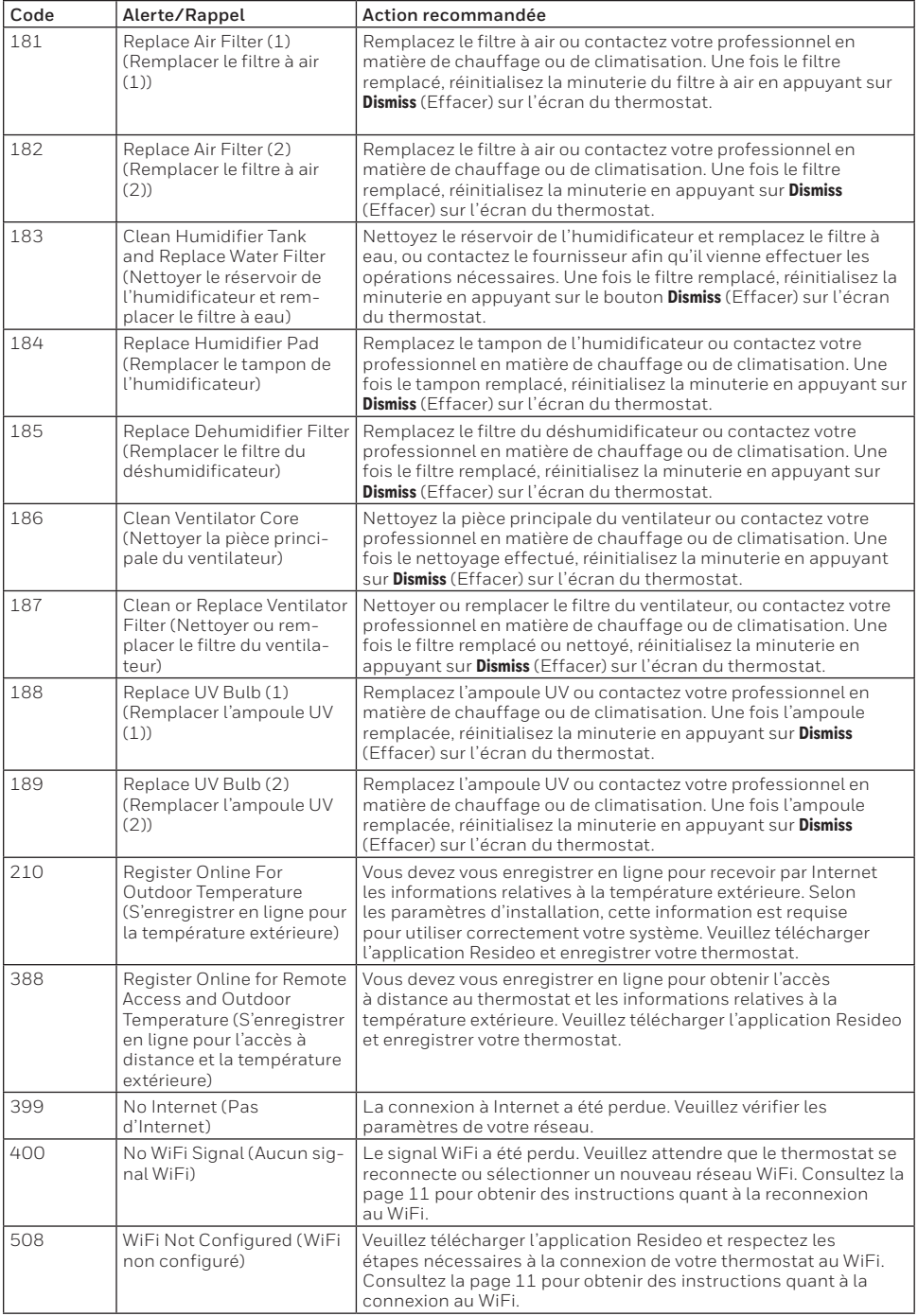

# **Informations générales relatives au système**

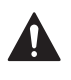

### **REQUIS : ALIMENTATION 24 VCA (CÂBLE NEUTRE)**

### **ATTENTION : DANGER ÉLECTRIQUE**

Peut provoquer un choc électrique ou endommager l'équipement. Débranchez l'alimentation avant de commencer l'installation.

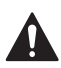

#### **ATTENTION : RISQUE D'ENDOMMAGEMENT DE L'ÉQUIPEMENT**

La protection du compresseur est dérivée lors du test. Pour empêcher tout dommage causé à l'équipement, évitez des cycles trop rapprochés du compresseur.

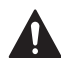

#### **ATTENTION : AVIS RELATIF AU MERCURE**

Si le thermostat T6 Pro intelligent remplace un thermostat contenant du mercure dans un tube scellé, ne jetez pas l'ancien thermostat aux ordures. Veuillez communiquer avec vos autorités locales de gestion des déchets pour connaître les instructions d'élimination ou de récupération adéquates.

#### **Compatibilité**

- Le thermostat T6 Pro intelligent est compatible avec la plupart des systèmes de chauffage et de climatisation mono et multi phases classiques ou à pompe à chaleur.
- Une alimentation 24 VCA (via un câble neutre) est requise
- Ne fonctionne pas avec une plinthe électrique (120-240 V)
- Ne fonctionne pas avec des systèmes à millivolts
- Assure un contrôle à distance du thermostat à l'aide de téléphones et de tablettes iOS ou Android
- Compatible avec HomeKit™ Apple® et Echo® Amazon

#### **Communication WiFi**

Plage 2,4 GHz, routeur domestique sans fil 802.11 b/g/n

#### **Plages de températures**

Réglage ajustable de la plage de température haute : 4,5-32,0 °C (40-90 °F) Réglage ajustable de la plage de température basse : 10,0-37,0 °C (50-99 °F)

#### **Précision du capteur de température**

0,85 °C à 21,0 °C (±1,5 °F à 70 °F)

#### **Spécifications électriques**

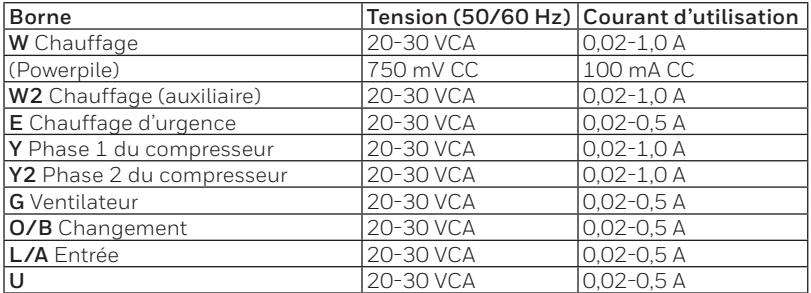

#### **Consommation d'énergie**

Classique (Backlight On (Rétroéclairage en marche), WIFI On (WiFi en marche)) : 1,0 VA Maximale (Backlight On (Rétroéclairage en marche), WIFI installation (Installation du WiFi) : 1,5 VAs

# **Dépannage**

### **Si l'écran du thermostat est blanc :**

- Vérifiez le disjoncteur ou le fusible raccordé à votre système de chauffage ou de climatisation, et enclenchez-le s'il est éteint.
- Veillez à ce que l'interrupteur du système de chauffage ou de climatisation soit actionné.
- Assurez-vous que la porte de l'appareil de chauffage est correctement fermée.

## **Si l'écran n'est pas lisible :**

• Augmentez la luminosité de l'écran (consultez la page 22 pour obtenir des instructions).

## **Si le système de chauffage ou de climatisation ne répond pas :**

- Appuyez sur **Mode** sur l'écran d'accueil du thermostat et définissez le système sur Chauffage. Veillez à ce que le point de consigne de la température (le plus petit des deux chiffres) soit supérieur à la température intérieure (le plus grand chiffre au centre de l'écran).
- Appuyez sur **Mode** sur l'écran d'accueil du thermostat et définissez le système sur Climatisation. Veillez à ce que le point de consigne de la température (le plus petit des deux chiffres) soit inférieur à la température intérieure (le plus grand chiffre au centre de l'écran).
- Vérifiez le disjoncteur ou le fusible raccordé à votre système de chauffage ou de climatisation, et enclenchez-le s'il est éteint.
- Veillez à ce que l'interrupteur du système de chauffage ou de climatisation soit actionné.
- Assurez-vous que la porte de l'appareil de chauffage est correctement fermée.
- Après avoir effectué ces modifications, attendez 5 minutes que le système réponde.

## **Si le réglage de la température ne se modifie pas :**

- Veillez à ce que les points de consigne du chauffage et de la climatisation soient compris dans la plage de fonctionnement.
	- Chauffage :  $4.5 \degree C$  à 32,0  $\degree C$  (40 F à 90  $\degree F$ )
	- Climatisation : 10,0 ºC à 37,0 ºC (50 °F à 99 °F)

## **Si le message Climatisation en marche ou Chauffage en marche clignote :**

• La fonction de protection du compresseur est activée. Attendez quelques minutes que le système redémarre pour éviter d'endommager le compresseur. Consultez la page 9 pour en savoir plus.

# **Foire aux questions (FAQ)**

## **Questions relatives à la connexion WiFi**

### **Q : Le thermostat fonctionnera-t-il toujours s'il la connexion WiFi est perdue?**

R **:** Oui, vous pouvez toujours régler manuellement la température sur le thermostat. Cependant, certaines fonctions telles que le contrôle de la température en fonction de l'emplacement (technologie de géorepérage) peuvent uniquement être gérées au moyen de l'application Resideo et ne peuvent donc pas être utilisées sans une connexion WiFi. Le thermostat se reconnecte automatiquement au WiFi une fois que le réseau est rétabli.

### **Q : Pourquoi le thermostat ne trouve-t-il pas mon réseau WiFi?**

R **:** Le thermostat T6 Pro intelligent fonctionne dans une plage de 2,4 GHz. Les téléphones fonctionnent dans les plages 2,4 et 5,0 GHz. Votre téléphone peut donc « voir » votre réseau WiFi, contrairement à votre thermostat. La plupart des routeurs WiFi diffusent deux réseaux : 2,4 GHz et 5,0 GHz. Si vous avez le choix, veillez à ce que votre téléphone soit connecté au réseau 2,4 GHz.

### **Q : Existe-t-il une façon d'élargir la portée de mon signal WiFi?**

R **:** La plage (distance) de votre signal WiFi est déterminée par votre routeur. Essayez de rapprocher votre routeur de l'emplacement où se trouve votre thermostat ou utilisez un routeur possédant un meilleur signal.

### **Q : Une alerte « WiFi Signal Lost » (Signal WiFi perdu) apparaît – que dois-je faire?**

- R **:** Attendez 5 minutes que le thermostat se reconnecte ou sélectionnez un autre réseau (si vous en disposez) dans le menu de configuration de l'application Resideo. Si le thermostat ne parvient pas à se reconnecter, vous devrez diagnostiquer le routeur pour déterminer la cause du problème.
- **Q : Pourquoi un symbole hors ligne (icône du WiFi barré) s'affiche-t-il dans le coin supérieur droit de l'écran du thermostat?**
- R **:** Le thermostat a perdu sa connexion au réseau WiFi. Tout d'abord, vérifiez que votre routeur est branché et diffuse un signal. Dans l'affirmative, essayez de relancer le routeur (consultez le mode d'emploi du routeur). Lorsque le réseau WiFi est rétabli, le thermostat se reconnecte automatiquement.

## **Questions relatives à l'application et au compte Resideo**

### **Q : Pourquoi n'ai-je pas reçu un courriel d'activation de mon compte?**

R **:** Si vous n'avez pas reçu de courriel de confirmation après 5 minutes, vérifiez vos messages indésirables et recherchez un courriel provenant de l'adresse Connected-Home@alarmnet. com. Si vous ne trouvez aucun message, appuyez sur Resend (Renvoyer) pour que le courriel d'activation soit envoyé une nouvelle fois. Si vous ne recevez toujours aucun courriel, veuillez contacter l'équipe de soutien technique au numéro suivant : 1-800-633-3991.

### **Q : Puis-je configurer plusieurs utilisateurs sur mon thermostat?**

R **:** Oui. Pour ajouter des utilisateurs, connectez-vous à l'application Resideo et appuyez sur l'icône **menu** dans le coin supérieur gauche. Sélectionnez **Add Users** (Ajouter des utilisateurs), puis sur **add user** (ajouter un utilisateur) et saisissez l'adresse des personnes que vous souhaitez inviter. Si ces personnes possèdent déjà un compte Home, le thermostat et son emplacement sont automatiquement ajoutés à leur compte. Si ces personnes ne possèdent pas de compte, elles reçoivent un courriel les invitant à télécharger l'application Resideo et à créer un nouveau compte.

### **Q : Puis-je définir un contrôle de la température en fonction de l'emplacement avec plusieurs utilisateurs?**

R **:** Oui. Le contrôle de la température en fonction de l'emplacement (technologie de géorepérage) s'active selon la dernière personne qui quitte le domicile et la première personne qui revient. Chaque utilisateur doit donc créer son propre compte Home avec un identifiant et un mot de passe. Deux utilisateurs ne doivent pas partager le même compte. Chaque utilisateur doit donc activer le contrôle de la température en fonction de l'emplacement. Consultez la page 13 pour obtenir des instructions.

- **Q : Pourquoi une modification que j'ai effectuée dans l'application ne s'affiche-t-elle pas sur le thermostat?**
- R **:** Il peut se passer quelques minutes entre le moment où vous effectuez des modifications dans l'application Resideo et le moment où elles s'affichent sur le thermostat. Attendez quelques minutes, et si ces changements n'apparaissent toujours pas sur le thermostat, veillez à ce que ce dernier soit connecté au WiFi puis relancez votre application Resideo.

### **Questions relatives aux notifications d'entretien et aux alertes**

- **Q : Que dois-je faire lorsque le symbole d'alerte apparaît sur l'écran d'accueil du thermostat?**
- R **:** Lorsque le symbole d'alerte s'affiche sur l'écran du thermostat, appuyez sur Menu et le sousmenu ALERTES apparaît. Appuyez sur Sélectionner pour afficher les données de l'alerte. Vous pouvez également consulter ces données dans l'application Resideo. Pour obtenir une liste de tous les codes d'alerte, leur signification et la mesure à prendre, consultez la page 27.

## **Questions relatives à la sécurité et au logiciel**

- **Q : Comment puis-je être sûr que mon thermostat est configuré avec le dernier firmware mis à jour?**
- R **:** Lorsque votre thermostat est connecté au WiFi, il reçoit automatiquement et en direct les mises à jour du firmware de Resideo. Ces mises à jour contiennent, par exemple, de nouvelles fonctions ainsi que des améliorations en matière de sécurité. Veillez à ce que votre thermostat soit connecté au WiFi afin de vous assurer qu'il reçoit bien les mises à jour.
- **Q : Comment puis-je empêcher un pirate informatique d'apporter des modifications à mon thermostat sans mon autorisation?**
- R **:** Si un pirate informatique obtient l'accès à votre routeur WiFi, il peut trafiquer de nombreuses activités en ligne, notamment les paramètres de vos appareils connectés. Assurez-vous de modifier le mot de passe défini par défaut de votre routeur. En outre, lorsque vous sélectionnez un nouveau mot de passe, veillez à ce qu'il comporte plusieurs lettres minuscules et majuscules, ainsi que des caractères spéciaux.

## **Questions relatives au retrait du thermostat**

#### **Q : Comment puis-je retirer mon thermostat en toute sécurité?**

R **:** De préférence, le retrait du thermostat doit être réalisé par un professionnel qualifié. En effet, un retrait inadapté peut entraîner un choc électrique et endommager l'équipement. Si vous souhaitez retirer le thermostat vous-même, veillez à désactiver le disjoncteur qui contrôle votre équipement de chauffage ou de climatisation avant de déconnecter un câble. Si vous ne savez pas quel disjoncteur commande votre équipement, vous pouvez arrêter le disjoncteur principal.

#### **Q : Comment puis-je désinstaller mon thermostat T6 Pro intelligent?**

R **:** Si vous souhaitez remplacer votre thermostat T6 Pro intelligent, ou si vous déménagez et laissez le thermostat, vous devez tout d'abord effacer les paramètres personnels enregistrés sur le thermostat. (Même lorsqu'il n'est plus alimenté, le thermostat garde en mémoire vos paramètres et les informations relatives au routeur domestique.) Nous vous conseillons de réinitialiser les paramètres de programmation, WiFi et HomeKit du thermostat (si ce dernier était connecté). Consultez la page 25 pour en savoir plus sur les options de réinitialisation.

# **Informations réglementaires**

## **RÉGLEMENTATIONS FCC**

### **§ 15.19 (a)(3)**

Ce dispositif est conforme au paragraphe 15 des réglementations FCC. Son fonctionnement est soumis aux deux conditions suivantes :

- Ce dispositif ne peut pas causer d'interférences dangereuses, et
- Ce dispositif ne doit accepter aucune interférence reçue, notamment les interférences à l'origine d'un fonctionnement indésirable.

### **NORMES IC CNR-Gen**

### **RSS-GEN**

Ce dispositif est conforme aux CNR exempts de licence d'Industrie Canada. Son fonctionnement est soumis aux deux conditions suivantes :

- Ce dispositif ne peut pas causer d'interférences, et
- Ce dispositif ne doit accepter aucune interférence reçue, notamment les interférences à l'origine d'un fonctionnement indésirable de ce même dispositif.

### **Avertissement FCC (paragraphe 15.21) (États-Unis uniquement)**

Les modifications qui ne sont pas expressément autorisées par la partie responsable de la conformité peuvent annuler la capacité de l'utilisateur à utiliser l'équipement.

# **Garantie limitée de 5 ans**

Resideo garantit ce produit, à l'exception des piles, contre tout défaut de pièce ou de main-d'oeuvre, durant une période pour cinq (5) ans à partir de la date d'achat par le consommateur d'origine si le produit est utilisé et entretenu convenablement. En cas de défaillance ou de mauvais fonctionnement pendant la période de garantie, Resideo remplacera ou réparera le produit, à sa discrétion.

Si le produit est défectueux

(i) renvoyez-le avec la facture ou une autre preuve d'achat date au lieu d'achat; ou

(ii) appelez le service à la clientèle de Resideo en composant le 1-800-633-3991. Le service à la clientèle déterminera si le produit doit être retourné à l'adresse suivante : Resideo Return Goods, 1985 Douglas Dr. N., Golden Valley, MN 55422, ou si un produit de remplacement peut vous être expédié.

La présente garantie ne couvre pas les frais de retrait ou de réinstallation. La présente garantie ne s'applique pas s'il est démontré par Resideo que la défaillance ou le mauvais fonctionnement sont dus à un endommagement du produit alors que le consommateur l'avait en sa possession.

La responsabilité exclusive de Resideo se limite à réparer ou à remplacer le produit conformément aux modalités susmentionnées. RESIDEO N'EST EN AUCUN CAS RESPONSABLE DES PERTES OU DOMMAGES, Y COMPRIS LES DOMMAGES INDIRECTS OU ACCESSOIRES DÉCOULANT DIRECTEMENT OU INDIRECTEMENT D'UNE VIOLATION QUELCONQUE D'UNE GARANTIE, EXPRESSE OU TACITE, APPLICABLE AU PRÉSENT PRODUIT, OU TOUTE AUTRE DÉFAILLANCE DU PRÉSENT PRODUIT. Certaines provinces ne permettent pas l'exclusion ou la restriction des dommages indirects ou accessoires et, par conséquent, la présente restriction peut ne pas s'appliquer.

CETTE GARANTIE EST LA SEULE GARANTIE EXPRESSE FAITE PAR RESIDEO POUR CE PRODUIT. LA DURÉE DE TOUTE GARANTIE IMPLICITE, INCLUANT LES GARANTIES DE QUALITÉ MARCHANDE OU D'ADAPTATION À UNE UTILISATION PARTICULIÈRE, EST LIMITÉE PAR LES PRÉSENTES À LA PÉRIODE À CINQ ANNÉES DE LA PRÉSENTE GARANTIE. Certaines provinces ne permettent pas de limiter la durée des garanties tacites et, par conséquent, la présente limitation peut ne pas s'appliquer.

La présente garantie donne au consommateur des droits spécifiques et certains autres droits qui peuvent varier d'une province à l'autre.

Pour toute question concernant la présente garantie, prière d'écrire aux Services à la clientèle de Resideo à l'adresse suivante : Resideo Customer Relations, 1985 Douglas Dr, Golden Valley, MN 55422 ou composer le 1-800-633-3991.

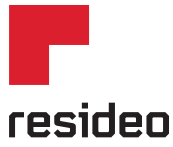

**www.resideo.com**

Resideo Technologies, Inc. 1985 Douglas Drive North, Golden Valley, MN 55422

33-00410EFS—03 M.S. Rev. 12-22 | Imprimé aux États-Unis

© 2022 Resideo Technologies, Inc. All rights reserved.

The Honeywell Home trademark is used under license from Honeywell International, Inc. This product is manufactured by Resideo Technologies, Inc. and its affiliates. Tous droits réservés. La marque de commerce Honeywell Home est utilisée avec l'autorisation d'Honeywell International, Inc.

Ce produit est fabriqué par Resideo Technologies, Inc. et ses sociétés affiliées.

Todos los derechos reservados. La marca comercial Honeywell Home se utiliza bajo licencia de Honeywell International, Inc. Este producto es fabricado por Resideo Technologies, Inc. y sus afiliados.
# **Honeywell Home**

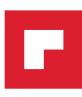

# **T6 Pro con conexión inteligente**

Termostato programable

Guía del usuario

TH6320WF2003, TH6220WF2006

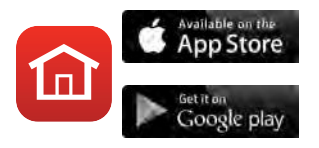

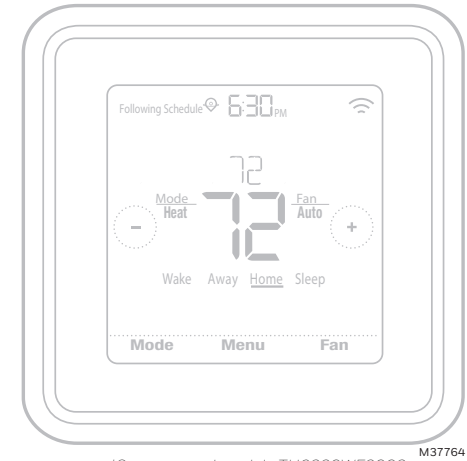

*<sup>\*</sup>Se muestra el modelo TH6320WF2003. Otros modelos pueden variar.*

# **Bienvenido**

Esta guía del usuario está diseñada para ayudarle a familiarizarse con el nuevo termostato T6 Pro con conexión inteligente. Consulte el índice de la página 2 para buscar por tema.

# **¿Necesita ayuda? Comuníquese con nosotros.**

**Sitio web:** honeywellhome.com

**Teléfono:** 1-800-633-3991

**Redes sociales:** Twitter: @HoneywellHome, Facebook: Honeywell Home

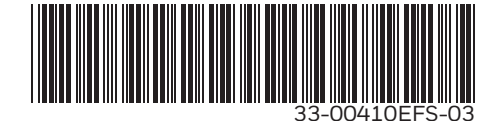

# Índice

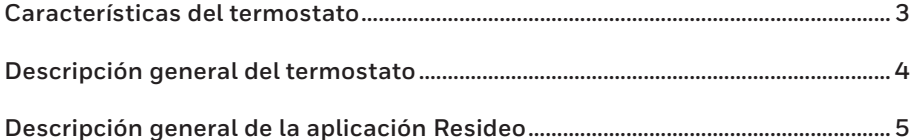

## Funcionamiento básico del termostato

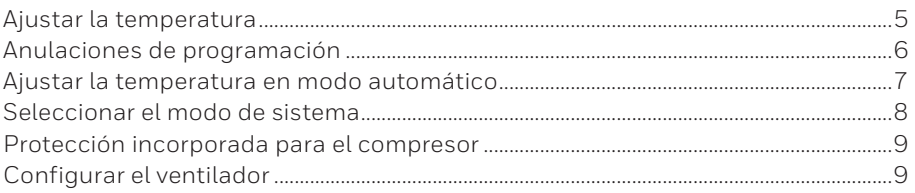

## Conectividad para WiFi

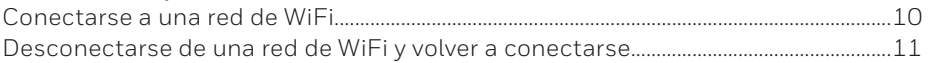

## Configuraciones del menú principal

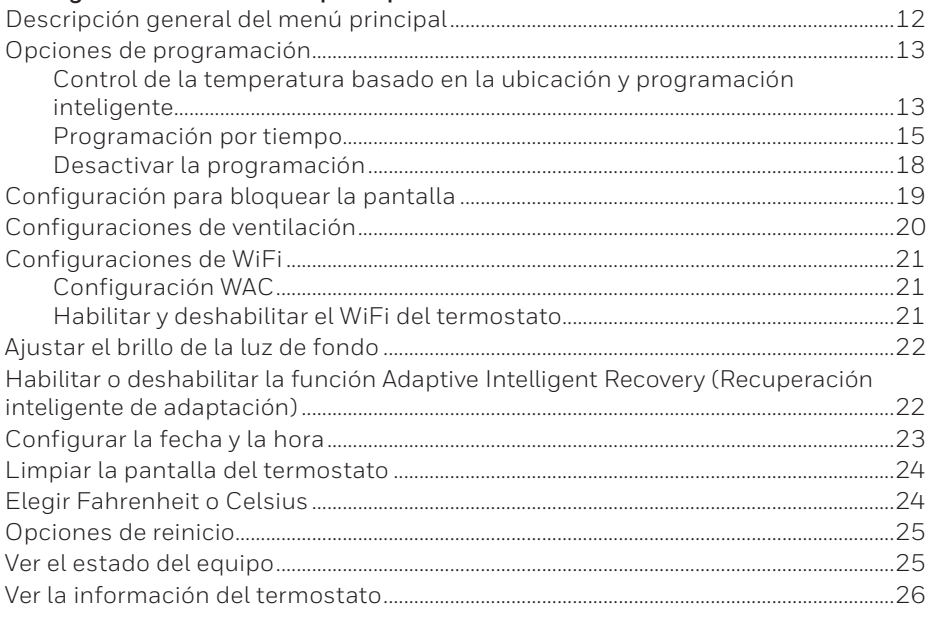

## 

## Apéndices

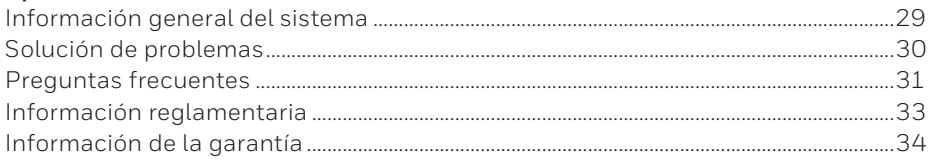

# **Características del termostato**

**Programación flexible:** Puede elegir usar el control de la temperatura basado en la ubicación (tecnología de geovalla), configurar un programa fijo o usar una combinación de ambas opciones para asegurarse de que su hogar siempre le ofrezca la mejor comodidad.

- **Control de la temperatura basado en la ubicación:** Al usar la tecnología  $\circ$ de geovalla, el termostato T6 Pro con conexión inteligente utilizará de forma automática la ubicación de su teléfono inteligente, lo que puede ayudar a ahorrar energía cuando usted se va de su hogar y, luego, volver a brindarle comodidad a su hogar cuando usted regresa. Para obtener más información, consulte la página 13.
	- **Programación inteligente:** Agrega un período de inactividad al control de la temperatura basado en la ubicación. Para obtener más información, consulte la página 13.
	- **Programación por tiempo:** Puede configurar un programa en el que cada día sea diferente, un programa en el que los días de la semana y los del fin de semana sean diferentes, o un programa en el que todos los días sean iguales. Existen cuatro períodos ajustables por día: activo, ausente, hogar e inactivo. Para obtener más información, consulte la página 15.
	- **Sin programa:** También puede elegir no configurar ningún programa y ajustar el termostato manualmente. Para obtener más información, consulte la página 18.

**Sugerencia:** Puede utilizar la aplicación Resideo para controlar varios termostatos y usuarios de un hogar.

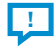

**Alertas inteligentes:** El termostato T6 Pro con conexión inteligente enviará alertas por cuestiones como temperaturas extremas en el interior y recordatorios para cuestiones como cambios de filtro.

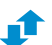

**Cambio automático de calefacción a refrigeración:** Cuando está seleccionado el modo automático, el termostato T6 Pro con conexión inteligente puede determinar automáticamente si su hogar necesita calefacción o refrigeración para alcanzar la temperatura deseada.

**Recuperación inteligente de adaptación:** El termostato T6 Pro con conexión inteligente recuerda los períodos de sus ciclos de calefacción y refrigeración para asegurarse de que el sistema le brinde la temperatura que usted desea, cuando usted lo desea.

# **Descripción general del termostato**

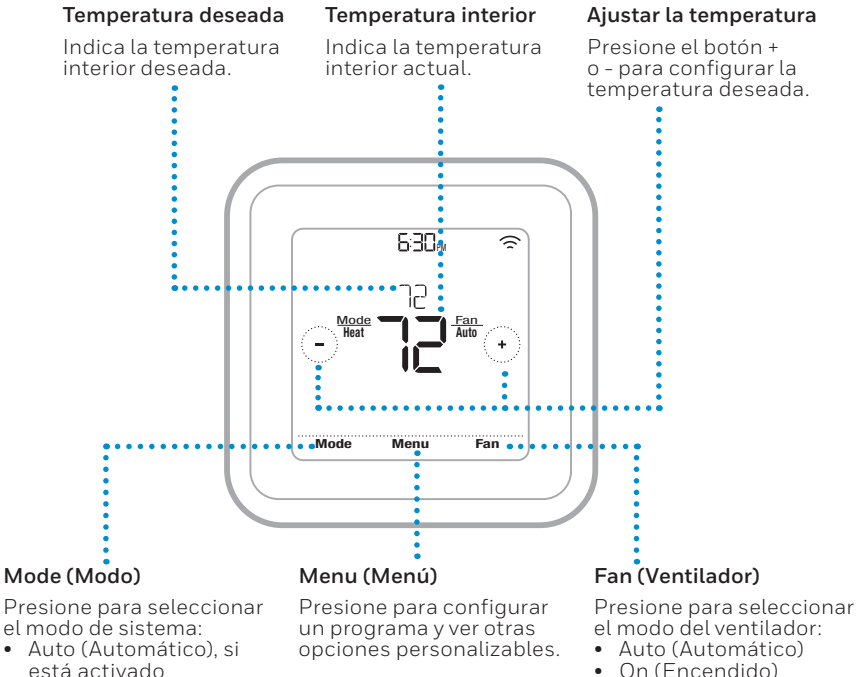

- Heat (Calefacción)
- Cool (Refrigeración)
- Off (Desactivado)
- Em Heat (Calefacción de emergencia)

### • On (Encendido)

• Circulate (Circulación)

### **Idle mode (Modo inactivo)**

El termostato quedará en modo inactivo 45 segundos después de que se presione el último botón. Es posible que la pantalla se oscurezca para ahorrar energía según la configuración del brillo. Para obtener información sobre los ajustes del brillo de la pantalla, consulte la página 22.

# **Descripción general de la aplicación Resideo**

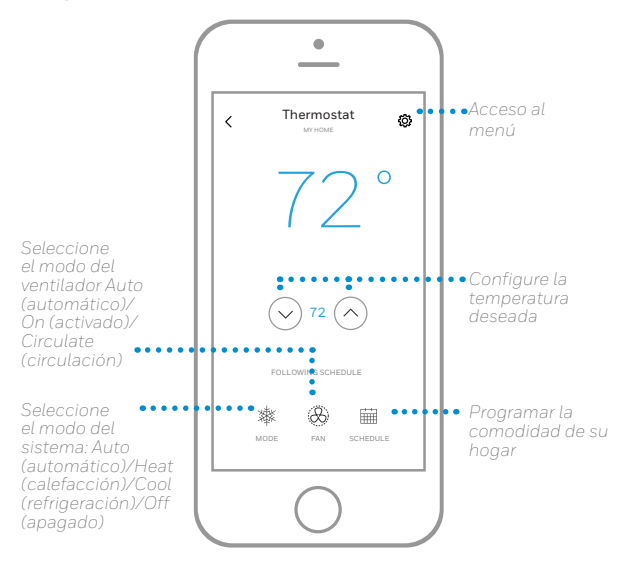

Para ver todos los productos relacionados con la aplicación Home de Honeywell, visite **honeywellhome.com**.

La aplicación Resideo se optimiza de forma regular y puede cambiar.

# **Ajustar la temperatura**

Para subir o bajar la temperatura deseada, presione  $\Theta$  o  $\Theta$  en la pantalla de inicio del termostato.

Si está utilizando el control de la temperatura basado en la ubicación o un programa por tiempo, ajustar la temperatura anulará el punto de referencia hasta el próximo período de programa o evento de geovalla, a menos que usted desee utilizar alguna de las siguientes opciones de anulación del programa.

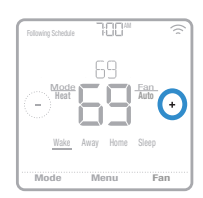

# **Anulaciones de programación**

**Hold Until** (Fin del intervalo)**:** Anula el punto de referencia de la temperatura actual durante un máximo de 12 horas. Puede utilizar esta función para crear un intervalo en la temperatura hasta un horario específico.

**Permanent Hold** (Intervalo permanente)**:** Anula el punto de referencia de la temperatura actual de forma permanente hasta que usted lo cambie manualmente o reactive un programa.

**Vacation Mode** (Intervalo de vacaciones)**:** Anula el punto de referencia de la temperatura actual por un período más largo. Puede utilizar esta función cuando usted sepa que estará ausente por un tiempo considerable. (Nota: El intervalo de vacaciones solo puede activarse usando la aplicación Resideo).

## **Configurar el intervalo temporal** (para usar con programas por tiempo

únicamente)

- 1 Para configurar su temperatura deseada, presione  $\Theta$  o  $\Theta$  en la pantalla de inicio del termostato. Aparecerá Hold Until (Fin del intervalo) junto con el horario en que finalizará el intervalo.
- 2 Para cambiar el fin del intervalo, presione el horario y espere hasta que este comience a parpadear. Luego, presione  $\Theta$  o  $\ominus$  para configurar cuándo desea que finalice el intervalo. Presione **Hold Until** (Fin del intervalo) una vez más para confirmar los cambios y volver a la pantalla de inicio.

Luego de que el período de intervalo finalice, el termostato volverá automáticamente al programa. Si desea cancelar el intervalo, presione **Hold Until** (Fin del intervalo) y, luego, presione **Run Schedule** (Comenzar programa).

## **Configurar el intervalo permanente**

- 1 Para alcanzar su temperatura deseada, presione  $\Theta$  o  $\Theta$  en la pantalla de inicio del termostato. Aparecerá **Hold Until** (Fin del intervalo) junto con el horario en que usted desea que finalice el intervalo.
- 2 Presione **Hold Until** (Fin del intervalo). En la pantalla aparecerá **Permanent Hold** (Intervalo permanente). Presione **Permanent Hold** (Intervalo permanente) para crear un intervalo para esta temperatura hasta que usted la cambie manualmente.

Para finalizar el intervalo permanente y volver al programa, presione **Permanent Hold** (Intervalo permanente) y, luego, presione **Run Schedule** (Comenzar programa).

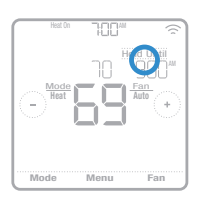

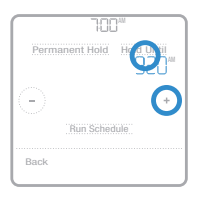

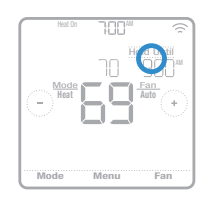

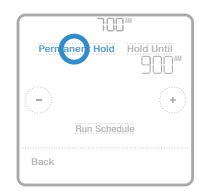

### **Establecer el intervalo de vacaciones** (mediante la aplicación Resideo)

- 1 Abra la aplicación Resideo. Presione el ícono del **menú** que se encuentra en la esquina superior izquierda de la pantalla y, luego, presione **Vacation** (Vacaciones).
- 2 Active los **Vacation Settings** (Ajustes de vacaciones) y, luego, elija una fecha/un horario "From" (de comienzo) y una fecha/un horario "To" (de finalización).
- 3 Revise los ajustes de cada dispositivo que figura en la lista. Toque cada dispositivo para cambiar los ajustes. Cuando termine, presione la flecha Atrás para guardar sus cambios.

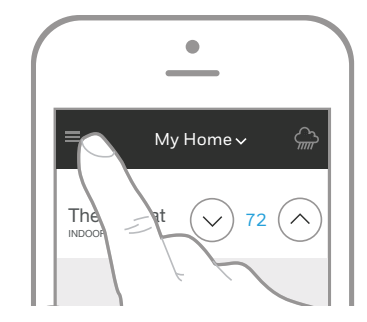

Puede ajustar el punto de referencia de la temperatura manualmente durante el intervalo de vacaciones usando la aplicación Resideo o presionando  $\Theta$  o  $\Theta$  en el termostato. Este nuevo punto de referencia quedará en vigencia hasta el final del intervalo de vacaciones. Para cancelar el intervalo de vacaciones, presione **Run Schedule** (Comenzar programa) en la pantalla del termostato para volver al programa, o bien presione **Vacation Until** (Fin de vacaciones) en la aplicación y, luego, **End Vacation** (Finalizar vacaciones).

# **Ajustar la temperatura en modo automático**

El modo automático (cuando el termostato selecciona automáticamente la calefacción o refrigeración para alcanzar la temperatura deseada) está deshabilitado por defecto. Si su profesional de calefacción o refrigeración lo habilitó, podrá ver que aparecerá Auto (Automático) como una opción debajo de Mode (Modo) en la pantalla de inicio del termostato.

Para seleccionar sus temperaturas preferidas para la calefacción y la refrigeración en modo automático, siga los pasos a continuación.

- 1 Presione **Mode** (Modo) en la pantalla de inicio del termostato hasta que aparezca Auto (Automático). Luego, presione  $\oplus$  o  $\ominus$ para seleccionar su temperatura preferida para el modo que se encuentra activo en el momento (calefacción o refrigeración).
- 2 Después presione el área de texto cuando se muestre el modo activo para cambiar al modo inactivo.
- 3 Para seleccionar su temperatura deseada en otro modo, presione  $\oplus$  o  $\ominus$ . Luego de 5 segundos de inactividad, su configuración entrará en vigencia y la pantalla del termostato mostrará el punto de referencia del modo activo.

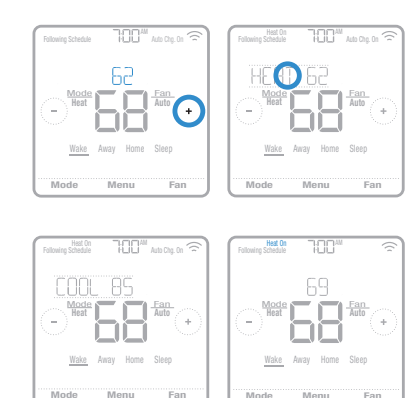

# **Seleccionar el modo de sistema**

El modo de sistema actual (Heat [Calefacción], Cool [Refrigeración], Off [Apagado], Em Heat [Calefacción de emergencia]) se muestra a la izquierda de la temperatura interior actual en la pantalla de inicio del termostato.

El modo que se encuentra activo en el momento (Heat On [Calefacción encendida], Cool On [Refrigeración encendida], Em Heat On [Calefacción de emergencia encendida]) se muestra en la esquina superior izquierda de la pantalla de inicio del termostato.

Para ver los diferentes modos disponibles, presione **Mode** (Modo) en la pantalla de inicio del termostato y seleccione el modo adecuado para su temperatura deseada.

- **Heat** (Calefacción)**:** controla el sistema de calefacción.
- **Cool** (Refrigeración)**:** controla el sistema de refrigeración.
- **Off** (Desactivado)**:** apaga los sistemas de calefacción y refrigeración.
- **Auto** (Automático)**:** cuando esté habilitado, el termostato usará automáticamente la calefacción o refrigeración para alcanzar la temperatura deseada.
- **Em Heat** (Calefacción de emergencia)**:** controla la calefacción auxiliar o de emergencia; solo se encuentra disponible en los sistemas con bomba de calor.

## **Notas:**

- Es posible que los modos Em Heat (Calefacción de emergencia) y Auto (Automático) no aparezcan en la pantalla del termostato o en la aplicación según el equipo que usted tenga o cómo se haya instalado el termostato.
- El modo Em Heat (Calefacción de emergencia) se encuentra solo disponible para los sistemas con bomba de calor. Además, el termostato debe estar configurado para controlar una bomba de calor y un nivel de calefacción auxiliar/de emergencia.
- Cuando esté seleccionado el modo automático, aparecerá Auto Chg. On (Cambio a modo automático activado) en la esquina superior derecha de la pantalla de inicio del termostato y el modo activo (Heat [Calefacción] o Cool [Refrigeración]) se mostrará debajo de Mode (Modo). Para configurar sus preferencias de temperatura en el modo automático, consulte la página 7.

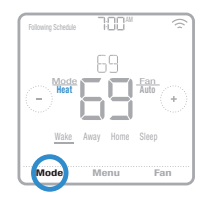

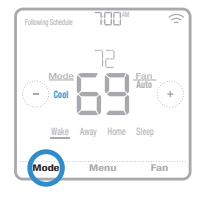

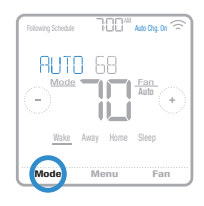

# **Protección incorporada para el compresor**

Si el compresor se reinicia demasiado rápido después de un cierre, pueden producirse daños en el sistema. La función de protección incorporada para el compresor obliga al compresor a esperar unos minutos antes de reiniciarse, lo que ayuda a prevenir daños en el sistema de calefacción o refrigeración.

Durante el breve período de espera, el termostato mostrará Cool On (Refrigeración encendida), o Heat On (Calefacción encendida) si tiene una bomba de calor, hasta que el período de espera termine, momento en el que el compresor volverá a encenderse.

**Nota:** El mensaje de Cool On (Refrigeración encendida) o Heat On (Calefacción encendida) también se usa para la protección de demora en el inicio si ocurre una pérdida de energía CA.

# **Configurar el ventilador**

Para ver los diferentes modos disponibles para el ventilador, presione **Fan** (Ventilador) en la pantalla de inicio del termostato hasta que aparezca el modo deseado. Sus cambios se guardarán automáticamente.

Modos disponibles para el ventilador:

- **On** (Encendido)**:** el ventilador funcionará de forma continua.
- **Auto** (Automático)**:** el ventilador funcionará solo cuando el sistema de calefacción o refrigeración esté encendido.
- **Circ** (Circulación)**:** el ventilador funcionará con intervalos aleatorios durante al menos el 35 % del tiempo para que el aire siga circulando por todo su hogar.

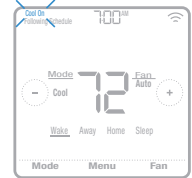

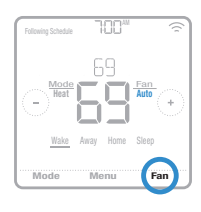

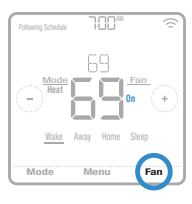

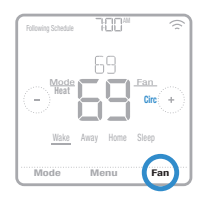

# **Conectarse a una red de WiFi**

Para configurar y controlar su termostato T6 Pro con conexión inteligente de forma remota, el termostato debe estar conectado a la aplicación Resideo a través de la red de WiFi de su hogar. Para conectarlo, siga los simples pasos que se detallan a continuación.

- 1 Asegúrese de que su teléfono inteligente o tableta estén conectados a una señal de WiFi de 2,4 GHz. (Muchos enrutadores de WiFi transmiten una señal de 2,4 GHz y una señal de 5,0 GHz. Si puede elegir, elija la señal de 2,4 GHz).
- 2 Descargue la aplicación Resideo de la App Store o de Google Play si no lo ha hecho.
- 3 Abra la aplicación Resideo. Inicie sesión; cree una cuenta si es necesario. Toque **Add Device** (Agregar dispositivo) y siga las indicaciones en la aplicación.

# **Estado de la conexión WiFi**

El estado de la conexión WiFi del termostato se encuentra en la esquina superior derecha de la pantalla. Para solucionar problemas de conectividad WiFi, consulte las preguntas frecuentes en la página 31.

- WiFi está conectado. <u>হ</u>ি
- *Wifi is on and* WiFi está desconectado o no está configurado. <u>ब</u>ि
- WiFi está apagado. [

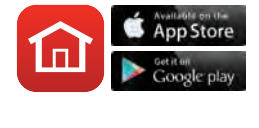

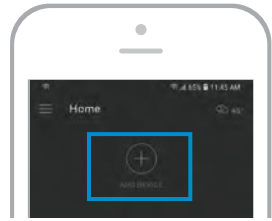

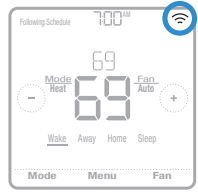

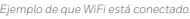

# **Desconectarse de una red de WiFi y volver a conectarse**

Si necesita desconectar el termostato de una red de WiFi y volver a conectarlo a otra (por ejemplo, porque usted está cambiando el enrutador de WiFi), siga los pasos a continuación.

- 1 Seleccione el dispositivo que desconectará de la red.
- 2 Toque el botón de ajustes  $\circled{e}$  en la parte superior derecha y, luego, toque **Thermostat Configuration** (Ajustes de termostato).
- 3 Toque **Delete Thermostat** (Eliminar termostato).
- 4 Toque **Add Device** (Agregar dispositivo) y siga las indicaciones en la aplicación Resideo.

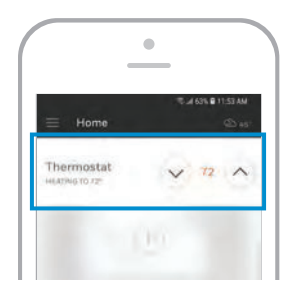

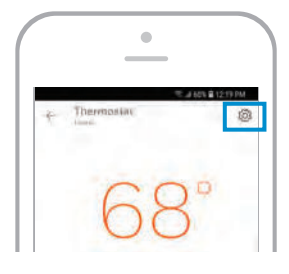

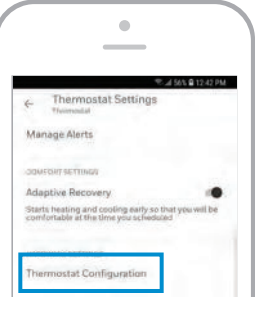

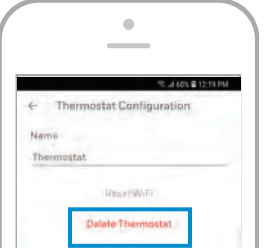

# **Descripción general del menú principal**

Para ver las siguientes opciones, presione **Menu** (Menú) en la pantalla de inicio del termostato y luego utilice las flechas  $\odot$  or  $\odot$  .

SCHEDULE (PROGRAMA) Cree y edite un programa para su termostato.

SCREEN LOCK (BLOQUEO DE PANTALLA) Bloquee la pantalla para limitar el acceso a las configuraciones del termostato.

VENTILATION (VENTILACIÓN) Configure las preferencias de ventilación. (No se encuentra disponible en todos los termostatos).

### **WIFI**

Establezca o modifique la configuración de WiFi del termostato.

### BRIGHTNESS (BRILLO)

Establezca el brillo de la pantalla del termostato.

### RECOVERY (RECUPERACIÓN)

Habilitar o deshabilitar la función Adaptive Intelligent Recovery (Recuperación inteligente de adaptación)

CLOCK / DATE (RELOJ/FECHA)

Seleccione de forma manual el reloj, el formato del reloj y el tiempo de ahorro durante el día en el submenú CLOCK (RELOJ) y la fecha en el submenú DATE (FECHA). (Cuando se conecte a WiFi, el termostato mostrará esta información automáticamente y los submenús CLOCK [RELOJ] y DATE [FECHA] no estarán disponibles).

CLEAN SCREEN (LIMPIAR PANTALLA) Deshabilite la pantalla táctil durante 30 segundos para poder limpiarla.

TEMP SCALE (ESCALA DE TEMPERATURA) Elija Fahrenheit o Celsius.

### RESET (REINICIO)

**Schedule** (Programa)**:** reinicia al programa predeterminado para los períodos de lunes a viernes y de sábado a domingo.

**HomeKit:** borra sus credenciales de HomeKit™ de Apple® (si se configuró HomeKit anteriormente).

**WiFi:** borra sus credenciales del enrutador de WiFi (si se configuró un enrutador de WiFi anteriormente).

EQMP STATUS (ESTADO DEL EQUIPO) Vea el estado actual de su equipo de calefacción o refrigeración.

### DEVICE INFO (INFORMACIÓN DEL DISPOSITIVO)

Vea la información sobre el dispositivo de su termostato, como la ID MAC, el número de modelo y la versión del firmware.

### ALERTS (ALERTAS)

Vea, posponga o cancele las alertas y los recordatorios activos (disponibles solo cuando usted vea el símbolo  $\Delta$ de alerta en la pantalla de inicio del termostato).

## **Navegación por los menús**

**Menu** (Menú)**:** presione para acceder a todas las opciones y todos los submenús.

© o ⊙ : presione para ver todas las opciones y todos los submenús.

 $\Theta$  **o**  $\ominus$  **:** presione para ajustar, por ejemplo, la temperatura, la hora y la fecha.

**Back** (Atrás) o **Cancel** (Cancelar)**:** presione para descartar cambios o volver al menú anterior. **Select** (Seleccionar)**:** presione para acceder a un submenú.

**Done** (Listo)**:** presione para confirmar una selección.

**Sugerencia:** puede presionar **Select** (Seleccionar) para acceder a un submenú o puede presionar el texto del área de mensajes (la palabra **SCHEDULE** [PROGRAMA], por ejemplo).

# **Opciones de programación**

El termostato T6 Pro con conexión inteligente ofrece opciones de programación flexibles, que incluyen lo siguiente:

- Control de la temperatura basado en la ubicación
- Programación inteligente
- Programa por tiempo
- Sin programación

En la pantalla de inicio del termostato, podrá ver qué tipo de programa está funcionando en el momento, además de en qué período del programa se encuentra.

## Estado del programa Following Schedule Schedule Schedule Schedule Schedule Schedule Schedule Schedule Schedule

Indica si el termostato está usando un control de la temperatura  $\Theta$  basado en la ubicación o siguiendo un programa por tiempo.

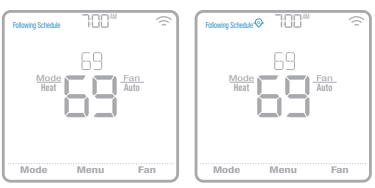

## **Período del programa**

Muestra el período actual del programa (activo, ausente, hogar e inactivo).

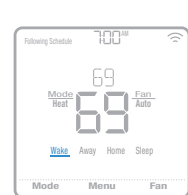

## **Control de la temperatura basado en la ubicación y programación inteligente**

El control de la temperatura basado en la ubicación utiliza tecnología de geovalla y la ubicación del GPS de su teléfono inteligente para ajustar automáticamente su termostato cuando usted llega y se va. Cuando usted sale del perímetro de geovalla, el termostato cambiará a su temperatura preferida para el período ausente y, cuando usted entre en el perímetro de geovalla, el termostato cambiará a su temperatura preferida para el período hogar.

## **Configurar el control de la temperatura basado en la ubicación y la programación inteligente en la aplicación Resideo**

Estas dos opciones solo pueden activarse usando la aplicación Resideo. Para habilitar el control de la temperatura basado en la ubicación o configurar un programa inteligente, siga los pasos a continuación.

- 1 Abra la aplicación Resideo y presione el ícono **論** de **Schedule (calendar)** [Programación (calendario)].
- 2 Presione **Options** (Opciones) en la esquina superior derecha.
- 3 Toque **Switch to geofencing** (Cambiar a geovalla) y, luego, toque **Use Geofencing** (Usar geovalla).

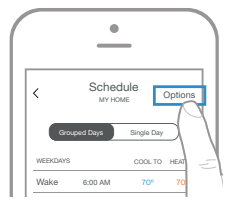

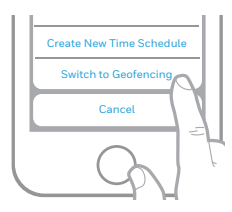

- 4 Elija las temperaturas que prefiere para cuando esté en su hogar (una para la refrigeración y otra para la calefacción). Use las flechas hacia abajo y hacia arriba para seleccionar sus temperaturas preferidas, y luego presione **NEXT** (SIGUIENTE).
- 5 Elija las temperaturas que prefiere para cuando esté ausente y, luego, presione **NEXT** (SIGUIENTE).
- 6 Después se le preguntará si desea configurar un horario y una temperatura para el período inactivo. (Agregar un período inactivo al control de la temperatura basado en la ubicación es lo que denominamos "programa inteligente"). Para cambiar las horas de "Sleep Start" (Comienzo de hora de dormir) y "Sleep End" (Fin de hora de dormir), toque la hora próxima a cada ajuste. Para cambiar sus temperaturas preferidas para dormir, toque las flechas hacia arriba o hacia abajo para cada ajuste de temperatura. Toque **NEXT** (Siguiente) para continuar.
- 7 Revise sus preferencias. Si necesita realizar modificaciones, presione el período que desea modificar y, luego, presione **Done** (Listo) cuando termine.

Cuando el control de la temperatura basado en la ubicación se encuentre activo, verá un símbolo  $\Theta$  en la esquina superior izquierda de la pantalla del termostato, junto con el estado Home (Hogar) o Away (Ausente) y su temperatura preferida. Si usted configura un período ausente adicional en la aplicación Resideo, también verá Following Schedule (Siguiente programa) en la esquina superior izquierda de la pantalla del termostato.

Si cambia la temperatura de forma manual cuando el control de la temperatura basado en la ubicación se encuentre activo, la nueva temperatura seguirá vigente hasta que usted salga del perímetro de la geovalla.

Para ajustar el perímetro de la geovalla, siga los siguientes pasos.

- 1 Abra la aplicación Resideo, presione el ícono del **menú**  $\equiv$  en la esquina superior izquierda de la pantalla y luego presione Geofence (Geovalla).
- 2 Presione **Geofence Radius** (Radio de geovalla) y, cuando aparezcan el mapa y la geovalla actual, mantenga presionado y arrastre el punto negro según corresponda para ajustar el perímetro de la geovalla.
- 3 Para terminar, presione **SAVE** (GUARDAR).

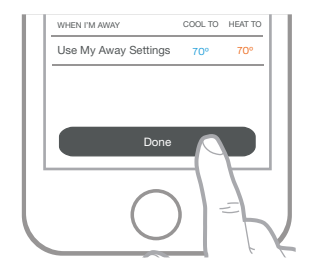

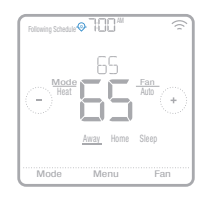

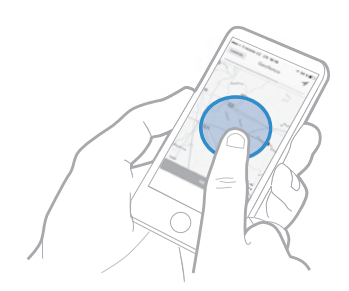

### **Modificar el control de la temperatura basado en la ubicación y la programación inteligente en el termostato**

Para modificar sus temperaturas preferidas para los períodos hogar, ausente e inactivo, o sus horarios de los períodos activo e inactivo, mientras el control de la temperatura basado en la ubicación se encuentre activo, siga los siguientes pasos. También puede realizar modificaciones en la aplicación Resideo.

- 1 Presione **Menu** (Menú) en la pantalla de inicio del termostato.
- 2 Presione las flechas  $\bigcirc$  o  $\bigcirc$  hasta que vea **SCHEDULE** (PROGRAMA) y, luego, presione Select (Seleccionar).
- 3 Presione las flechas  $\bigcirc$  o  $\ominus$  hasta que vea el período que desea ver o modificar, luego presione **Select** (Seleccionar). Presione el horario o la temperatura que desea modificar y use los botones  $\bigcirc$  o  $\ominus$  para subir o bajar los valores. Presione **Select** (Seleccionar) para confirmar.
- 4 Presione las flechas  $\bigcirc$  o  $\bigcirc$  para modificar períodos adicionales y, luego, presione **Back** (Atrás) dos veces para volver a la página de inicio del termostato.

Para obtener más información sobre el control de la temperatura basado en la ubicación, **consulte las preguntas frecuentes.**

# **Programación por tiempo**

Con la programación por tiempo, usted puede programar su termostato para que siga un programa predecible basado en la hora del día o en el día de la semana. Las opciones de programación son las siguientes:

- **Todos los días:** todos los días (de lunes a domingo) tienen el mismo programa.
- **Día de semana y fin de semana:** los días de semana (de lunes a viernes) tienen el mismo programa y los días del fin de semana (sábado y domingo) tienen el mismo programa.
- **Días individuales:** cada día tiene un programa diferente.

Además, existen cuatro períodos ajustables por día: activo, ausente, hogar e inactivo.

Su termostato T6 Pro con conexión inteligente viene con el siguiente programa para días de la semana y del fin de semana que puede ayudarle a reducir sus gastos de calefacción y refrigeración. Para cambiar el tipo de programa (de uno para días de semana y fines de semana a una opción diferente), debe usar la aplicación Resideo. Para ver las instrucciones, consulte la página 13.

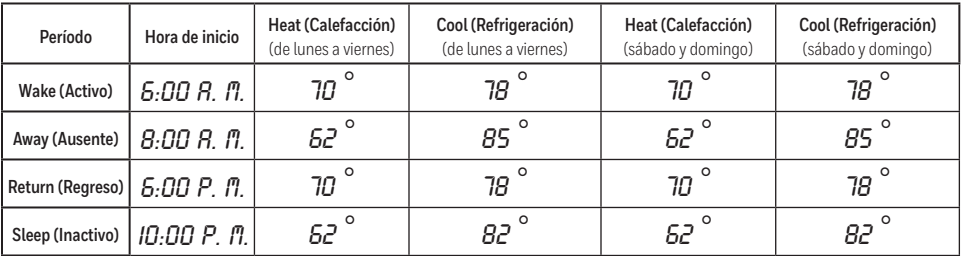

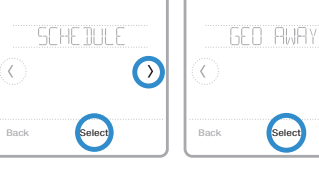

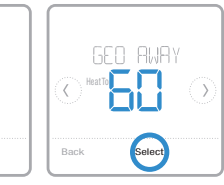

Sched.

 $\odot$ 

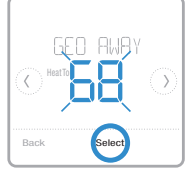

GEO AWAY

Done

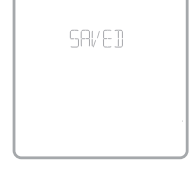

## Configurar un programa por tiempo en la aplicación Resideo

Para seleccionar un tipo de programa y configurar un programa por tiempo en la aplicación Resideo, siga los siguientes pasos.

- 1 Toque el ícono **E Schedule (calendar)** [Programación (calendario)], toque **OPTIONS** (Opciones) que se encuentra en la esquina superior derecha y, luego, toque **Create New Schedule** (Crear una nueva programación).
- 2 Elija el schedule type (tipo de programación) que mejor se adapte a su rutina semanal.
- 3 Aparecerá un programa predeterminado. Presione el período que desea modificar (activo, por ejemplo) y, luego, elija la hora en que desea que comience ese período y sus temperaturas preferidas para la refrigeración y la calefacción. Presione **SAVE** (GUARDAR) para terminar y seguir con los demás períodos.
- 4 Cuando haya terminado de modificar su programa, presione **Done**.

## **Modificar un programa por tiempo en el termostato**

Para modificar un programa por tiempo en el termostato, siga los pasos a continuación.

- 1 Presione **Menu** (Menú) en la pantalla de inicio del termostato.
- 2 Presione las flechas  $\bigcirc$  o  $\bigcirc$  hasta que vea **SCHEDULE** (PROGRAMA) y, luego, presione **Select** (Seleccionar).
- 3 Presione las flechas  $\bigcirc$  o  $\bigcirc$  para seleccionar un período en el día o conjunto de días y, luego, presione **Select** (Seleccionar) en el período que desea modificar. (Solo puede modificar un período de días según el tipo de programa seleccionado. Para cambiar el tipo de programa, use la aplicación Resideo).
- 4 Presione el área de la hora y, luego, presione  $\Theta$  o  $\ominus$  para ajustar el inicio del período. Presione **Select** (Seleccionar) para confirmar.

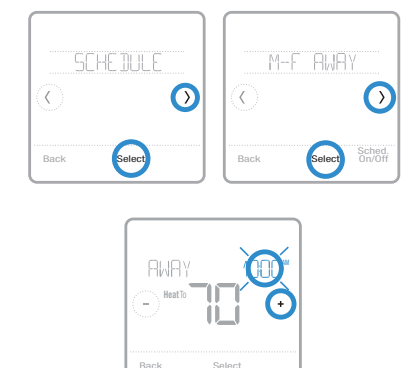

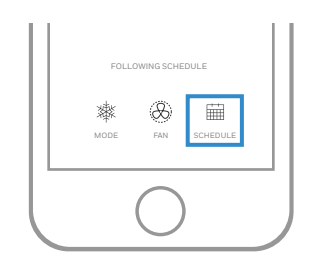

- 5 Presione el área de la temperatura y, luego, presione  $\Theta$  o  $\Theta$  para ajustar su temperatura preferida para el modo que se encuentra activo en el momento (calefacción o refrigeración). Presione **Select** (Seleccionar) para confirmar. Luego presione  $\Theta$  o  $\Theta$  para ajustar su temperatura preferida para el modo inactivo. Presione **Select** (Seleccionar) para confirmar.
- 6 Edite el siguiente período o presione la flecha  $\odot$  hasta que aparezca la opción Done (Listo); luego, presione **Select** (Seleccionar) para guardar los cambios e ir a la pantalla de inicio.

**Nota:** Para cancelar temporalmente un período de programa (como inactivo el sábado y domingo, por ejemplo, porque usted estará en su hogar), vaya a la opción **SCHEDULE** (PROGRAMA) y presione las flechas  $\circledcirc$  o  $\circledcirc$  para seleccionar un período. Presione **Select** (Seleccionar) en el período que desea cancelar y, luego, presione **Cancel Period** (Cancelar período). Para reactivar el período que canceló, presione **Cancel Period** (Cancelar período) de nuevo para seleccionar la hora de inicio del período y la temperatura preferida.

## **Cambiar el tipo de programa**

Para cambiar de un programa para días de la semana y del fin de semana a un programa para todos los días o para días individuales, por ejemplo, siga los siguientes pasos. Para cambiar el tipo de programa, debe usar la aplicación Resideo.

- 1 Abra la aplicación Resideo y presione el ícono de **Schedule (calendar)** [Programación (calendario)].
- 2 Presione **OPTIONS** (Opciones) en la esquina superior derecha. Luego, toque **Create new time schedule** (Crear nueva programación de horarios) y elija un schedule type (tipo de programación) (Programación diaria o día de la semana y fin de semana).
- 3 Las preferencias se cambian a través de Días agrupados por defecto (lunes a viernes, sábado a domingo o todos los días). Si desea editar días individuales, toque **SINGLE DAY** (Día único). Configure sus preferencias de hora y temperatura para el nuevo schedule type (tipo de programación). Toque **DONE** (Listo) para terminar.

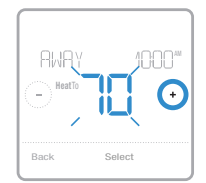

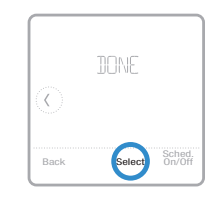

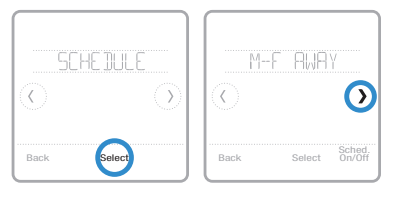

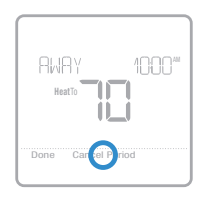

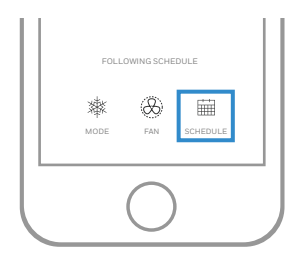

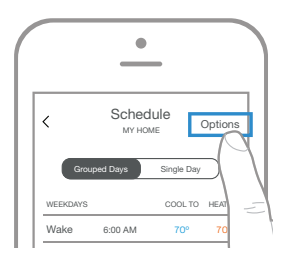

## **Reiniciar el termostato al programa predeterminado**

Para reiniciar su termostato al programa predeterminado para los períodos de lunes a viernes y de sábado a domingo, siga los siguientes pasos.

- 1 Presione **Menu** (Menú) en la pantalla del termostato.
- 2 Presione las flechas  $\odot$  o  $\odot$  hasta que vea RESET (REINICIAR) y, luego, presione **Select** (Seleccionar).
- 3 Presione las flechas  $\bigcirc$  o  $\bigcirc$  hasta que vea SCHEDULE (PROGRAMA) y, luego, presione Select (Seleccionar).
- 4 Presione **Yes** (Sí) para confirmar.

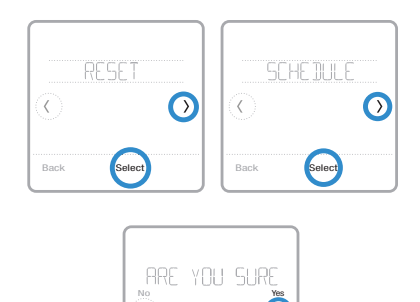

## **Desactivar la programación**

Para desactivar la programación y el control de la temperatura de forma manual, siga los siguientes pasos.

- 1 Presione **Menu** (Menú) en la pantalla del termostato.
- 2 Presione las flechas  $\circledcirc$  o  $\circledcirc$  hasta que vea SCHEDULE (PROGRAMA) y, luego, presione **Select** (Seleccionar).
- 3 Presione **Sched. On/Off** (Programación activada/desactivada) para alternar entre Schedule On (Programación activada) y Schedule Off (Programación desactivada). (Puede tardar algunos segundos hasta que su selección quede activada).
- 4 Luego presione **Back** (Atrás) dos veces para volver a la pantalla de inicio del termostato.

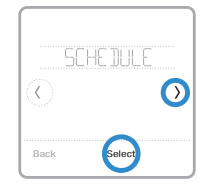

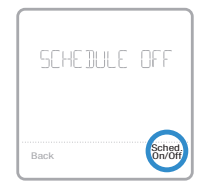

# **Configuración para bloquear la pantalla**

Para evitar el acceso no autorizado al termostato o limitar los cambios en las configuraciones del sistema, puede aplicar dos configuraciones de bloqueo de pantalla.

- **Bloqueo parcial:** solo se puede cambiar la temperatura.
- **Bloqueo total:** no se permite el acceso sin el número PIN.

## **Aplicar una configuración de bloqueo de la pantalla**

- 1 Presione **Menu** (Menú) en la pantalla de inicio del termostato.
- 2 Presione las flechas  $\bigcirc$  o  $\bigcirc$  hasta que vea SCREEN LOCK (BLOQUEO DE PANTALLA) y, luego, presione **Select** (Seleccionar).
- 3 Presione las flechas  $\textcircled{0}$  o  $\textcircled{)}$  para seleccionar su configuración de bloqueo de pantalla deseada y, luego, presione **Select** (Seleccionar).
- 4 En la pantalla aparecerá un número PIN. Escríbalo en un papel y guárdelo en un lugar seguro.
- 5 Presione **Select** (Seleccionar) y confirme su configuración de bloqueo de pantalla presionando **Yes** (Sí).

Cuando la pantalla esté bloqueada en forma parcial o total, se indicará con un símbolo de candado en la parte inferior de la pantalla del termostato.

## **Desbloquear la pantalla**

- 1 Presione el símbolo de candado  $\theta$  en la pantalla de inicio del termostato.
- 2 Cuando se le solicite que ingrese el número PIN, presione  $\Theta$  o  $\Theta$  para seleccionar el primer número del código PIN. Presione **Select** (Seleccionar) para confirmar y repita los pasos para los demás números.

Cuando ingrese el PIN correcto, volverá a la pantalla de inicio del termostato. Para volver a bloquear la pantalla luego de realizar los cambios, siga los pasos anteriores para aplicar una configuración de bloqueo de pantalla.

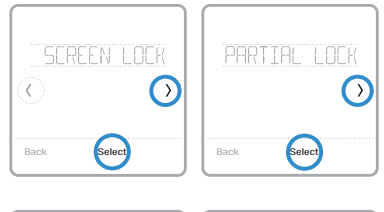

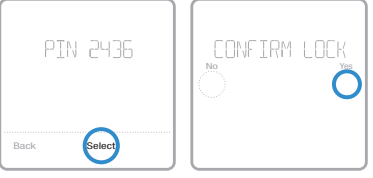

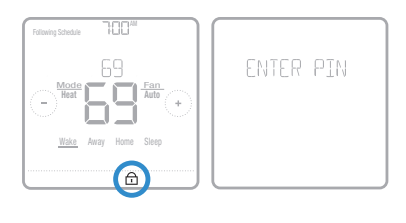

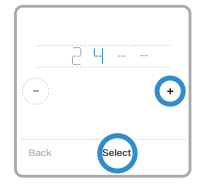

# **Configuraciones de ventilación**

Según el número del modelo de su termostato Home y cómo se haya configurado su sistema, pueden estar disponibles las siguientes configuraciones de ventilación:

- **Vent mode** (Modo de ventilación)**:** activa o desactiva la ventilación.
	- **Auto** (Automático)**:** la ventilación funcionará según lo establecido por el instalador.
	- **On** (Encendido)**:** la ventilación siempre se encontrará activada.
	- **Off** (Desactivado)**:** la ventilación se mantendrá desactivada, a menos que se la active usando el temporizador.
- **Boost** (Refuerzo)**:** proporciona una ventilación temporal (de 20 a 180 minutos) para situaciones, por ejemplo, en las que hay fuertes olores de la cocina o cuando desea un poco más de aire fresco.
- **Lockout** (Bloqueo)**:** evita que la ventilación funcione durante el período inactivo.

Para cambiar sus configuraciones de ventilación, siga los siguientes pasos.

- 1 Presione **Menu** (Menú) en la pantalla de inicio del termostato.
- 2 Presione las flechas  $\bigcirc$  o  $\bigcirc$  hasta que vea VENTILATION (VENTILACIÓN) y, luego, presione **Select** (Seleccionar).
- 3 Presione las flechas  $\bigcirc$  o  $\bigcirc$  para elegir el modo VENT (Ventilación), BOOST (Refuerzo) o LOCKOUT (Bloqueo) y, luego, presione **Select** (Seleccionar).
	- **Vent mode** (Modo de ventilación)**:** presione las flechas  $\circledcirc$  o  $\circledcirc$  para seleccionar AUTO (AUTOMÁTICO), ON (ACTIVADO) u OFF (DESACTIVADO) y, luego, presione **Done** (Listo) para confirmar.
	- **Boost** (Refuerzo): presione  $\bigoplus$  0  $\bigodot$  para elegir la cantidad de minutos que funcionará la ventilación y, luego, presione **Done** (Listo) para confirmar. Para cancelar el refuerzo temporal, vuelva al menú de Boost (Refuerzo), donde se le preguntará si desea ingresar nuevos valores para los minutos. Presione Yes (Sí) para ingresar nuevos valores y, luego, presione el botón  $\ominus$  para configurar el valor en 0. Presione **Done** (Listo) para confirmar.
	- **Lockout** (Bloqueo): en el menú de bloqueo, se le pedirá que confirme si desea evitar que la ventilación se accione durante el período inactivo. Presione **Yes** (Sí) o **No** para confirmar.

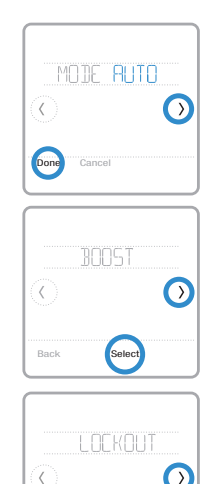

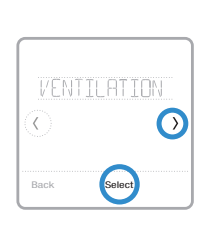

Back Select

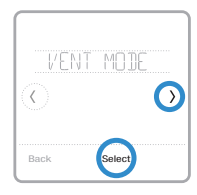

# **Configuraciones de WiFi**

Para acceder a la opción de configuraciones de WiFi, siga los siguientes pasos.

- 1 Presione **Menu** (Menú) en la pantalla de inicio del termostato.
- 2 Presione las flechas  $\bigcirc$  o  $\bigcirc$  hasta que vea WIFI y, luego, presione **Select** (Seleccionar).
- 3 Presione las flechas  $\bigcirc$  o  $\bigcirc$  para ver las siguientes opciones: SETUP WIFI (CONFIGURAR WIFI), WAC SETTING (CONFIGURACIÓN WAC) y WIFI ON/OFF (WIFI ACTIVADO/DESACTIVADO) y, luego, presione **Select** (Seleccionar) en la opción que desee modificar.

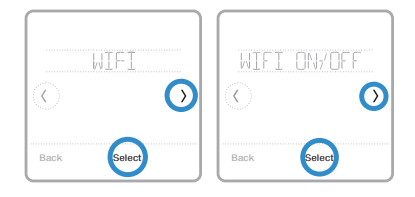

Elija la opción SETUP WIFI (CONFIGURAR WIFI) para conectar su termostato a la red de WiFi de su hogar (para obtener más instrucciones, consulte la página 21). Para obtener información sobre WAC SETTING (CONFIGURACIÓN WAC) y WIFI ON/OFF (WIFI ACTIVADO/DESACTIVADO), vea a continuación.

# **Configuración WAC**

La configuración inalámbrica para accesorios (Wireless Accessory Configuration, WAC) es una configuración específica de iOS que permite que las credenciales de WiFi se transfieran de forma segura de un dispositivo iOS al termostato. La configuración WAC está habilitada por defecto para simplificar el proceso de conexión a WiFi. Si decide deshabilitarla (no se recomienda), deberá utilizar un proceso diferente para conectar su termostato a WiFi.

# **Habilitar y deshabilitar el WiFi del termostato**

Si desea desconectar el termostato del WiFi, siga los pasos a continuación.

- 1 Presione **Menu** (Menú) en la pantalla de inicio del termostato.
- 2 Presione las flechas  $\bigcirc$  o  $\bigcirc$  hasta que vea WIFI y, luego, presione **Select** (Seleccionar).
- 3 Presione las flechas  $\bigcirc$  or  $\bigcirc$  hasta que vea WIFI ON/OFF (WIFI ACTIVADO/ DESACTIVADO) y, luego, presione **Select** (Seleccionar).
- 4 Presione las flechas  $\bigcirc$  o  $\bigcirc$  para elegir entre WIFI ON (WIFI ACTIVADO) y WIFI OFF (WIFI DESACTIVADO). Luego presione **Done** (Listo) para confirmar.

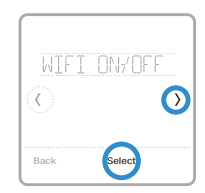

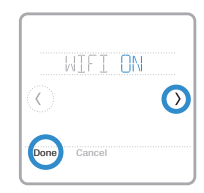

# **Ajustar el brillo de la luz de fondo**

Cuando el termostato se encuentra en modo inactivo, usted puede ajustar el brillo de la pantalla como prefiera. Puede elegir un nivel de brillo desde 00 (la luz de fondo de la pantalla se encuentra apagada, que es la configuración predeterminada) hasta 05 (máximo de brillo). Para ajustar el brillo de la luz de fondo, siga los siguientes pasos.

- 1 Presione **Menu** (Menú) en la pantalla de inicio del termostato.
- 2 Presione las flechas  $\bigcirc$  o  $\bigcirc$  hasta que vea BRIGHTNESS (BRILLO) y, luego, presione **Select** (Seleccionar).
- 3 Presione  $\Theta$  o  $\Theta$  para ajustar el nivel del brillo. el cual cambiará de inmediato.
- 4 Luego presione **Done** (Listo) para confirmar.

# **Habilitar o deshabilitar la función Adaptive Intelligent Recovery (Recuperación inteligente de adaptación)**

Con el tiempo, su termostato T6 Pro con conexión inteligente recordará cuánto tiempo le lleva al sistema para alcanzar la temperatura deseada. Luego, puede encender su equipo de calefacción o refrigeración en el momento justo para asegurarse de que su hogar le brinde comodidad en el momento que usted espera. Esta función está habilitada de forma predeterminada. Para deshabilitarla, siga los siguientes pasos.

- 1 Presione **Menu** (Menú) en la pantalla de inicio del termostato.
- 2 Presione las flechas  $\bigcirc$  o  $\bigcirc$  hasta que vea RECOVERY (RECUPERACIÓN) y, luego, presione **Select** (Seleccionar).
- 3 Presione las flechas  $\circledcirc$  o  $\circledcirc$  para seleccionar RECOVERY ON (RECUPERACIÓN ACTIVADA) o RECOVERY OFF (RECUPERACIÓN DESACTIVADA) y, luego, presione **Done** (Listo) para confirmar.

Cuando la función Adaptive Intelligent Recovery (Recuperación inteligente de adaptación) esté activa, verá el símbolo de recuperación en la esquina superior derecha de la pantalla del termostato.

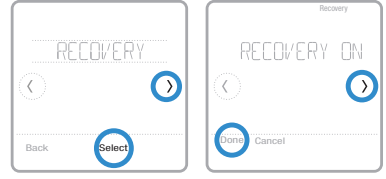

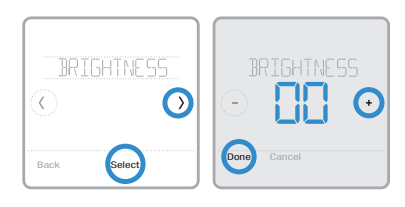

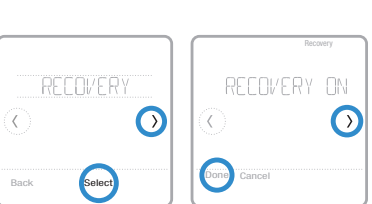

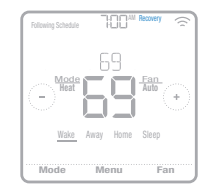

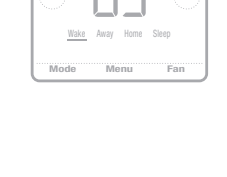

Mode

Fan

Recovery

# **Configurar la fecha y la hora**

Cuando el termostato esté conectado a WiFi y registrado en su cuenta de la aplicación Resideo, este configurará la hora y la fecha, y realizará ajustes para el horario de ahorro durante las horas de luz de forma automática. (Los submenús CLOCK [RELOJ] y DATE [FECHA] no estarán disponibles).

Si su termostato no está conectado, deberá configurar la hora y la fecha manualmente, siguiendo los pasos a continuación.

## **Configurar la hora**

- 1 Presione **Menu** (Menú) en la pantalla de inicio del termostato.
- 2 Presione las flechas  $\textcircled{0}$  o  $\textcircled{1}$  hasta que vea CLOCK (RELOJ) y, luego, presione **Select** (Seleccionar).
- 3 Presione las flechas  $\bigcirc$  o  $\bigcirc$  hasta que vea SET TIME (CONFIGURAR HORA) y, luego, presione **Select** (Seleccionar).
- 4 Presione  $\Theta$  o  $\Theta$  para configurar la hora (o mantenga presionados los botones para hacerlo más rápido). Cuando termine, presione **Done** (Listo).
- 5 Seleccione el formato del reloj (de 12 o 24 horas) y el tiempo de ahorro durante las horas de luz en el mismo submenú CLOCK (RELOJ).

# **Configurar la fecha**

- 1 Presione **Menu** (Menú) en la pantalla de inicio del termostato.
- 2 Presione las flechas  $\textcircled{0}$  o  $\textcircled{1}$  hasta que vea DATE (FECHA) y, luego, presione **Select** (Seleccionar).
- 3 Presione  $\Theta$  o  $\ominus$  para seleccionar el mes y, luego, presione **Select** (Seleccionar) para confirmar.
- 4 Configure el día y el año de la misma forma. Presione **Select** (Seleccionar) para guardar los cambios.

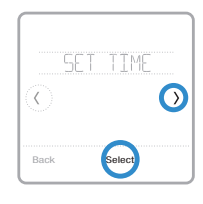

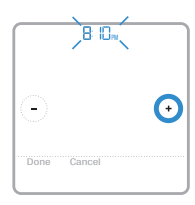

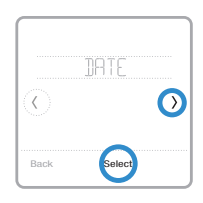

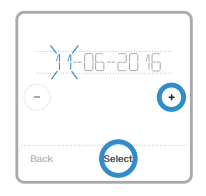

# **Limpiar la pantalla del termostato**

Con la opción de limpiar la pantalla, puede bloquear la pantalla del termostato para evitar que modifique las configuraciones por accidente cuando la limpie. Para activar el modo limpiar pantalla, siga los siguientes pasos.

- 1 Presione **Menu** (Menú) en la pantalla de inicio del termostato.
- 2 Presione las flechas  $\bigcirc$  o  $\bigcirc$  hasta que vea CLEAN SCREEN (LIMPIAR PANTALLA) y, luego, presione **Select** (Seleccionar).

La pantalla se desactivará durante 30 segundos. Podrá ver un cronómetro regresivo que indicará cuánto tiempo queda hasta la reactivación.

**Sugerencia:** para limpiar la pantalla del termostato, rocíe agua o un limpiador doméstico en un trapo y úselo para limpiar la pantalla. Evite usar limpiadores abrasivos y NO rocíe ningún líquido directamente sobre el termostato.

# **Elegir Fahrenheit o Celsius**

Para seleccionar una escala de temperatura, siga los siguientes pasos.

- 1 Presione **Menu** (Menú) en la pantalla de inicio del termostato.
- 2 Presione las flechas  $\textcircled{0}$  o  $\textcircled{b}$  hasta que vea TEMP SCALE (ESCALA DE TEMPERATURA) y, luego, presione **Select** (Seleccionar).
- 3 Presione las flechas  $\bigcirc$  o  $\bigcirc$  para seleccionar FAHRENHEIT o CELSIUS y, luego, presione **Done** (Listo) para guardar sus cambios.
- 4 Presione **Back** (Atrás) para volver a la pantalla de inicio del termostato.

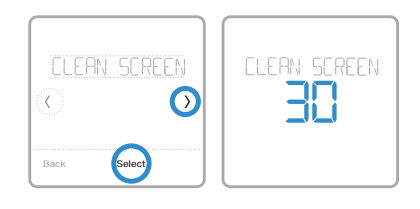

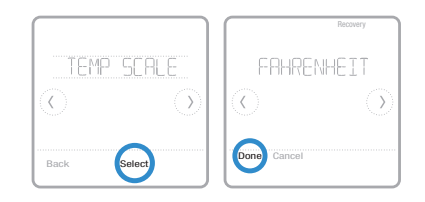

# **Opciones de reinicio**

Para borrar sus configuraciones o las credenciales de sus dispositivos, utilice una de las siguientes opciones de reinicio.

- **Reinicio de programa:** reinicia su programa al programa predeterminado para los períodos de lunes a viernes y de sábado a domingo.
- **HomeKit:** borra las credenciales de sus dispositivos HomeKit™ de Apple® (si se configuró HomeKit anteriormente).
- **Reinicio de WiFi:** borra sus credenciales del enrutador de WiFi (si se configuró un enrutador de WiFi anteriormente).

## **Seleccionar una opción de reinicio**

- 1 Presione **Menu** (Menú) en la pantalla de inicio del termostato.
- 2 Presione las flechas  $\bigcirc$  o  $\bigcirc$  hasta que vea RESET (REINICIAR) y, luego, presione **Select** (Seleccionar).
- 3 Presione las flechas  $\bigcirc$  o  $\bigcirc$  para elegir la opción de reinicio y, luego, presione **Select** (Seleccionar).
- 4 Presione **Yes** (Sí) para completar el reinicio o **No** para volver al submenú de reinicio.

# **Ver el estado del equipo**

Usted puede verificar el estado de su equipo de calefacción o refrigeración y del ventilador mediante los siguientes pasos. Tenga en cuenta que los datos del sistema pueden variar según el modelo del termostato y cómo se haya instalado.

- 1 Presione **Menu** (Menú) en la pantalla de inicio del termostato.
- 2 Presione las flechas  $\bigcirc$  o  $\bigcirc$  hasta que vea EQMT STATUS (ESTADO DEL EQUIPO) y, luego, presione **Select** (Seleccionar).
- 3 Presione las flechas  $\textcircled{0}$  o  $\textcircled{)}$  para seleccionar sobre el estado de qué sistema desea obtener información.

Luego de 3 segundos, podrá ver la información del estado del sistema en la pantalla.

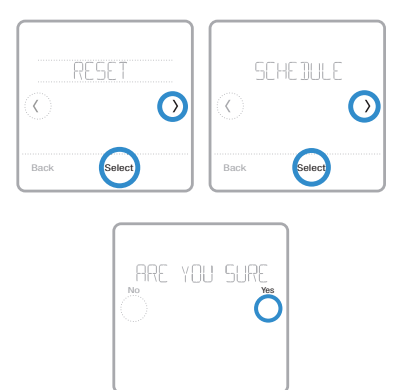

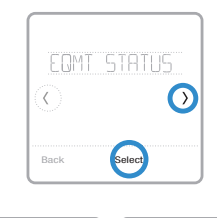

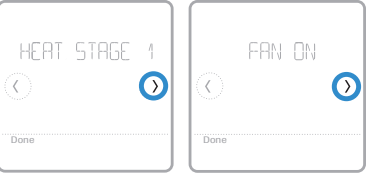

# **Ver la información del termostato**

Para ver la información técnica de su termostato, siga los pasos a continuación.

- 1 Presione **Menu** (Menú) en la pantalla de inicio del termostato.
- 2 Presione las flechas  $\circledcirc \circledcirc$  hasta que vea DEVICE INFO (INFORMACIÓN DEL DISPOSITIVO) y, luego, presione **Select** (Seleccionar).
- 3 Presione las flechas  $\bigcirc$  o  $\bigcirc$  para ver la siguiente información, por ejemplo • MAC ID
	- IP address (Dirección IP)
	- Date code (Códigos de fecha)
	- Model number (Número de modelo)
	- Build (Composición)
	- Stat app (Aplicación para estadísticas)
	- Stat app boost (Refuerzo de la aplicación para estadísticas)
	- Firmware
	- WiFi radio app (Aplicación para el radio de WiFi)
	- WiFi radio boot (Reinicio del radio de WiFi)

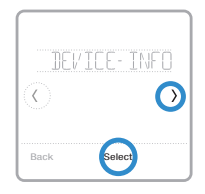

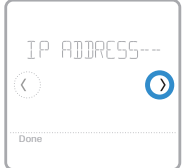

# **Alertas y recordatorios de mantenimiento**

El termostato T6 Pro con conexión inteligente viene con una serie de alertas inteligentes para ayudarle a que su sistema de calefacción y refrigeración funcione de manera correcta y eficiente. Recibirá recordatorios cuando sea momento de cambiar el filtro, por ejemplo, y notificaciones cuando haya temperaturas interiores extremas.

Las alertas que no sean cruciales y los recordatorios de mantenimiento pueden posponerse hasta 7 días o pueden descartarse. Algunas alertas cruciales no pueden postergarse ni descartarse, ya que es posible que su sistema de calefacción o refrigeración requiera mantenimiento.

Para activar o desactivar alertas y notificaciones en la aplicación Resideo:

- 1 Inicie sesión en la aplicación y seleccione su termostato.
- 2 Toque el botón de ajustes <sup>@</sup> en la parte superior derecha y, luego, toque **Manage Alerts** (Administrar alertas) para establecer sus preferencias y administrar las alertas.

**Nota:** Para activar o desactivar las alertas y notificaciones en el termostato, comuníquese con su profesional de calefacción o refrigeración.

Cuando haya una alerta o un recordatorio de mantenimiento activos, verá el símbolo de alerta  $\Delta$  en la pantalla de inicio del termostato. Para ver información sobre las alertas, siga los pasos a continuación.

- 1 Presione **Menu** (Menú) en la pantalla de inicio del termostato y, luego, verá el submenú ALERTS (ALERTAS). (El submenú ALERTS [ALERTAS] solo estará disponible cuando haya una alerta activa).
- 2 Presione **Select** (Seleccionar) para ver la alerta. Aparecerá un código de alerta de 3 dígitos en el reloj del termostato y una descripción de la alerta podrá verse en la pantalla.
- 3 Si la alerta no es crucial, tendrá las opciones Snooze (Postergar) o Dismiss (Descartar). Si tiene diversas alertas, presione las flechas  $\mathbb{O}$  o  $\mathbb{O}$  para ver una lista de las alertas activas y siga los pasos 1 y 2 mencionados anteriormente.

Para ver lo que significa cada código de alerta de 3 dígitos y las acciones que debería realizar, consulte la siguiente tabla.

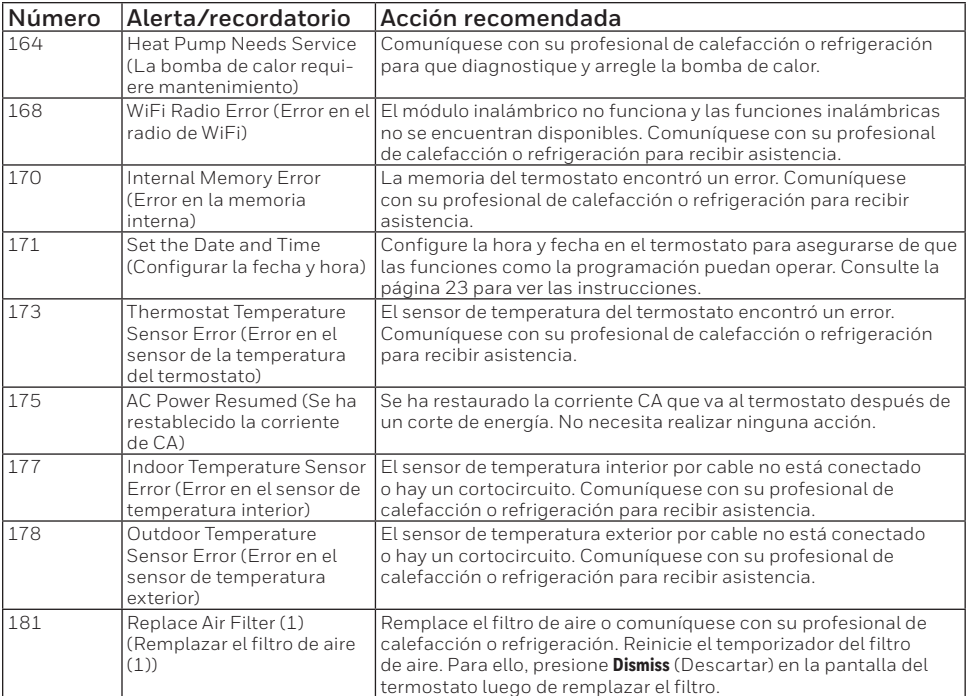

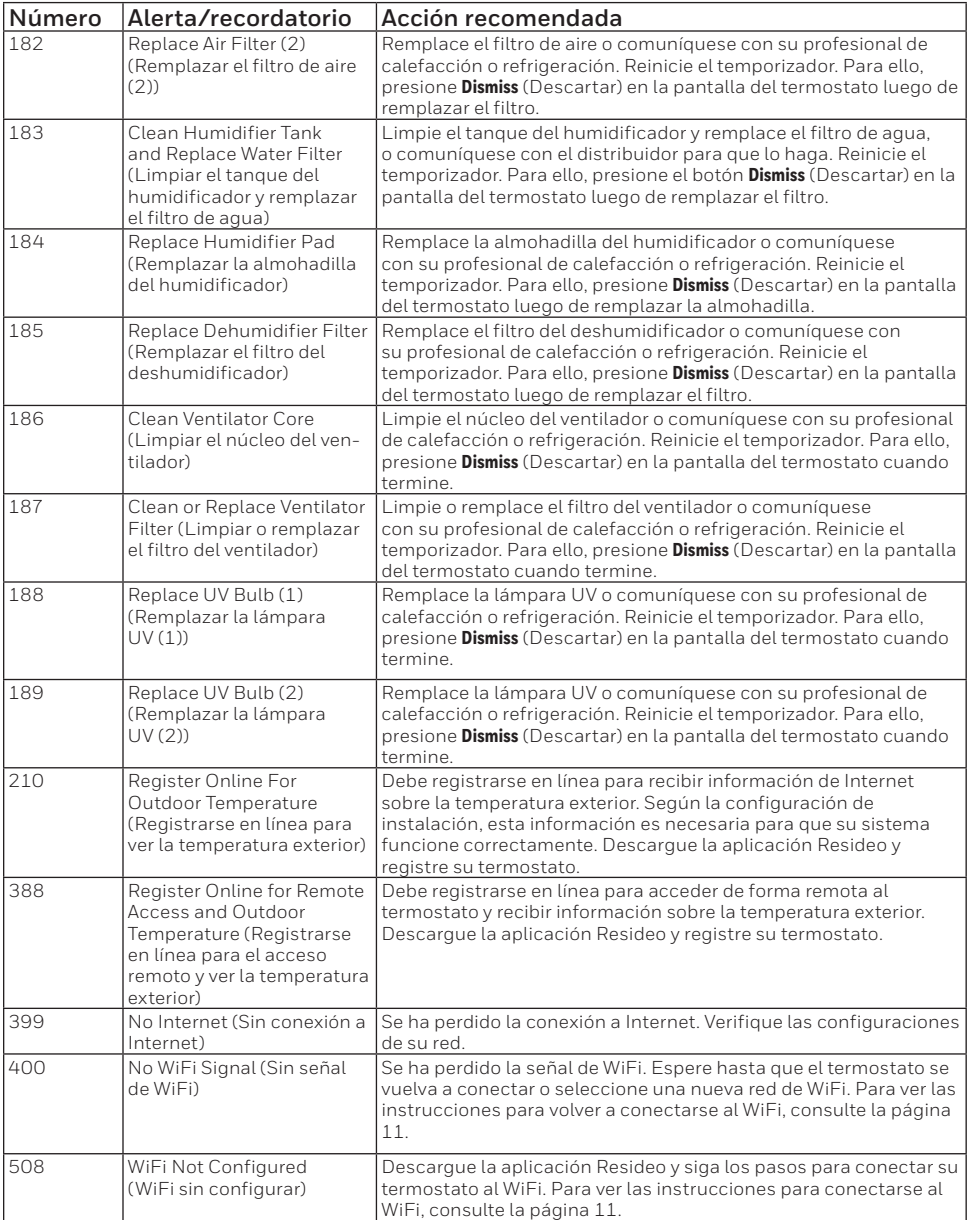

# **Información general del sistema**

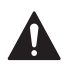

### **REQUERIMIENTOS: ALIMENTACIÓN DE 24 V CA (CABLE "C")**

### **PRECAUCIÓN: PELIGRO ELÉCTRICO**

Puede causar una descarga eléctrica o daños al equipo. Desconecte la corriente antes de comenzar la instalación.

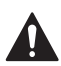

### **PRECAUCIÓN: PELIGRO DE DAÑOS AL EQUIPO**

La protección del compresor se omite durante la prueba. Para evitar daños al equipo, evite alternar el compresor rápidamente.

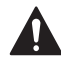

### **PRECAUCIÓN: AVISO SOBRE EL MERCURIO**

Si el termostato T6 Pro con conexión inteligente remplaza un termostato que contiene mercurio en un tubo sellado, no coloque el viejo termostato en la basura. Comuníquese con la autoridad local de gestión de residuos para obtener instrucciones sobre el reciclado o desecho apropiado.

### **Compatibilidad**

- El termostato T6 Pro con conexión inteligente es compatible con la mayoría de los sistemas de calefacción y refrigeración de fase única y de fases múltiples, convencionales y con bomba de calor.
- Se requiere una alimentación de 24 V CA (mediante un cable "C" o común).
- No funciona con calefactores eléctricos de base portátil (de 120 a 240 V).
- No funciona con sistemas de milivoltio.
- Brinda control remoto del termostato a través de teléfonos inteligentes o tabletas iOS o Android.
- Es compatible con Apple® HomeKit™ y Amazon Echo®.

### **Comunicación por WiFi**

Enrutador inalámbrico doméstico con un rango de 2,4 GHz, con estándar 802,11 b/g/n

### **Rangos de temperatura**

Configuración de rango de temperatura de calefacción ajustable: entre 40 y 90 °F (entre 4,5 y 32,0 °C) Configuración de rango de temperatura de refrigeración ajustable: entre 50 y 99 °F (entre 10,0 y 37,0 °C)

### **Precisión del sensor de temperatura**

± 1,5 °F a 70 °F (0,85 °C a 21,0 °C)

### **Clasificaciones eléctricas**

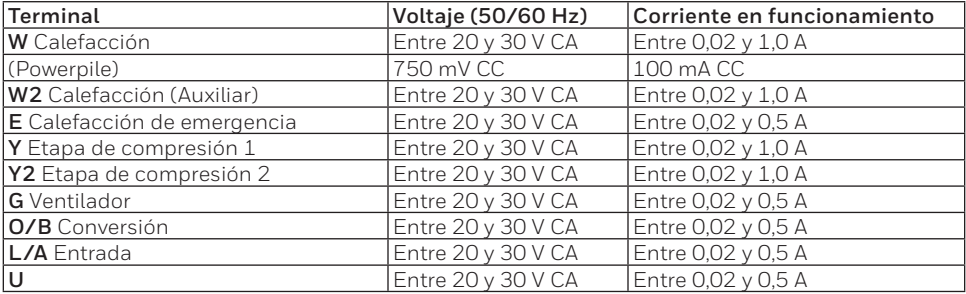

### **Consumo de energía**

Habitual (con luz de fondo y WiFi encendidos): 1,0 VA Máximo (con luz de fondo encendida e instalación de WiFi): 1,5 VA

# **Solución de problemas**

## **Si la pantalla del termostato está en blanco:**

- Controle el disyuntor o fusible del circuito que se encuentra conectado a su sistema de calefacción o refrigeración y actívelo si se encuentra apagado.
- Asegúrese de que el interruptor de alimentación del sistema de calefacción o refrigeración se encuentre encendido.
- Asegúrese de que la puerta de la caldera se encuentre cerrada de forma segura.

## **Si tiene dificultades para leer la pantalla:**

• Aumente el brillo de la pantalla (para ver las instrucciones, consulte la página 22).

## **Si el sistema de calefacción o refrigeración no responde:**

- Presione **Mode** (Modo) en la pantalla de inicio del termostato y configure el sistema en Heat (Calefacción). Asegúrese de que el punto de referencia de la temperatura (el menor de los dos números) sea mayor que la temperatura interior (el mayor número que figura en el centro de la pantalla).
- Presione **Mode** (Modo) en la pantalla de inicio del termostato y configure el sistema en Cool (Refrigeración). Asegúrese de que el punto de referencia de la temperatura (el menor de los dos números) sea menor que la temperatura interior (el mayor número que figura en el centro de la pantalla).
- Controle el disyuntor o fusible del circuito que se encuentra conectado a su sistema de calefacción o refrigeración y actívelo si se encuentra apagado.
- Asegúrese de que el interruptor de alimentación del sistema de calefacción o refrigeración se encuentre encendido.
- Asegúrese de que la puerta de la caldera se encuentre cerrada de forma segura.
- Luego de realizar estos cambios, espere 5 minutos hasta que el sistema responda.

## **Si la configuración de la temperatura no cambia:**

- Asegúrese de que los puntos de referencia para la calefacción y la refrigeración se encuentren dentro del rango de operación.
	- Calefacción: de 40 °F a 90 °F (de 4.5 °C a 32.0 °C)
	- Refrigeración: de 50 °F a 99 °F (de 10,0 °C a 37,0 °C)

### **Si Cool On (Refrigeración encendida) o Heat On (Calefacción encendida) se encuentran parpadeando:**

• Está activada la función de protección del compresor. Espere unos minutos hasta que el sistema se reinicie de forma segura para evitar dañar el compresor. Para obtener más información, consulte la página 9.

# **Preguntas frecuentes**

## **Preguntas sobre la conexión WiFi**

- **P: ¿El termostato sigue funcionando si se pierde la conexión WiFi?**
- R**:** Sí, aún puede elegir ajustar la temperatura en el termostato manualmente. Sin embargo, algunas funciones, como el control de la temperatura basado en la ubicación (tecnología de geovalla), solo se pueden administrar a través de la aplicación Resideo y no estarán disponibles sin una conexión WiFi. El termostato se volverá a conectar a WiFi automáticamente cuando la red se restaure.
- **P: ¿Por qué el termostato no encuentra mi red de WiFi?**
- R**:** El termostato T6 Pro con conexión inteligente opera en un rango de 2,4 GHz. Los teléfonos inteligentes funcionan en rangos de 2,4 y 5,0 GHz, por lo que su teléfono inteligente podría "ver" su red de WiFi aunque el termostato no la vea. La mayoría de los enrutadores de WiFi pueden emitir dos redes: de 2,4 GHz y 5,0 GHz. Si tiene la opción, asegúrese de que su teléfono inteligente esté conectado a la red de 2,4 GHz.
- **P: ¿Existe alguna forma de extender la potencia de mi señal de WiFi?**
- R**:** El rango (la distancia) de su señal de WiFi está determinada por su enrutador. Intente mover su enrutador más cerca del termostato o utilice un enrutador con un rango de señal más potente.
- **P: Hay una alerta que dice "WiFi Signal Lost" (Se perdió la señal de WiFi), ¿qué debo hacer?**
- R**:** Espere 5 minutos hasta que el termostato se vuelva a conectar o seleccione una red alternativa (si es posible) en la aplicación Resideo, en el menú de configuración. Si el termostato no puede volver a conectarse, deberá solucionar el problema del enrutador para determinar la causa del problema.
- **P: ¿Por qué hay un símbolo de "sin conexión" (ícono de WiFi tachado) en la esquina superior derecha de la pantalla del termostato?**
- R**:** El termostato perdió la conexión a la red de WiFi. Primero, asegúrese de que el enrutador de WiFi se encuentre enchufado y que transmita una señal. Si es así, intente volver a configurar el enrutador (para obtener instrucciones, consulte el manual del enrutador). El termostato se volverá a conectar a WiFi automáticamente cuando la red de WiFi se restaure.

# **Preguntas sobre la cuenta y la aplicación Resideo**

### **P: ¿Por qué no recibí un correo electrónico de activación de cuenta?**

R**:** Si no recibió un correo electrónico de activación después de 5 minutos, revise su carpeta de correo basura y busque un correo electrónico de Connected-Home@alarmnet.com. Si no lo ve, presione Resend (Reenviar) para que le vuelvan a enviar el correo electrónico. Si aún no lo recibe, comuníquese con el equipo de Soporte técnico llamando al 1-800-633-3991.

### **P: ¿Puedo configurar mi termostato con varios usuarios?**

R**:** Sí. Para agregar usuarios, inicie sesión en la aplicación Resideo y toque el ícono **menu** (menú) en la esquina superior izquierda. Seleccione **Add Users** (Agregar usuarios), toque **add user** (agregar usuario) y escriba la dirección de correo electrónico de las personas a las que quiera invitar. Si ya tienen una cuenta de Home configurada, el termostato y su ubicación se agregarán automáticamente a su cuenta. Si no tienen una cuenta, recibirán un correo electrónico con una invitación para descargar la aplicación Resideo y crear una cuenta nueva.

### **P: ¿Puedo configurar el control de la temperatura basado en la ubicación con varios usuarios?**

R**:** Sí, el control de la temperatura basado en la ubicación (tecnología de geovalla) se activará según la última persona que se vaya de la casa y la primera que regrese. Cada usuario deberá crear su propia cuenta de Home con un nombre y una contraseña de inicio de sesión. La misma cuenta no puede ser compartida por dos usuarios. Luego, cada usuario deberá habilitar el control de la temperatura basado en la ubicación. Para ver las instrucciones, consulte la página 13.

### **P: ¿Por qué no aparece en el termostato un cambio que realicé en la aplicación?**

R**:** Puede haber una breve demora cuando realiza cambios en la temperatura y las configuraciones a través de la aplicación Resideo. Espere unos minutos y, si todavía no puede ver sus cambios en el termostato, asegúrese de que el termostato siga conectado al WiFi y reinicie su aplicación Resideo.

## **Preguntas sobre las alertas y notificaciones de mantenimiento**

### **P: ¿Qué debo hacer cuando el símbolo de alerta aparece en la pantalla de inicio del termostato?**

R**:** Cuando vea el símbolo de alerta en la pantalla de inicio del termostato, presione **Menu** (Menú) y, luego, aparecerá el submenú ALERTS (ALERTAS). Para ver la información de la alerta, presione **Select** (Seleccionar). O bien, puede ver la información de las alertas en la aplicación Resideo. Para ver una lista de todos los códigos de alerta, qué significan y las acciones que debería realizar, consulte la página 27.

### **Preguntas sobre software y seguridad**

### **P: ¿Cómo puedo saber si mi termostato está operando con el firmware más actualizado?**

- R**:** Cuando su termostato esté conectado al WiFi, recibirá automáticamente las actualizaciones de firmware de forma inalámbrica de parte de Resideo. Estas actualizaciones de firmware contienen, por ejemplo, funciones nuevas y actualizaciones de seguridad. Mantenga su termostato conectado al WiFi para asegurarse de que reciba estas actualizaciones.
- **P: ¿Cómo puedo evitar que un delincuente cibernético realice cambios en mi termostato sin autorización?**
- R**:** Si un delincuente cibernético obtiene acceso a su enrutador de WiFi, puede alterar muchas actividades en línea, incluidas las configuraciones de los dispositivos conectados. Asegúrese de cambiar la contraseña predeterminada de su enrutador de WiFi y, cuando seleccione una nueva contraseña, asegúrese de que contenga varias letras en mayúscula y en minúscula, y caracteres especiales.

## **Preguntas sobre cómo retirar el termostato**

### **P: ¿Cómo puedo retirar mi termostato de forma segura?**

R**:** Idealmente, un profesional capacitado debería encargarse de retirar el termostato, ya que el retiro inapropiado puede causar una descarga eléctrica y daños al equipo. Si desea retirar el termostato por su cuenta, asegúrese de cerrar el disyuntor del circuito que controla el equipo de calefacción o refrigeración antes de desconectar cualquier cable. Si no sabe cuál es el disyuntor que controla a su equipo, puede cerrar el disyuntor principal.

### **P: ¿Cómo puedo desinstalar mi termostato T6 Pro con conexión inteligente?**

R**:** Si desea remplazar su termostato T6 Pro con conexión inteligente, o si se muda de su hogar y deja el termostato allí, primero debería eliminar las configuraciones personales que se encuentran almacenadas en el termostato. (Incluso cuando se lo desconecte de la corriente, el termostato conservará sus configuraciones y la información del enrutador de su hogar en su memoria). Le recomendamos que vuelva a configurar el programa del termostato, WiFi y HomeKit (si estaba conectado anteriormente). Para obtener más información sobre las opciones de reconfiguración, consulte la página 25.

# **Información reglamentaria**

## **NORMAS DE LA FCC**

### **§ 15.19 (a)(3)**

Este dispositivo cumple la parte 15 de las Normas de la Comisión Federal de Comunicaciones (Federal Communications Commission, FCC). El funcionamiento está sujeto a las siguientes dos condiciones:

- Este dispositivo no debe causar ninguna interferencia dañina.
- Este dispositivo debe aceptar cualquier interferencia recibida, incluida la interferencia que pueda causar un funcionamiento no deseado.

### **NORMAS RSS-GEN DE IC**

Este dispositivo cumple con la norma RSSs exenta de licencia de Industry Canada. El funcionamiento está sujeto a las siguientes dos condiciones:

- Este dispositivo no debe causar ninguna interferencia.
- Este dispositivo debe aceptar cualquier interferencia, incluida la interferencia que pueda causar un funcionamiento no deseado en este dispositivo.

### **Advertencia de la FCC (Parte 15.21) (solo para EE. UU.)**

Cualquier modificación realizada sin la aprobación expresa de la parte responsable del cumplimiento de las normas podría anular el derecho del usuario a utilizar el equipo.

# **Garantía limitada de 5 años**

Resideo garantiza que este producto, excluyendo la batería, no tiene defectos en la mano de obra ni en los materiales en condiciones de uso y servicio normales durante un período de cinco (5) años desde la fecha de compra por parte del comprador original. Si en cualquier momento, durante el período de vigencia de la garantía, se determina que el producto está defectuoso debido a la mano de obra o los materiales, Resideo lo reparará o reemplazará (a elección de Resideo).

Si el producto está defectuoso

(i) devuélvalo, con una factura de venta o cualquier otro comprobante de compra con fecha, al lugar donde lo compró; o

(ii) llame al Servicio de atención al cliente de Resideo al 1-800-633-3991. En el Servicio de atención al cliente determinarán si el producto debe ser devuelto a la siguiente dirección: Resideo Return Goods, 1985 Douglas Dr. N., Golden Valley, MN 55422, o si se le puede enviar un producto de reemplazo.

Esta garantía no cubre los gastos de remoción ni de reinstalación. Esta garantía no se aplicará si Resideo demuestra que el defecto fue causado por daños que se produjeron mientras el producto estuvo en posesión de un consumidor.

La única responsabilidad de Resideo será la de reparar o reemplazar el producto según los términos mencionados anteriormente. RESIDEO NO SERÁ RESPONSABLE POR LA PÉRDIDA O EL DAÑO DE NINGÚN TIPO, INCLUYENDO LOS DAÑOS ACCIDENTALES O RESULTANTES DERIVADOS DIRECTA O INDIRECTAMENTE DEL INCUMPLIMIENTO DE LAS GARANTÍAS, EXPRESAS O IMPLÍCITAS, O DE OTRAS FALLAS DE ESTE PRODUCTO. Algunos estados no permiten la exclusión o limitación de los daños accidentales o resultantes, por lo que esta limitación podría no aplicarse en su caso.

ESTA GARANTÍA ES LA ÚNICA GARANTÍA EXPRESA QUE RESIDEO OTORGA SOBRE ESTE PRODUCTO. LA DURACIÓN DE CUALQUIERA DE LAS GARANTÍAS IMPLÍCITAS, INCLUIDAS LAS GARANTÍAS DE COMERCIABILIDAD E IDONEIDAD PARA UN FIN DETERMINADO, QUEDA, POR EL PRESENTE, LIMITADA A LA DURACIÓN DE CINCO AÑOS DE ESTA GARANTÍA. Algunos estados no permiten limitaciones en relación a la duración de una garantía implícita, de manera que la limitación anterior puede no aplicarse en su caso.

Esta garantía le otorga derechos legales específicos, pero es posible que usted goce de otros derechos que varían de un estado a otro. Si tiene preguntas acerca de esta garantía, escriba a Resideo Customer Relations, 1985 Douglas Dr. Golden Valley, MN 55422 o llame al 1-800-633-3991.

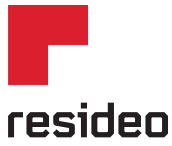

**www.resideo.com**

Resideo Technologies, Inc. 1985 Douglas Drive North, Golden Valley, MN 55422

33-00410EFS—03 M.S. Rev. 12-22 | Impreso en EE. UU.

© 2022 Resideo Technologies, Inc. All rights reserved.

The Honeywell Home trademark is used under license from Honeywell International, Inc. This product is manufactured by Resideo Technologies, Inc. and its affiliates. Tous droits réservés. La marque de commerce Honeywell Home est utilisée avec l'autorisation d'Honeywell International, Inc.

Ce produit est fabriqué par Resideo Technologies, Inc. et ses sociétés affiliées.

Todos los derechos reservados. La marca comercial Honeywell Home se utiliza bajo licencia de Honeywell International, Inc. Este producto es fabricado por Resideo Technologies, Inc. y sus afiliados.